# **MINOLTA**

The essentials of imaging

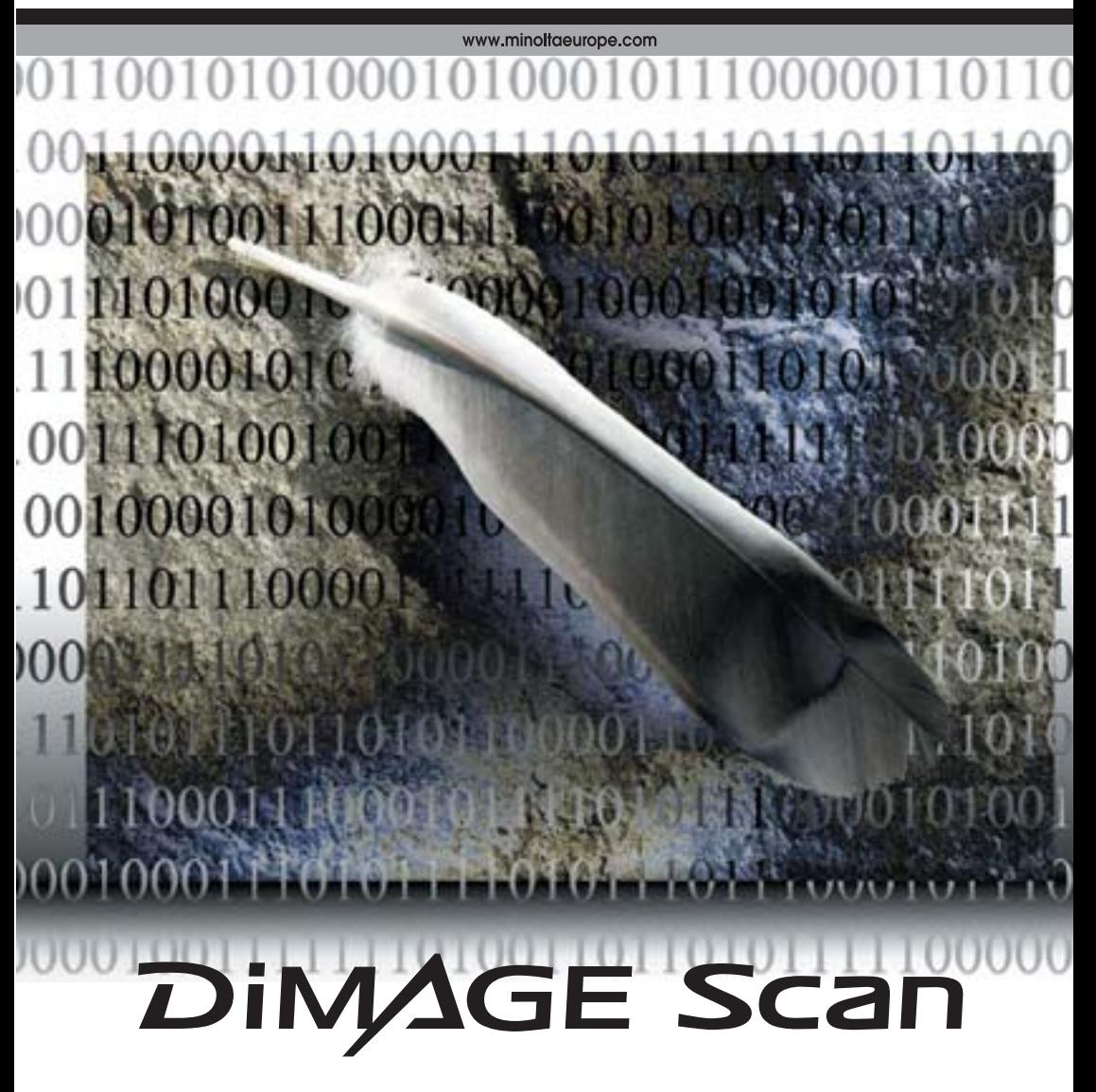

#### <span id="page-1-0"></span>**Gradationskurvenkorrektur**

Durch Auswahl eines der Farbkanäle der Gradationskurve können Sie die Farbe des Bildes gezielt korrigieren. In diesem Beispiel hat das Bild einen Gelbstich. Wird die Kurve für den Blau-Kanal nach oben gezogen, wirken die Farben natürlicher. Weitere Informationen zur Gradationskurvenkorrektur finden Sie auf S. 50.

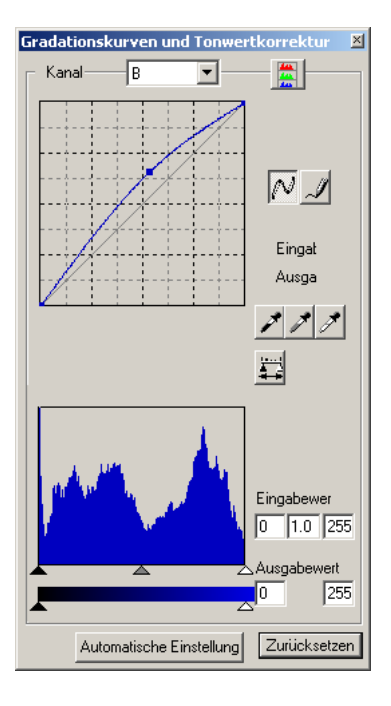

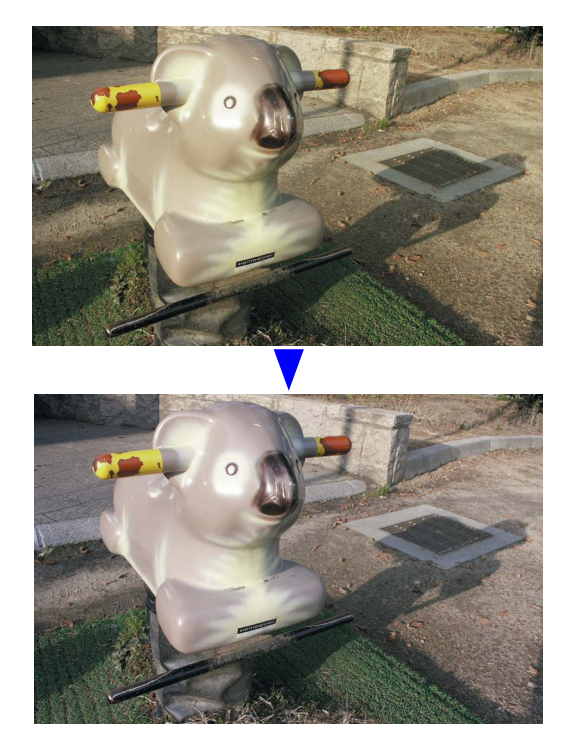

# **Digital ROC – Reconstruction Of Color (Farbrekonstruktion)**

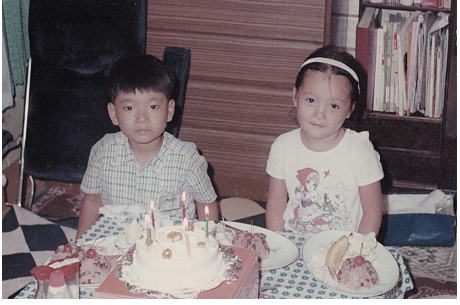

 $\overline{\mathcal{L}}$ 

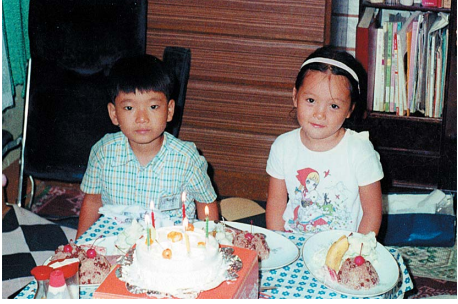

Originalbild Mit Digital ROC

Digital ROC (Farbrekonstruktion) kann ausgeblichene Farben alter Filme wieder leuchten lassen, Informationen hierüber finden Sie auf S. 45.

# <span id="page-2-0"></span>**BEVOR SIE BEGINNEN**

Vielen Dank, dass Sie sich für dieses Minolta-Produkt entschieden haben. Bitte lesen Sie sich vor dem Gebrauch die Bedienungsanleitung sorgfältig durch, sodass Sie alle Funktionen Ihres neuen Scanners verwenden können.

Die zur Verfügung stehenden "DiMAGE Scan"-Funktionen variieren zwischen den Scanner-Modellen. Informationen über in dieser Anleitung erwähnte Funktionen, die nicht mit Ihrem Scanner-Modell kompatibel sind, finden Sie unter "Kompatibilität mit der "DiMAGE Scan"-Software im Abschnitt "Weitere Informationen zum Scanner" der Scanner-Bedienungsanleitung.

Wenn die Schriftgröße Ihres Betriebssystems auf einen großen Wert eingestellt ist, wird der Text in den "DiMAGE Scan"-Anwendungen nicht korrekt angezeigt. Verwenden Sie in Bezug auf die Schriftgröße die Grundeinstellung des Computers.

In dieser Anleitung wird vorausgesetzt, dass Sie über grundlegende Kenntnisse im Umgang mit Computern und deren Betriebssystemen verfügen. Informationen darüber lesen Sie bitte in den jeweiligen Bedienungsanleitungen nach.

Die Beispiele in dieser Anleitung sind mit Windows erstellt worden.

Die Beispiele in dieser Anleitung können auf Ihrem Rechner anders aussehen wenn Sie Mac OS oder ein anderes Windows-Betriebssystem verwenden. Die Darstellung der Beispielbilder unterscheidet sich auch je nach verwendetem Scanner-Modell.

Es wurden alle notwendigen Maßnahmen getroffen, um die Genauigkeit und Vollständigkeit dieser Bedienungsanleitung sicherzustellen. Angaben in dieser Bedienungsanleitung entsprechen dem aktuellen Stand zum Zeitpunkt des Drucks und können Änderungen unterliegen. Minolta übernimmt keine Haftung für Verlust oder Schäden, die durch die Benutzung des Gerätes entstehen könnten. Diese Bedienungsanleitung darf ohne vorherige schriftliche Zustimmung durch Minolta weder in Teilen noch als Ganzes vervielfältigt werden.

## **Bevor Sie die "DiMAGE Scan Utility"-Software installieren**

Bitte entfernen oder deaktivieren Sie Virenschutzprogramme oder Installationsüberwachungsprogramme, bevor Sie die Installation beginnen. Durch solche Programme kann es zu Konflikten während der Installation kommen. Nach abgeschlossener Installation sollten Sie das Antivirenprogramm oder das Installations-Überwachungsprogramm wieder aktivieren.

Die notwendigen Systemvoraussetzungen zur Benutzung des Scanners finden Sie in der Scanner-Bedienungsanleitung. Schließen Sie den Scanner nicht an den Computer an, bevor Sie die Software installiert haben.

Microsoft, Windows, Windows 98, Windows Me, Windows 2000 Professional und Windows XP sind eingetragene Warenzeichen der Microsoft Corporation. Mac OS, Apple und Power Macintosh sind eingetragene Warenzeichen der Apple Computer, Inc. Adobe und Photoshop sind eingetragene Warenzeichen der Adobe Systems Incorporated. CorelPhotoPaint ist ein eingetragenes Warenzeichen der Corel Corporation. Paint Shop Pro ist das Copyright der Met's Corporation. Digital ICE<sup>3</sup>, Digital ICE, Digital ROC und Digital GEM sind eingetragene Warenzeichen und Technologien der Applied Science Fiction, Inc in U. S. A. Andere Produkt- und Firmennamen sind Warenzeichen und eingetragene Warenzeichen der jeweiligen Firmen.

# **INHALTSVERZEICHNIS**

Diese Bedienungsanleitung informiert über die "DiMAGE Scan Utility"-Software. Bitte folgen Sie den Anweisungen der Scanner-Bedienungsanleitung, wenn Sie das Gerät an den Computer anschließen oder Filmhalter in den Scanner einlegen. Das Kapitel "Weitere Informationen zum Scanner" enthält nähere Informationen zur Bedienung der Software, die speziell auf Ihren Scanner zutreffen.

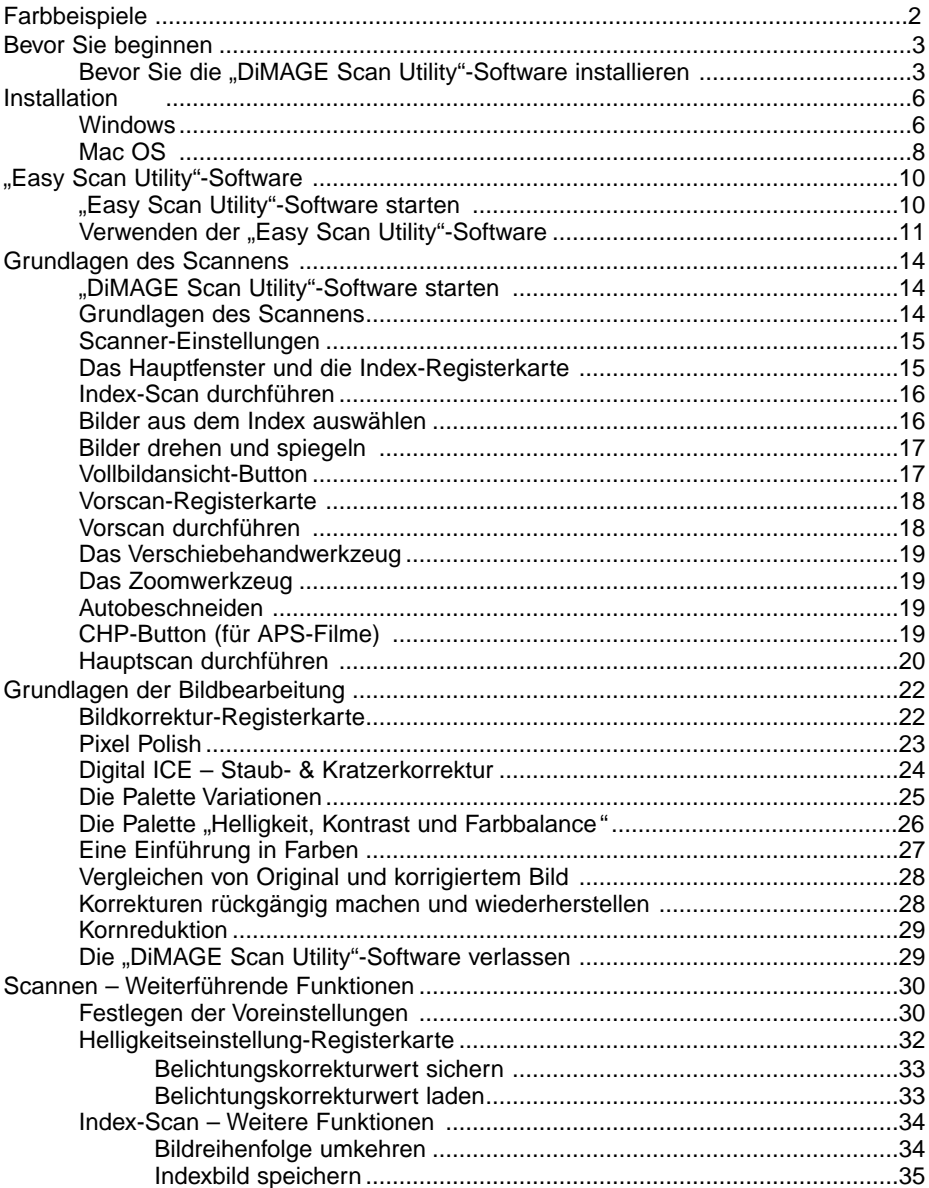

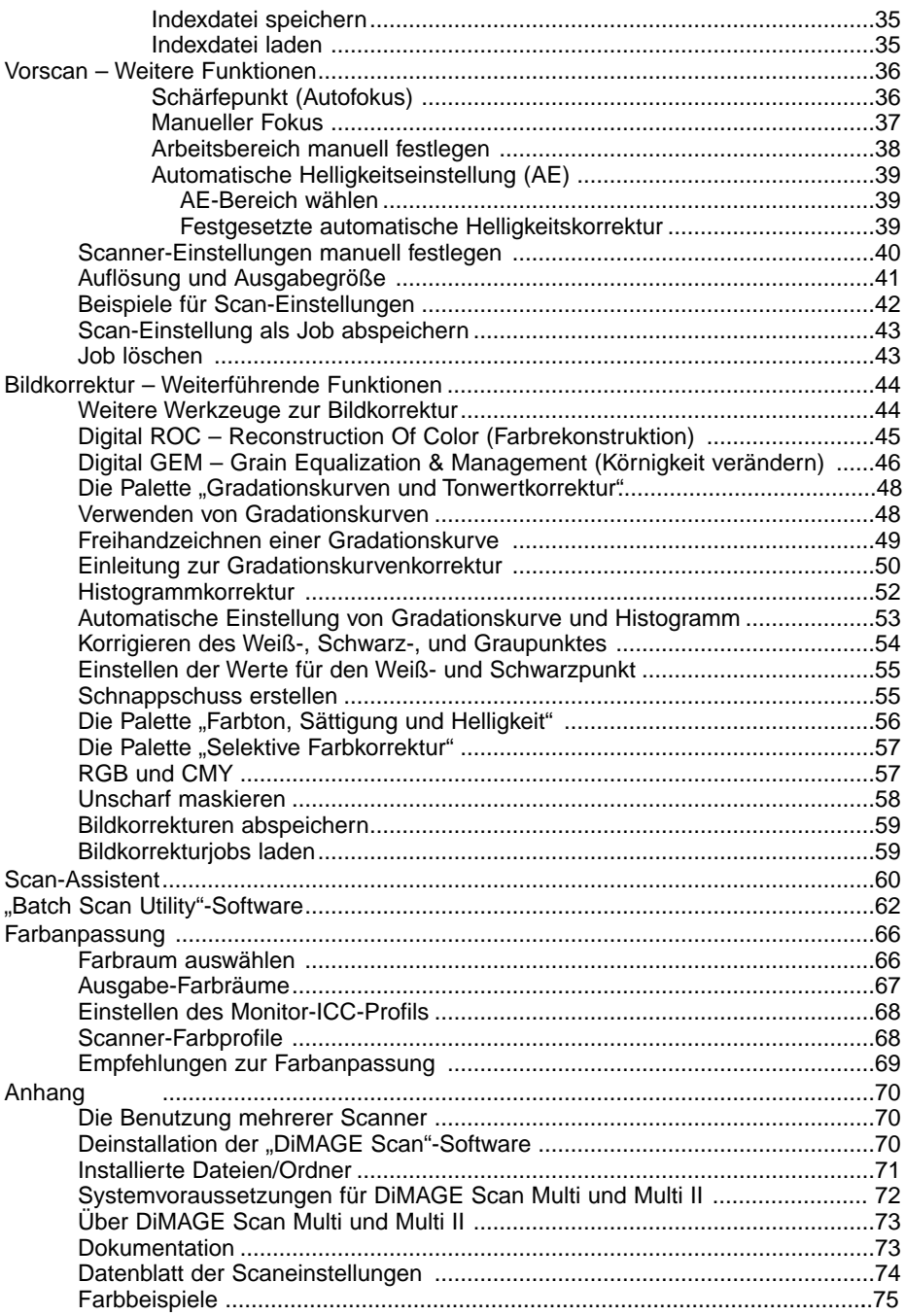

# <span id="page-5-0"></span>**INSTALLATION**

#### **Windows**

In diesem Beispiel ist "C" der Buchstabe der Festplatte und "D" der des CD-ROM-Laufwerks. Die Laufwerksbuchstaben können sich auf verschiedenen Computern unterscheiden.

Schalten Sie den Computer ein und starten Windows.

Legen Sie die "DiMAGE Scan"-CD-ROM in das CD-ROM-Laufwerk ein. Das "DiMAGE Scan"-Setup-Fenster erscheint.

Klicken Sie auf "Die Installation von "DiMAGE Scan" wird gestartet". Die Datei wird entpackt und der Installations-Assistent startet automatisch.

Gehen Sie wie folgt vor, wenn der Installations-Assistent nicht automatisch startet:

- 1. Wählen Sie "Ausführen…" aus dem Startmenü.
- 2. Klicken Sie auf "Durchsuchen" in der Dialogbox.
- 3. Wählen Sie das CD-ROM-Laufwerk in der Dialogbox.
- 4. Öffnen Sie den Ordner "Driver".
- 5. Öffnen Sie den Ordner "Deutsch".
- 6. Klicken Sie auf "Setup.exe." Die Datei und der Pfad werden in der Dialogbox angezeigt: D:\Driver\Deutsch\Setup.exe. Klicken Sie auf "OK".

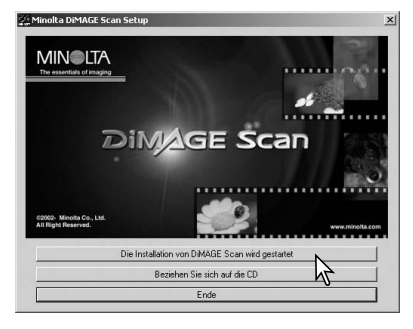

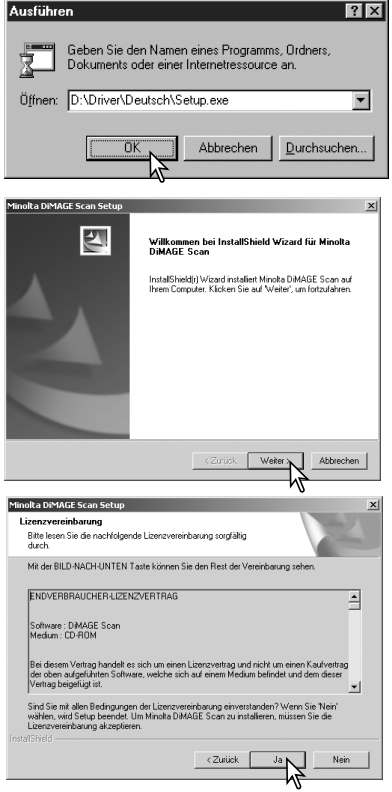

Der Assistent startet. Klicken Sie auf "Weiter >".

Lesen Sie sich die Lizenzvereinbarungen sorgfältig durch und klicken Sie auf "Ja", um mit der Installation fortzufahren. Wenn Sie nicht mit den Lizenzvereinbarungen einverstanden sind, klicken Sie auf "Nein" um den Installations-Assistenten zu verlassen. Klicken Sie auf "Weiter >", um das Programm (C:\Programme\DiMAGEScan) in das Standardverzeichnis zu installieren.

Klicken Sie auf "Durchsuchen", um das Programm in ein anderes Verzeichnis zu installieren und geben Sie den Pfad ein. Klicken Sie dann auf "Weiter >".

Wählen Sie die Komponenten aus, die installiert werden sollen und klicken Sie auf "Weiter >". Die "DiMAGE Scan Launcher"-Software und die "Quick Scan Utility"-Software sollten nur installiert werden, wenn der Scanner dazu kompatibel ist. Informationen hierüber finden Sie unter "Kompatibilität mit der "DiMAGE Scan Utility"-Software im Abschnitt "Weitere Informationen zum Scanner" der Scanner-Bedienungsanleitung. Standardmäßig sollte die Option "TWAIN- Datenquelle" ausgewählt werden. In dieser Anleitung wird davon ausgegangen, dass der TWAIN-Treiber installiert wurde.

Der Name des Programmordners wird angezeigt. Klicken Sie auf "Weiter >", um die Programme darin zu installieren.

Wählen Sie einen der aufgelisteten Ordner, um die Programme in einen anderen Ordner zu installieren. Klicken Sie auf "Weiter >", um die Installation zu starten.

Der Installations-Assistent zeigt an, dass die Installation erfolgreich war. Wählen Sie "Ja, Computer ietzt neu starten" und klicken Sie auf "Fertigstellen". Nach dem Neustart des Computers ist die Scanner-Software betriebsbereit.

Drucken Sie sich die "Bitte Lesen"-Datei ggf. aus.

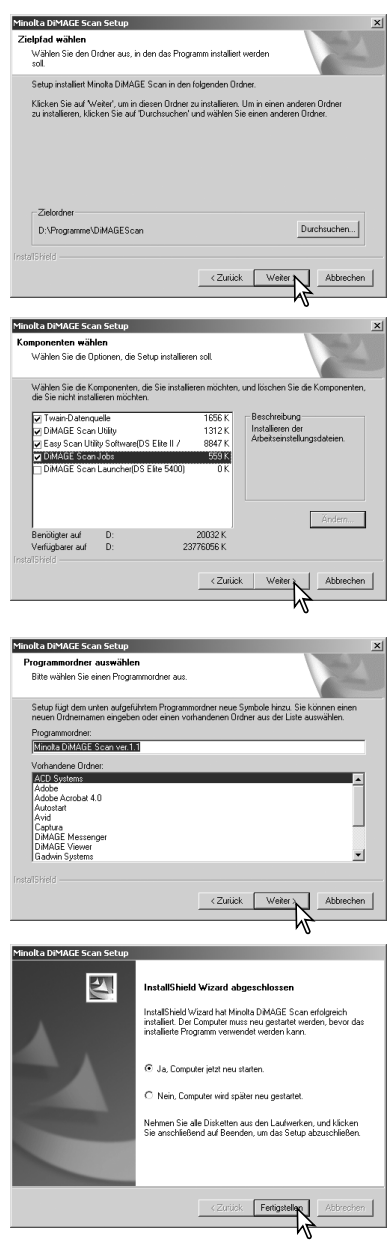

Die Scanner-Software kann direkt aus den meisten Bildbearbeitungsprogrammen gestartet werden. Wenn die Scanner-Software unter Windows installiert wurde, wird auch ein TWAIN-Treiber installiert. Auch wenn dieser Treiber nicht explizit auftaucht, erlaubt er doch, dass die Scanner-Software mit der Import-Option aus anderen Programmen gestartet werden kann und dass der Computer mit dem Scanner kommunizieren kann.

#### <span id="page-7-0"></span>**Mac OS**

Schalten Sie den Computer ein. Legen Sie die "DiMAGE Scan Utility"-CD-ROM in das CD-ROM-Laufwerk. Das "DiMAGE Scan Utility"-CD-ROM Symbol erscheint auf dem Desktop. Klicken Sie doppelt auf das Symbol.

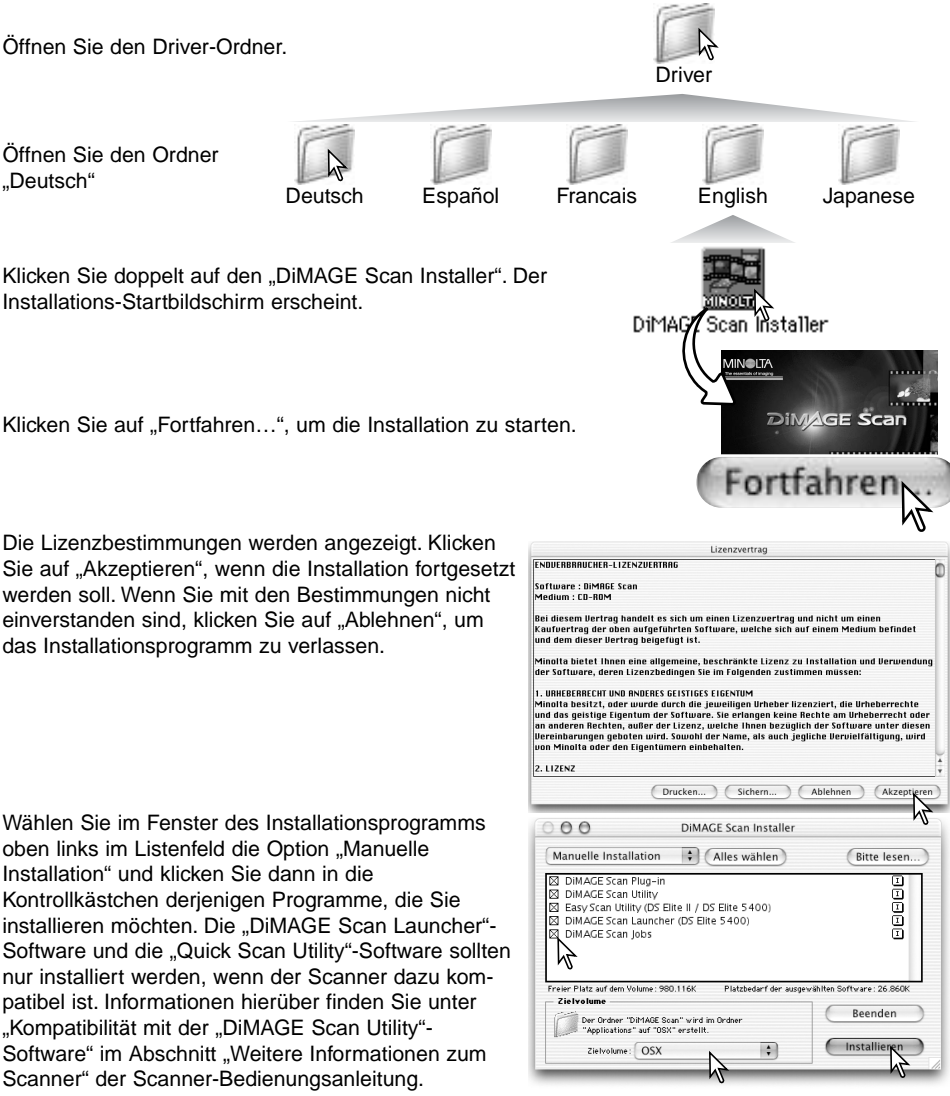

Bestimmen Sie unten im Fenster des Installationsprogramms das Verzeichnis der Installation. Verwenden Sie das Installations-Zielpfad-Menü, um einen anderes Verzeichnis zu wählen oder anzulegen.

Klicken Sie auf "Installieren", um mit der Installation zu beginnen.

Vor der Installation müssen alle anderen Programme beendet werden. Klicken Sie zum Schließen aller aktiven Anwendungen auf "Fortfahren". Die Installation wird fortgesetzt. Klicken Sie auf "Abbrechen", um die Installation zu beenden.

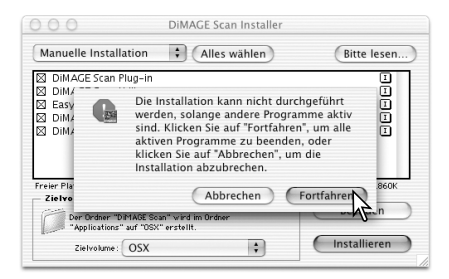

Nach erfolgreicher Installation wird eine entsprechende Meldung angezeigt. Klicken Sie auf "Neustart", um das Installationsprogramm zu beenden und den Computer neu zu starten. Klicken Sie auf "Beenden", um das Installationsprogramm ohne Neustart des Computers zu beenden. Klicken Sie auf "Fortfahren", um weitere Installationen vorzunehmen.

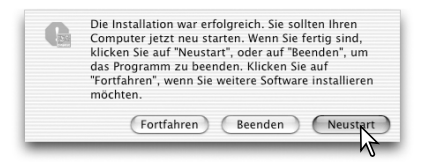

DIMAGE Scan

Überprüfen Sie nach dem Neustart, dass sich die gewählten "DiMAGE Scan"-Anwendungen im gewählten Zielverzeichnis befinden. Drucken Sie sich die "Bitte Lesen"-Datei ggf. aus.

Wenn die Option "DiMAGE Scan"-Plug-in installiert wurde, können Sie das "DiMAGE Scan"-Plug-In einfach per Drag & Drop in den Import-Ordner einer Bildbearbeitungs-Software ziehen. Dies erlaubt es die "DiMAGE Scan Utility"-Software, direkt aus dieser Anwendung heraus zu starten.

 $\left( \bigcap_{i=1}^{n} \right)$ 

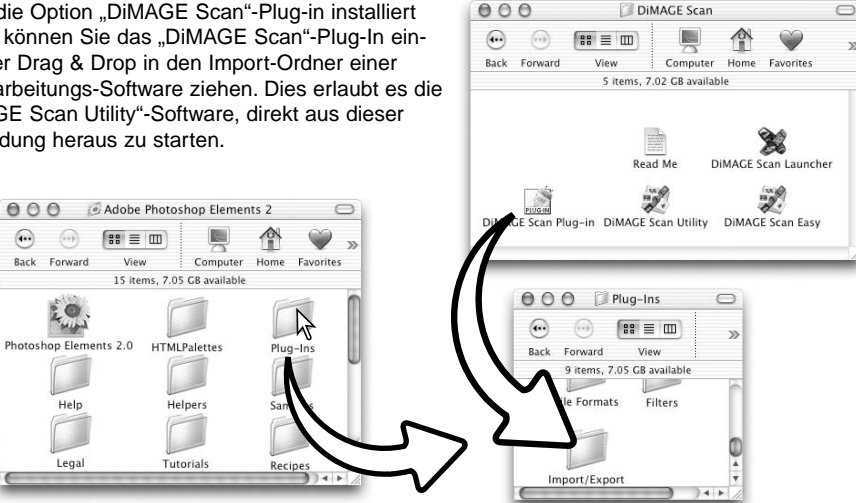

# <span id="page-9-0"></span>**"EASY SCAN UTILITY"-SOFTWARE**

Die "Easy Scan Utility"-Software ist eine einfach zu bedienende Scan-Software mit Automatik-Funktionen. Die Utility-Software arbeitet als eigenständiges Programm und kann nicht über ein anderes Anwendungsprogramm gestartet werden. Diese Software kann nicht mit allen Scanner-Modellenverwendet werden. Informationen hierzu finden Sie in der Scanner-Bedienungsanleitung im Abschnitt "Weitere Informationen zum Scanner".

Folgende Einstellungen werden von der "Easy Scan Utility"-Software automatisch vorgenommen:

- Automatische Scharfeinstellung für jede Kleinbildvorlage, oder das erste Bild eines APS-Filmes.
- Index-Scan Vorgabe: Geschwindigkeit (S. 30).
- Farbtiefe: 8 Bit.
- Mehrfach-Scan: AUS.
- Automatischer Arbeitsbereich: innerhalb des Bildrahmens (S. 19).
- Bei Anwendung der "Digital ROC"-Funktion wird die Farbanpassung deaktiviert.
- sRGB Ausgabe bei aktivierter Farbanpassung (S. 66).
- AE (Automatische Helligkeitseinstellung) für alle Filme, außer bei S/W-Positivfilm.

#### **"Easy Scan Utility"-Software starten**

Die Filmtür des Scanners muss komplett geschlossen sein, bevor der Scanner eingeschaltet und die Software gestartet wird.

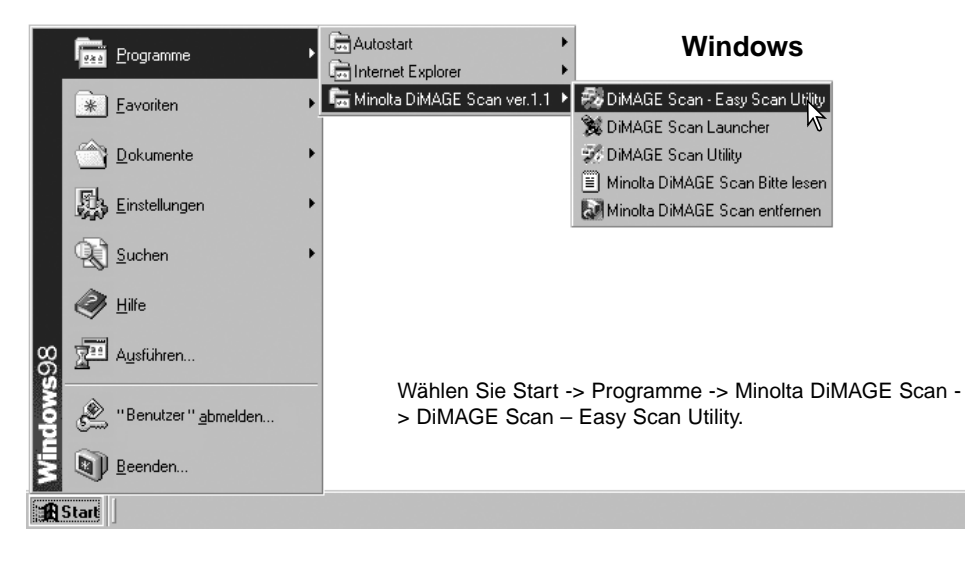

#### **Mac OS**

Öffnen Sie den Ordner "DiMAGE Scan" und klicken Sie doppelt auf das "DiMAGE Scan Easy"-Symbol.

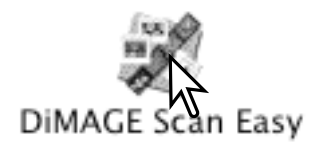

#### <span id="page-10-0"></span>**Verwenden der "Easy Scan Utility"-Software**

Wenn die "Easy Scan Utility"-Software gestartet wird, öffnet sich der "Easy Scan"-Assistent. Folgen Sie einfach den Anweisungen des Assistenten, um Bilder zu scannen. Die Bildschirme und Funktionen variieren von Scanner-Modell zu Scanner-Modell.

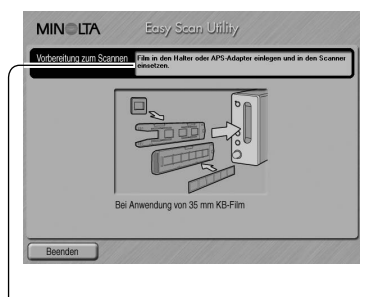

Ein Bildschirm erscheint, der Sie auffordert, einen Filmhalter einzulegen. Legen Sie einen Film in den Filmhalter, legen Sie den Filmhalter in den Scanner ein. Weitere Informationen hierzu finden Sie im Abschnitt "Einlegen des Filmhalters" der Scanner-Bedienungsanleitung.

Wenn Sie einen optionalen APS-Adapter verwenden, wird ein Index-Scan durchgeführt und das nächste Fenster wird übersprungen. Die APS-Auto-Erkennungsfunktion stellt den Filmtyp automatisch hinsichtlich Farbe und S/W bzw. Positivund Negativmaterial ein.

Die Status-Leiste im oberen Bereich jedes Fensters zeigt Anweisungen an oder beschreibt Funktionen, auf denen der Mauszeiger zeigt, näher.

Um die "Easy Scan Utility"-Software zu verlassen, klicken Sie auf "Beenden >" in der unteren linken Ecke des Fensters. Der Filmhalter wird automatisch ausgegeben.

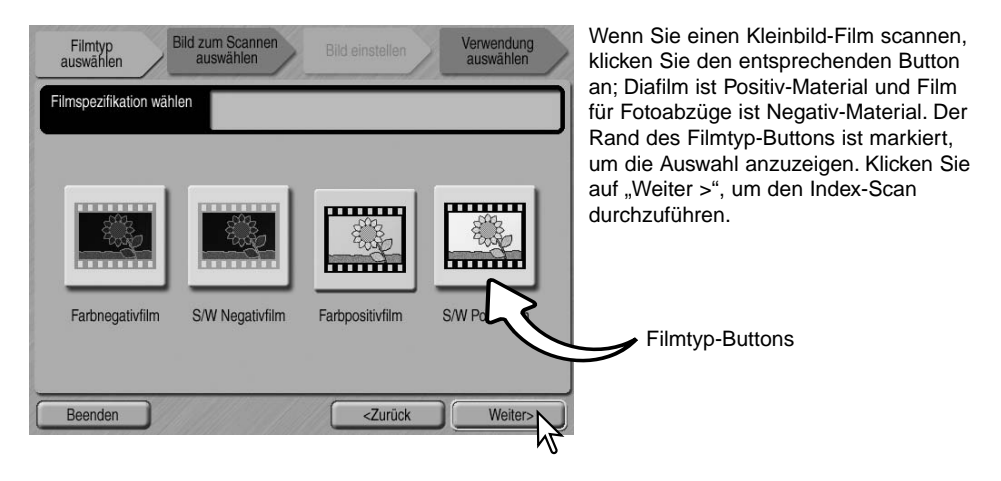

#### **Hinweis (Mac OS)**

Um einen Index-Scan, Vorscan oder Hauptscan abzubrechen, wenn er bereits gestartet wurde, klicken Sie auf den Abbrechen-Button in der Fortschritts-Dialogbox und halten Sie die Maustaste gedrückt, oder drücken Sie die Befehls- und die Punkt (.)-Taste und halten Sie sie gedrückt, bis der Scanvorgang unterbrochen wird.

Wenn der Index-Scan fertig gestellt wurde, werden Miniaturbilder von allen Bildern im Filmhalter angezeigt. Klicken Sie auf das zu scannende Bild. Der Rand wird markiert, um die Auswahl anzuzeigen. Es kann nur ein Bild ausgewählt werden. Wenn Sie den optionalen APS-Adapter verwenden, sind die Nummern der Miniaturbilder die gleichen wie die Nummern der Bilder auf dem Film.

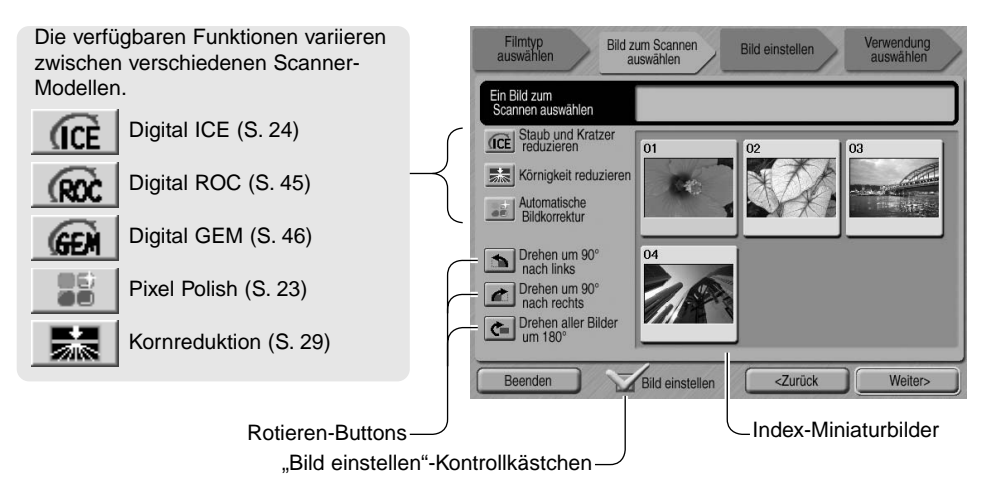

Wenn eine Bildbearbeitungsfunktion einmal gewählt wurde, bleibt Sie solange aktiv, bis sie deaktiviert wird. Bei S/W-Filmen stehen nicht alle Funktionen zur Verfügung. Die Kornreduktion wird automatisch mit der "Digital ICE"-Funktion aktiviert, wenn beide Funktionen zur Verfügung stehen.

Klicken Sie auf das "Bild einstellen"-Kontrollkästchen, um in den Bildschirm "Bild einstellen" zu gelangen, wo Sie Helligkeit, Kontrast und Sättigung einstellen können. Klicken Sie erneut auf das Kontrollkästchen, um direkt zum Auswahl-Bildschirm zurückzukehren.

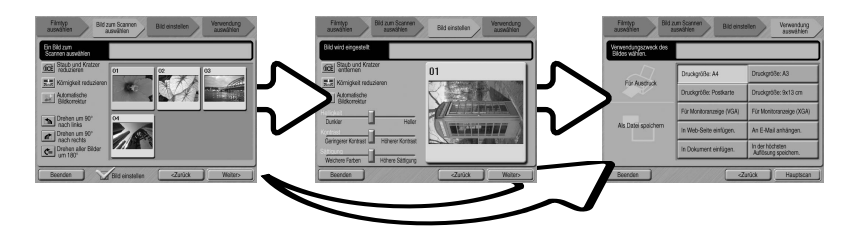

Wenn Sie mit dem optionalen APS-Adapter scannen, werden mehr Miniaturbilder erzeugt, als angezeigt werden können. Verschiebehand-Symbole erscheinen auf der Seite des Fensters. Das Einzelpfeil-Symbol scrollt immer eine Zeile, das Doppelpfeil-Symbol zwei Zeilen.

Wählen Sie das zu scannende Bild aus. Wählen Sie eine Bildbearbeitung oder drehen Sie das Bild, falls notwendig. Klicken Sie auf "Weiter >", um fortzufahren.

Wenn die Option "Bild einstellen" zuvor gewählt wurde, erscheint der "Bild einstellen"-Bildschirm. Es werden die gleichen Bildbearbeitungs-Funktionen angezeigt, wie im vorigen Bildschirm.

Klicken und ziehen Sie die Helligkeits-, Kontrast- und Sättigungsregler, um das Bild einzustellen; die Änderungen werden direkt angezeigt. Jede Veränderung bleibt solange bestehen, bis die "Easy Scan Utility"-Software geschlossen wird. Das Zurückkehren zum vorigen Bildschirm und das Entfernen des Hakens im "Bild einstellen"-Kontrollkästchen macht diese Einstellungen rückgängig.

Nachdem Sie das Bild eingestellt haben, klicken Sie auf "Weiter >".

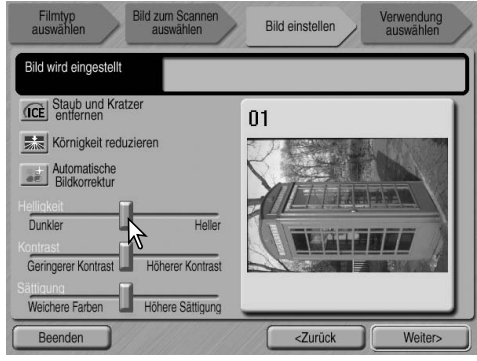

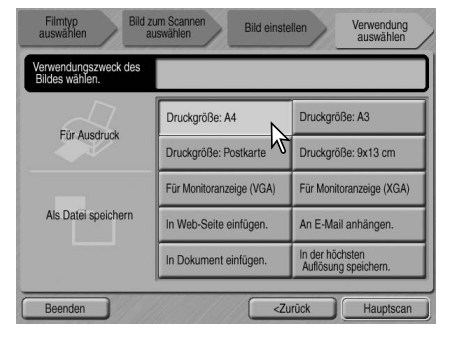

Wählen Sie die Option, die am Besten die spätere Verwendung des gescannten Bildes beschreibt. Es kann nur eine Option gewählt werden. Klicken Sie den Scannen-Button, um fortzufahren; das "Speichern unter…"-Fenster erscheint. Wenn ein Bild mehrere Verwendungen haben sollte, wiederholen Sie den Easy-Scan-Vorgang für jede Verwendung.

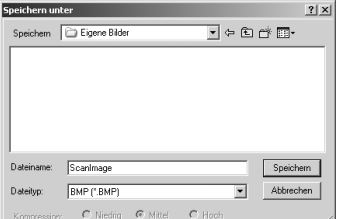

Wählen Sie im "Speichern unter..."-Fenster einen Dateinamen, das Dateiformat und den Zielpfad des Bildes. Bilder können in den Formaten BMP, JPEG, TIFF oder PICT gespeichert werden. Weitere Informationen zu den Dateiformaten finden Sie auf S. 21. Beim Speichern von JPEG-Dateien kann die Kompressionsrate eingestellt werden. Klicken Sie auf "Speichern", um den Hauptscan durchzuführen.

Wenn Sie ein USB-Speichermedium am selben Bus wie den Scanner betreiben, speichern Sie die Daten zunächst auf der Festplatte und kopieren Sie sie dann auf das Speichermedium. Das direkte Speichern der Bilder auf dem Speichermedium kann die Daten beschädigen.

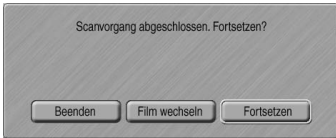

Nachdem der Scanvorgang beendet ist, kann das Bild verwendet werden. Klicken Sie auf den entsprechenden Button, um fortzufahren oder das Utility zu verlassen. Der Beenden-Button schließt die "Easy Scan Utility"-Software und gibt den Filmhalter aus. Der Button "Film wechseln" gibt den Filmhalter aus und der Film kann gewechselt werden. Der "Fortsetzen"-Button erlaubt es, weitere Bilder des Filmes zu scannen. Schalten Sie den Scanner aus, wenn Sie ihn nicht verwenden.

# <span id="page-13-0"></span>**GRUNDLAGEN DES SCANNENS**

#### **"DiMAGE Scan Utility"-Software starten**

Starten Sie die "DiMAGE Scan Utility"-Software nicht, wenn sich ein Filmhalter im Scanner befindet. Bei einem Scanner mit einer manuellen Filmkammertür muss diese geschlossen sein. Die Software kann auch von anderen Programmen aus gestartet werden. Informationen hierüber finden Sie im Abschnitt "Installation".

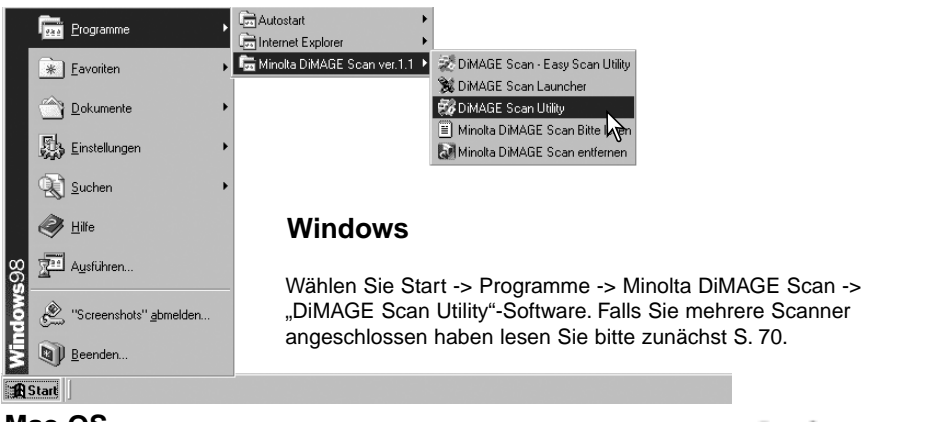

#### **Mac OS**

Öffnen Sie den DiMAGE Scan Ordner, und klicken Sie doppelt auf das "DiMAGE Scan Utility"-Software-Symbol. Falls Sie mehrere Scanner angeschlossen haben lesen Sie bitte zunächst S. 70.

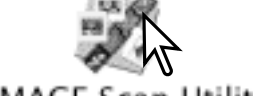

#### DIMAGE Scan Utility

#### **Grundlagen des Scannens**

Bitte lesen Sie sich den Abschnitt "Grundlagen des Scannens" sorgfältig durch, bevor Sie weitere Kapitel lesen. Ein Filmhalter muss in des Scanner eingelegt werden, bevor ein Scan durchgeführt werden kann. Informationen hierzu finden Sie in der Scanner-Bedienungsanleitung.

Im Verlauf eines Scanprozesses können drei verschiedene Scanvorgänge einzeln oder in Kombination ablaufen:

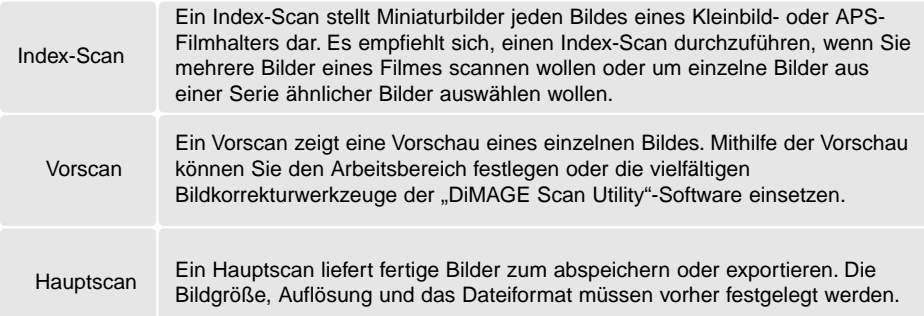

#### <span id="page-14-0"></span>**Scanner-Einstellungen**

Das Filmformat und der Filmtyp müssen vor dem Scanvorgang festgelegt werden. Informationen hierzu entnehmen Sie bitte der Scanner-Bedienungsanleitung.

Das Filmformat und der Filmtyp können in den Listenfeldern in der linken oberen Ecke des Hauptfensters gewählt werden. Sollte die Kombination der Einstellungen nicht kompatibel sein, erscheint eine Warnmeldung und der Scanvorgang kann nicht durchgeführt werden.

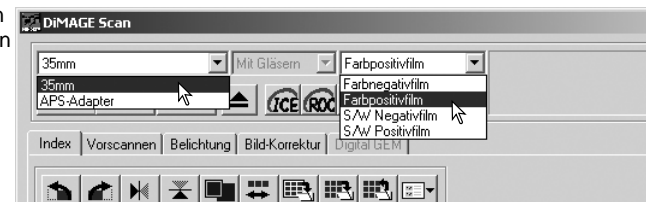

Einige Scannermodelle können sowohl mit Glas gerahmte als auch glaslose Diarahmen scannen. Ob dieses bei Ihrem Modell möglich ist, entnehmen Sie bitte der Scanner-Bedienungsanleitung. Falls dieses möglich ist, muss die Option in dem Listenfeld "Filmhaltertyp" bestimmt werden.

#### **Das Hauptfenster und die Index-Registerkarte**

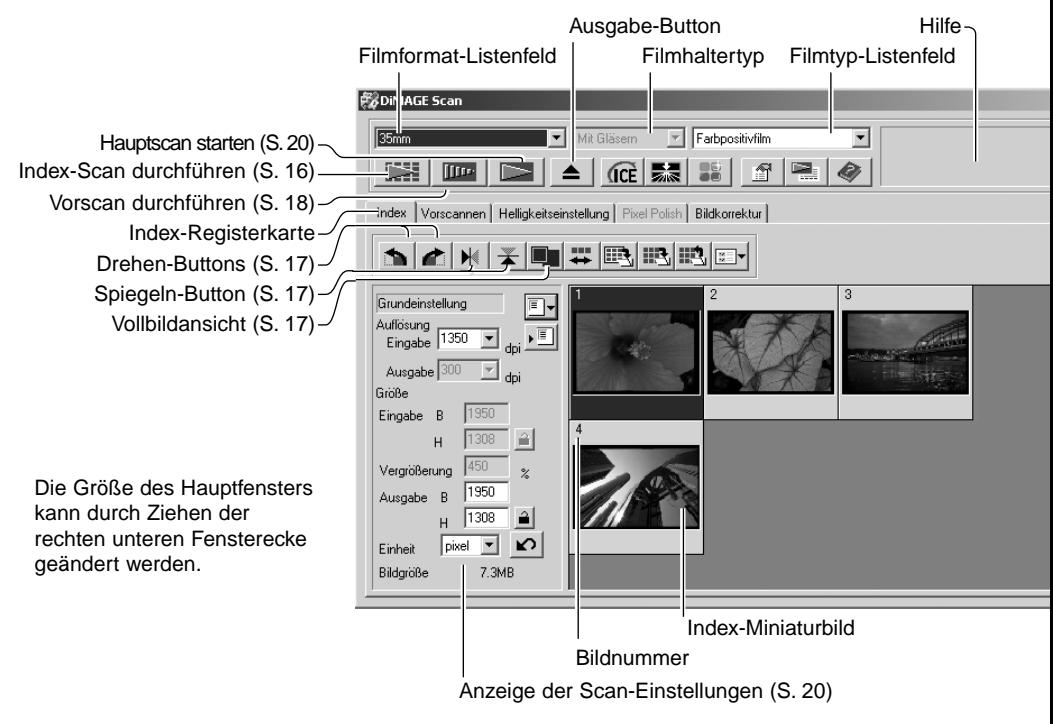

#### <span id="page-15-0"></span>**Index-Scan durchführen**

Index-Scans können sowohl von Kleinbild- als auch von APS-Filmen erstellt werden, nicht aber von Einzelbildfilmhaltern. Die Filmhaltertypen unterscheiden sich je nach Scanner-Modell.

Klicken Sie auf den Index-Scan Button im Hauptfenster, wenn ein Filmhalter in den Scanner

eingelegt ist. Es werden alle Bilder im Filmhalter gescannt. Die Bildnummer des Miniaturbildes entspricht der Bildnummer im Filmhalter. Bilder können auch ohne Index-Scan gescannt werden.

Klicken Sie zum Abbrechen des Index-Scans auf die Abbrechen-Taste in der Dialogbox, oder drücken Sie die Escape-Taste (Windows) oder gleichzeitig die Befehls-Taste und die Punkttaste (Mac OS).

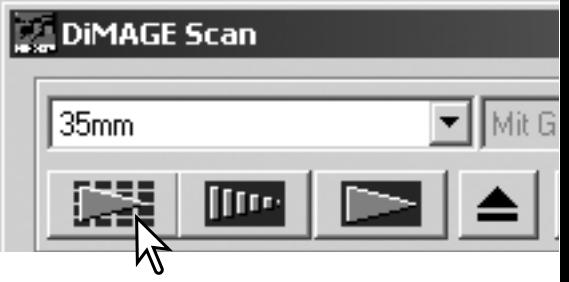

Die Miniaturbilder werden so lange angezeigt, bis ein weiterer Index-Scan durchgeführt wird oder das Filmformat oder der Filmtyp geändert werden. Zur Initialisierung der Index-Anzeige und Löschen der bisherigen Indexbilder drücken Sie gleichzeitig die Strg-, Umschalt- und R-Taste (Windows) oder die Befehls-, Umschalt- und R-Taste (Mac OS).

#### **Bilder aus dem Index auswählen**

Die Index-Anzeige erlaubt es Ihnen, ein einzelnes oder mehrere Bilder eines Index-Scans für den Vor- oder Hauptscan auszuwählen. Ausgewählte Bilder können auch schon in der Index-Anzeige gedreht oder gespiegelt werden.

Klicken Sie einfach auf ein Miniaturbild, um es auszuwählen. Das ausgewählte Bild erhält einen dunklen Rahmen.

Klicken Sie zur Auswahl mehrerer Bilder mit gedrückt gehaltener "Strg"-Taste (Windows) bzw. Befehls-Taste (Mac OS) die gewünschten Bilder nacheinander an. Ausgewählte Bilder erhalten

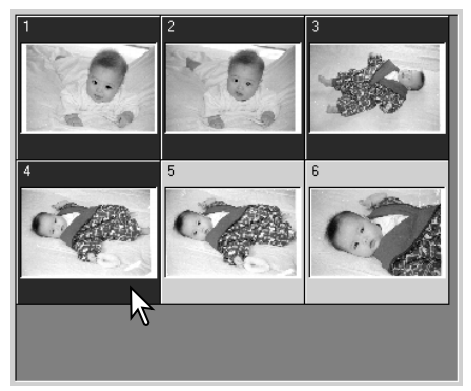

einen dunklen Rahmen. Klicken Sie ein Bild mit gedrückt gehaltener "Strg"- (Windows) bzw. Befehls-Taste (Mac OS) erneut an, um die Auswahl aufzuheben. Klicken Sie zur Auswahl einer Serie bei gedrückt gehaltener Umschalttaste das erste und letzte Bild an. Drücken Sie zur Auswahl aller Bilder gleichzeitig die "Strg"- (Windows) bzw. Befehls-Taste (Mac OS) und die A-Taste.

# <span id="page-16-0"></span>**Bilder drehen und spiegeln**

Die Ausrichtung von Bildern nach einem Index-Scan oder Vorscan kann mit einem der Drehen- oder Spiegeln-Button geändert werden.

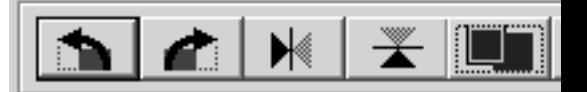

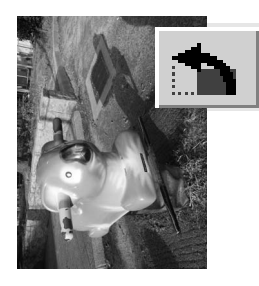

**Drehen** – Der Rechtsdrehen-Button dreht das Bild um 90 Grad im Uhrzeigersinn und der Linksdrehen-Button dreht das Bild um 90 Grad gegen den Uhrzeigersinn.

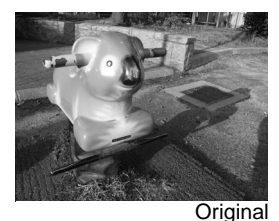

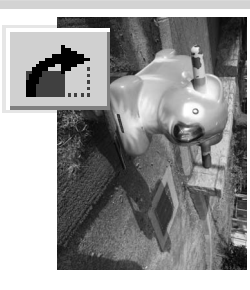

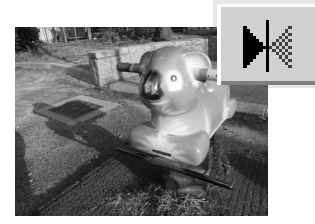

**Spiegeln** – Wenn Sie einen der Spiegeln-Button anklicken, werden die Bilder gespiegelt.

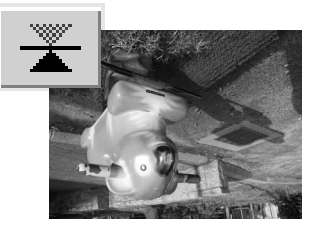

#### **Vollbildansicht-Button**

Normalerweise werden Miniaturbilder und Bilder des Vorscans je nach Größe und Auflösung dargestellt. Wenn die Anzahl der Bilder zu groß oder zu klein für den Anzeigebereich wird, können Sie durch anklicken des Vollbildansicht-Buttons die Bilder automatisch in ihrer Größe so ändern lassen, dass alle Bilder angezeigt werden können. Wenn Sie den Vollbildansicht-Button erneut anklicken, werden die Bilder wieder in der ursprünglichen Größe dargestellt. Die Vorscan-Funktionen, Verschiebehandwerkzeug und Zoomwerkzeug können nicht benutzt werden, wenn die Vollbildansicht aktiv ist.

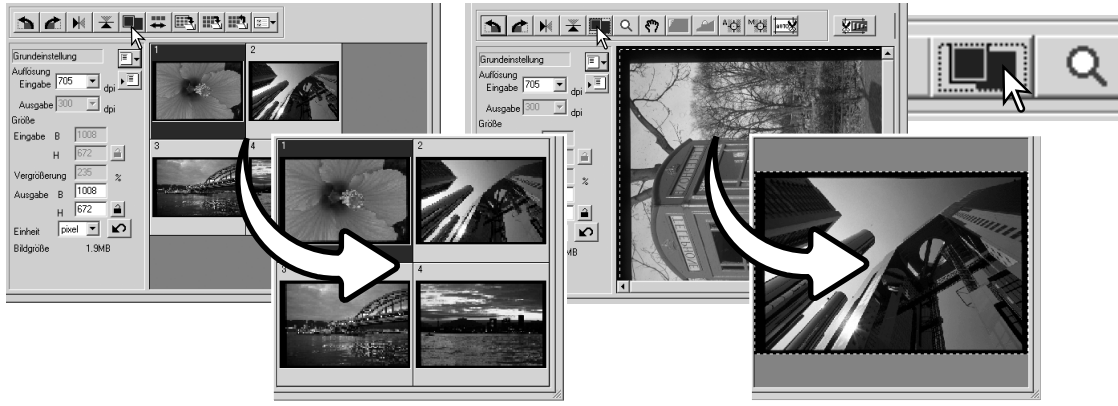

### <span id="page-17-0"></span>**Vorscan-Registerkarte**

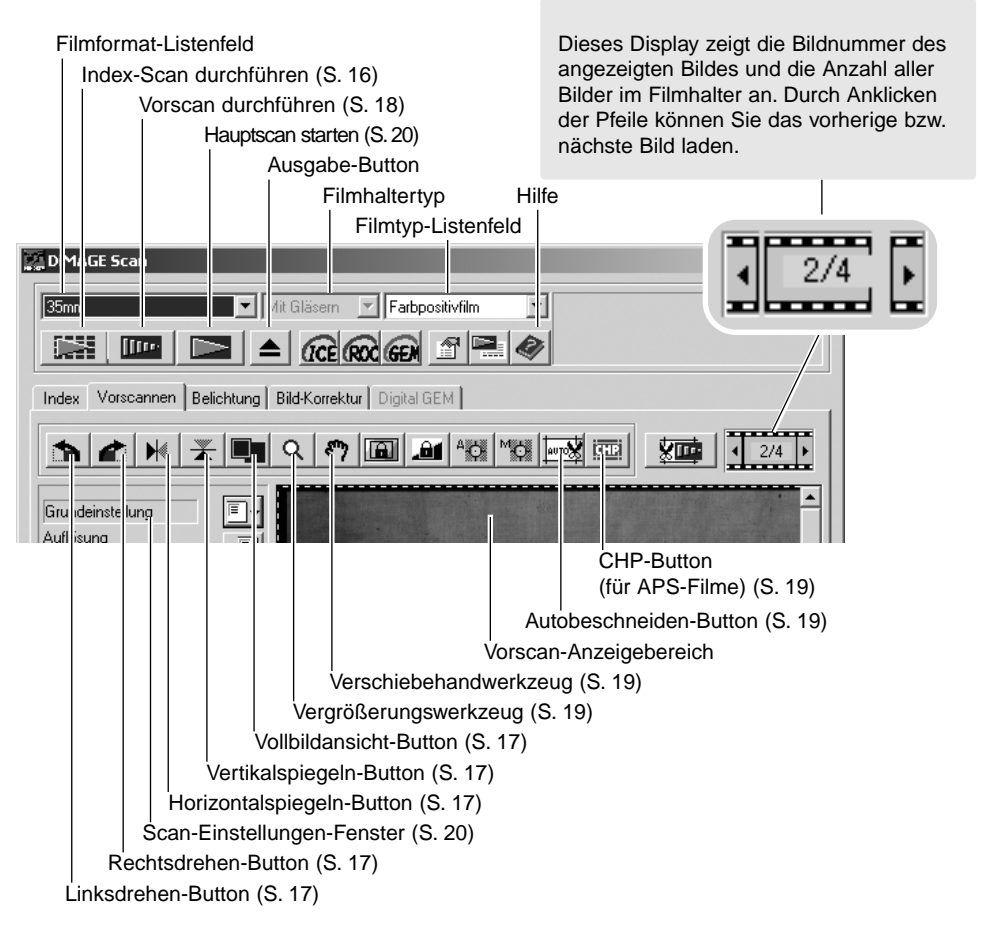

#### **Vorscan durchführen**

Wenn ein Index-Scan durchgeführt wurde, wählen Sie das Miniaturbild zum Vorscan aus. Klicken Sie auf den Vorscan-Button im Hauptfenster. Ein Doppelklick auf einen Rahmen eines Indexbildes wird ebenfalls den Vorscan durchführen, auch wenn kein Bild in dem Rahmen dargestellt wird. Die Vorscan-Anzeige erscheint automatisch.

Bei der Verwendung von Einzelbild-Filmhaltern klicken Sie auf den Vorscan-Button im Hauptfenster, um einen Vorscan durchzuführen.

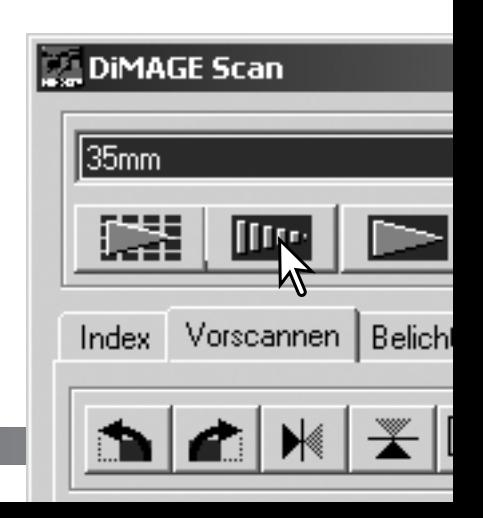

# <span id="page-18-0"></span>**Das Verschiebehandwerkzeug**

Die Verschiebehand steht nur zur Verfügung, wenn das Bild so weit vergrößert wurde, dass es nicht mehr in den Vorscan-Anzeigebereich passt. Klicken Sie auf den Verschiebehandwerkzeug-Button. Klicken Sie nun mit der Verschiebehand auf das Bild und verschieben Sie bei gehaltener Maustaste das Bild in die gewünschte Richtung. Das Verschiebehandwerkzeug kann bei der Vollbildansicht nicht verwendet werden (S. 17).

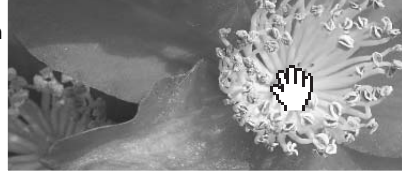

#### **Das Zoomwerkzeug**

Das Vorschaubild kann zur genauen Betrachtung vergrößert oder verkleinert werden. Klicken Sie auf den Zoomwerkzeug-Button. Klicken Sie nun auf das Bild, um es zu vergrößern. Um es zu verkleinern, halten Sie die Umschalt-Taste (Windows) oder die Alt-Taste (Mac OS) gedrückt und klicken Sie auf das Bild. Wenn die maximale Vergrößerung oder Verkleinerung erreicht ist, verschwindet das Plus- oder Minuszeichen aus dem Symbol. Das Zoomwerkzeug kann bei der Vollbildansicht nicht verwendet werden (S. 17).

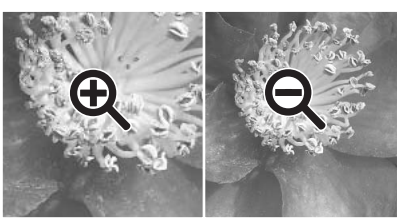

Vergrößern Verkleinern

#### **Autobeschneiden**

Der Arbeitsbereich wird automatisch so festgelegt, dass der Filmrand bzw. der Diahalter nicht im Scan erscheinen. Durch nachfolgendes Anklicken des Autobeschneiden-Buttons werden die folgenden Funktionen angewählt: Bildausschnitt außen, Bildausschnitt innen und gesamtes Fenster. Der Auswahlrahmen wird durch eine gestrichelte Linie dargestellt. Der Arbeitsbereich kann auch manuell eingestellt werden (S. 38). Wenn die oben beschriebenen Werkzeuge verwendet werden, wird nur der entsprechende Bildausschnitt angezeigt.

# $1/6$

# **CHP-Button (für APS-Filme)**

Wenn Sie über einen Scanner verfügen, der APS-Filmhalter (optionales Zubehör) akzeptiert, können Sie durch nachfolgendes Anklicken des CHP-Buttons schnell und einfach den Bildausschnitt aus den Standard-APS-Bildformaten C, H und P auswählen. Der Auswahlrahmen kann noch durch Klicken innerhalb des Rahmens und Bewegen der Maus mit gehaltener Maustaste bewegt werden oder er kann manuell verändert werden (S. 40). Bei Verwendung der Bildkorrekturen wird nur der Bereich innerhalb des Auswahlrahmens angezeigt.

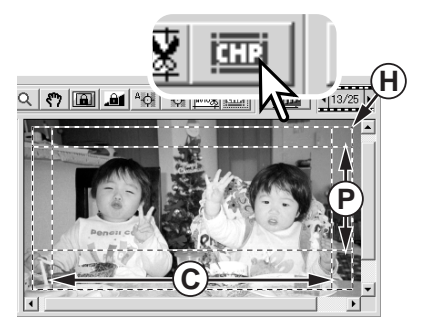

#### <span id="page-19-0"></span>**Hauptscan durchführen**

Bevor Sie den Hauptscan durchführen, müssen die Ein- und Ausgabeparameter des Scanners eingestellt werden. Sie können die Parameter zwar einzeln eingeben, aber die "DiMAGE Scan Utility"-Software stellt Ihnen dazu eine viel einfachere Möglichkeit zur Verfügung – die Job-Funktion. Diese Funktion lädt automatisch Einstellungen für eine Vielzahl von späteren Verwendungen der Bilder. Der Einstellungsdialog erscheint links von den Anzeigebereichen des Index-Scans und des Vorschauscans.

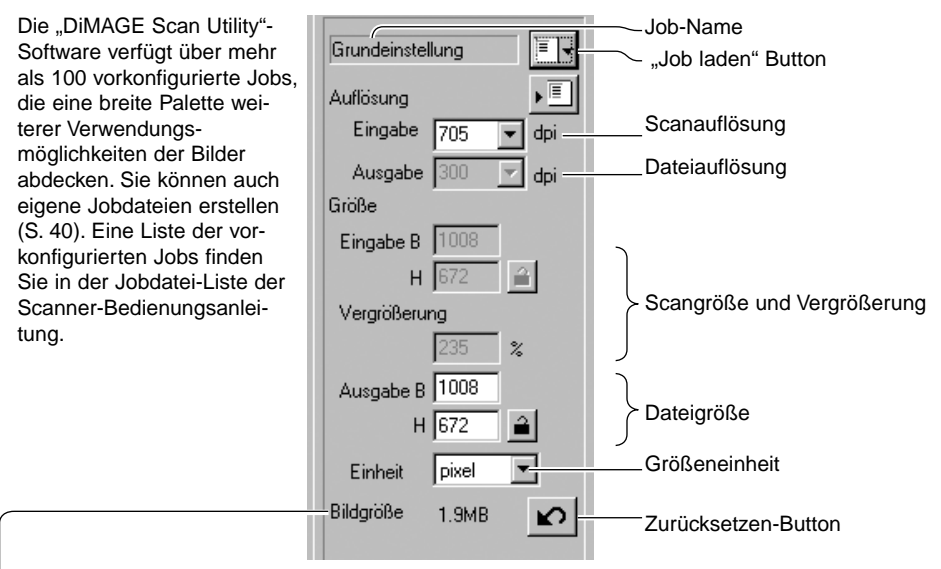

Die Bildgröße basiert auf den insgesamt im Bild vorhandenen Pixeln und kann sich je nach gewähltem Dateiformat von der Größe der gespeicherten Datei unterscheiden.

Klicken Sie auf den "Job laden"-Button. Das Jobauswahl-Listenfeld öffnet sich.

Wählen Sie eine Jobkategorie aus der Liste aus. Die Liste der Jobkategorien variiert je nach Scanner-Modell.

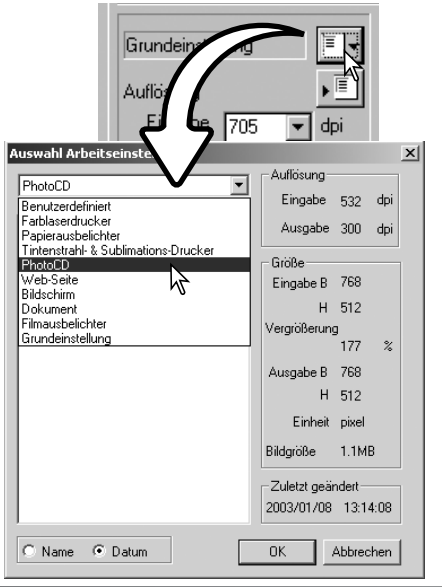

Klicken Sie auf einen Jobnamen, um den Job auszuwählen. Die Jobnamen können chronologisch oder alphabetisch sortiert werden, indem Sie die Sortierung unten in dem Dialog auswählen.

Die Einstellungen für den Hauptscan werden auf der rechten Seite des Fensters angezeigt. Die Einstellungen der jeweiligen Jobs ändern sich mit dem Filmformat. Bestätigen Sie Ihre Auswahl mit "OK"

Sobald ein Job ausgewählt wurde, erscheint ein Auswahlrahmen auf dem Bild. Der Auswahlrahmen ist proportional zu der gewählten Verwendung des Bildes. Die Größe des Auswahlrahmens kann noch verändert werden, die Verhältnisse bleiben jedoch bestehen. Die Eingabe-/ Ausgabegrößen werden automatisch der Veränderung angepasst.

Klicken Sie auf den Hauptscan-Button im Hauptfenster, um den Scanvorgang durchzuführen. Wenn die "DiMAGE Scan Utility"-Software aus einem anderen Bildbearbeitungsprogramm gestartet wurde, wird das Bild automatisch in das jeweilige Programm übertragen. Wenn die "DiMAGE Scan Utility"-Software nicht aus einem anderen Programm gestartet wurde, erscheint der Dialogbox "Speichern unter..."

Bestimmen Sie in der Dialogbox "Speichern unter..." den Dateinamen, das Format und das Verzeichnis der Bilddatei. Werden mehrere Bilder in Serie gescannt, kann jedem Bild eine zweistellige Nummer hinzugefügt werden: klicken Sie das Kontrollkästchen "Fortlaufende Nummer wurde hinzugefügt" und geben Sie die erste Nummer ein. Die Kompressionsrate muss gewählt werden, wenn Sie das Bild als JPEG-Datei speichern. Klicken Sie auf den Speichern-Button, um den Hauptscan durchzuführen.

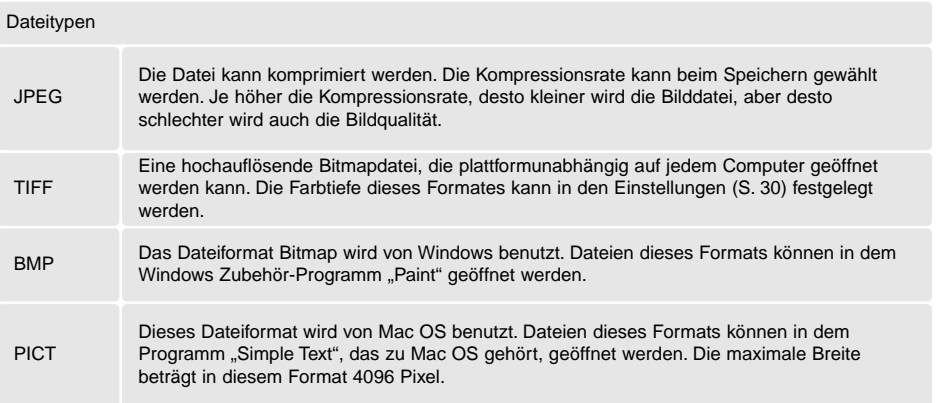

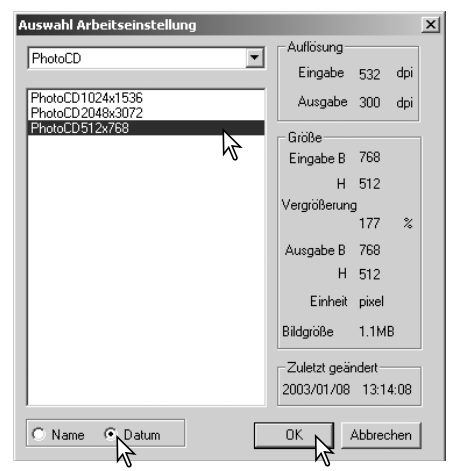

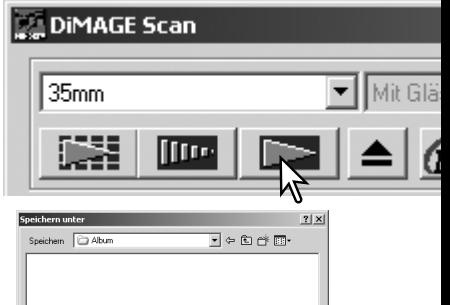

AHH

Imag JPEG ("JPG;"JPE;"JPEG)

nde Nummer wurde hinzugerügt Mummer: 1 C Niedrig C Mittel

# <span id="page-21-0"></span>**GRUNDLAGEN DER BILDBEARBEITUNG**

#### **Bildkorrektur-Registerkarte**

Dieses Kapitel enthält Informationen über grundlegende Bildkorrekturfunktionen. Weitere Funktionen finden Sie im Kapitel "Bildkorrektur – Weitere Funktionen" auf den Seiten 44 bis 59. Das Vorscan-Bild oder das ausgewählte Miniaturbild aus dem Index-Scan wird im Anzeigebereich der Bildkorrektur angezeigt, wenn Sie die Bildkorrektur-Registerkarte wählen. Wenn noch kein Vorscan für das Bild durchgeführt wurde, startet der Vorgang automatisch.

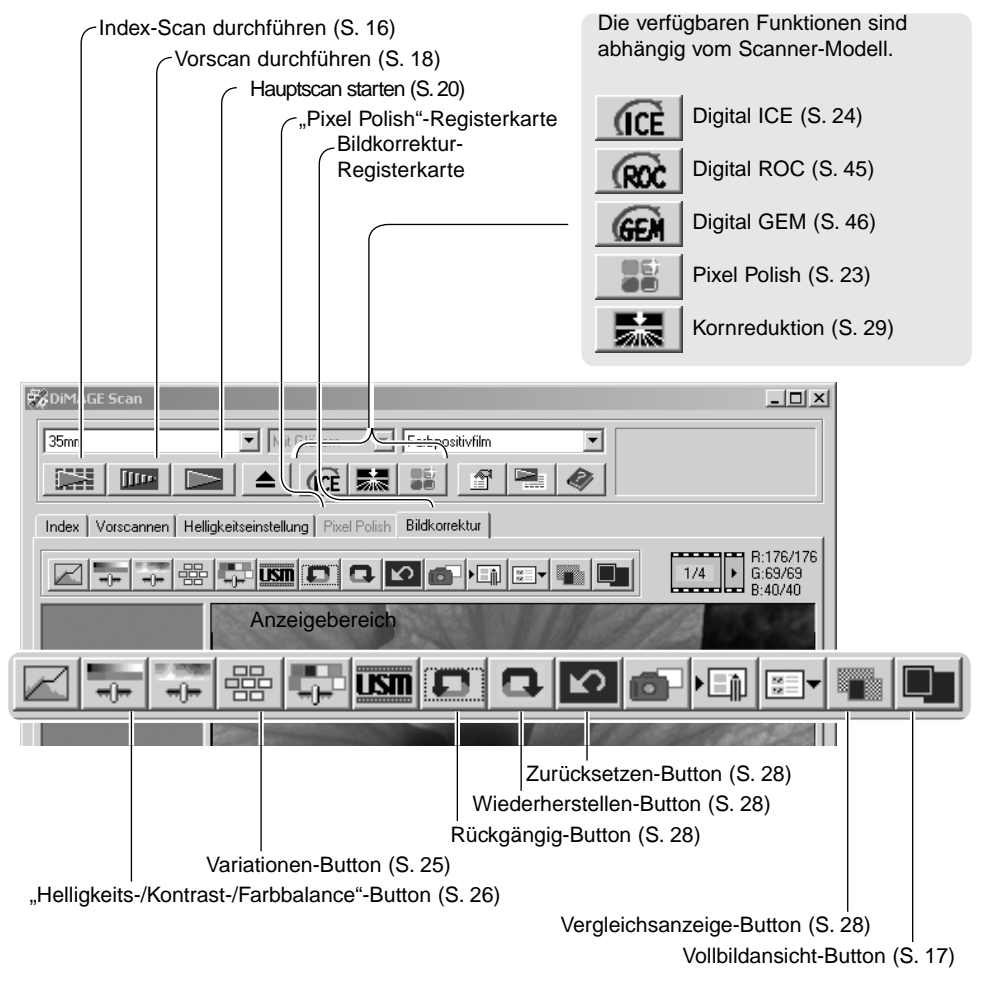

Die Größe des Hauptfensters kann durch Ziehen der rechten unteren Fensterecke geändert werden. Wenn die Vollbildansicht aktiviert ist, ändert sich die Größe des Bildes automatisch so, dass das Bild den Anzeigebereich voll ausfüllt. Sobald mit "Pixel Polish" oder in der Bildkorrektur-Registerkarte eine Änderung der Vorschau vorgenommen wurde, färbt sich die Registerkarte rot (unter Windows) oder es erscheint ein Stern auf der Bildkorrektur-Registerkarte (unter Mac OS).

<span id="page-22-0"></span>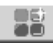

#### **Pixel Polish**

Pixel Polish korrigiert Bilder automatisch oder benutzerdefiniert. Die Scanzeit erhöht sich hierbei. Diese Funktion ist nicht bei allen Scanner-Modellen verfügbar. Informationen hierüber und über Systemvoraussetzungen finden Sie im Abschnitt "Weitere Informationen zum Scanner" in der Scanner-Bedienungsanleitung. Pixel Polish kann bei S/W-Material und bei einer Farbtiefe von "16bit" oder "16-bit linear" (S. 30) nicht verwendet werden. Der Effekt von Pixel Polish wirkt sich auf den Bildbereich des Vorscans aus. Wenn das Bild nach der Anwendung von Pixel Polish beschnitten wird, klicken Sie auf den "Vorscan beschneiden"-Button (S. 38), um das Ergebnis zu betrachten.

Klicken Sie auf den "Pixel Polish"-Button im Hauptfenster, um die Bilder im Filmhalter automatisch zu korrigieren; vorherige Korrekturen werden hierbei verworfen. Die Korrektur erfolgt beim Vorscan.

Pixel Polish bleibt solange aktiviert, bis die Funktion deaktiviert wird; klicken Sie hierzu erneut den "Pixel Polish"-Button. Um Korrekturen, die Sie vor der Anwendung von Pixel Polish gemacht haben, erneut auf das Bild anzuwenden, öffnen Sie die "Pixel Polish"-Registerkarte und klicken Sie den Rückgängig-Button.

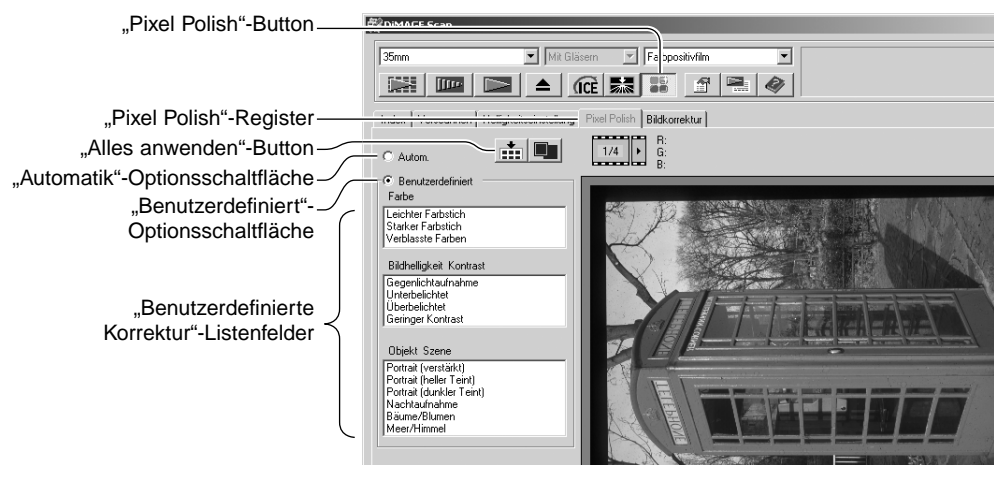

Um benutzerdefinierte Korrekturen vorzunehmen, klicken Sie auf die "Pixel Polish"-Registerkarte. Falls noch kein Vorscan durchgeführt wurde, führt der Scanner automatisch einen Vorscan durch.

Klicken Sie auf die Optionsschaltfläche "Benutzerdefiniert". Klicken Sie auf die Beschreibung im Listenfeld, die am Besten auf das Bild zutrifft. Um die Markierung einer Beschreibung wieder rückgängig zu machen, klicken Sie erneut darauf (Windows) oder drücken Sie die Befehls-Taste und klicken erneut darauf (Mac OS).

Der "Alles anwenden"-Button wendet die benutzerdefinierten Korrekturen auf alle Bilder im Filmhalter an. Um die Automatik-Korrekturen erneut auf die Bilder anzuwenden, klicken Sie auf die Optionsschaltfläche "Automatik" und dann den "Alles anwenden"-Button.

# <span id="page-23-0"></span>**Digital ICE – Staub- & Kratzerkorrektur**

Die "Digital ICE"-Funktion reduziert Beschädigungen und Störungen (Staub, Kratzer, Fingerabdrücke, Schimmel, etc.) der Filmoberfläche im Scan. Die Scanzeit erhöht sich, wenn die "Digital ICE"-Funktion aktiviert ist. Die Kornreduktion wird automatisch mit der "Digital ICE"-Funktion aktiviert, wenn beide Funktionen zur Verfügung stehen.

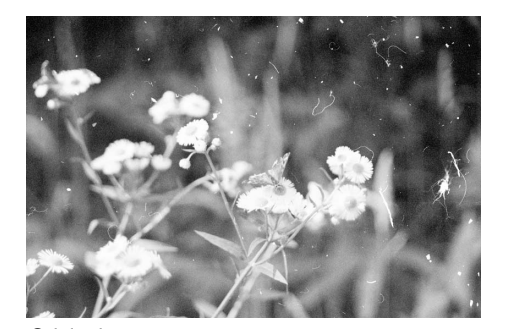

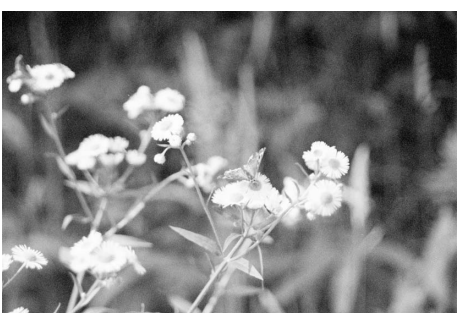

Original Mit aktiver "Digital ICE"-Funktion

Klicken Sie auf den "Digital ICE"-Button, um die Funktion zu aktivieren. Führen Sie einen Vorscan aus, um die Resultate zu sehen.

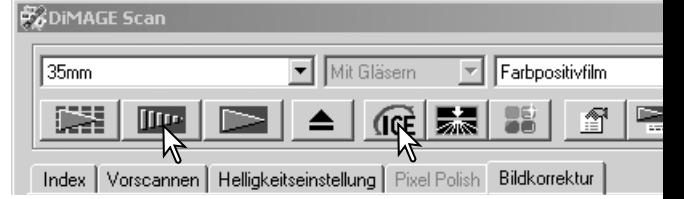

Die "Digital ICE"-Funktion wird auf den Vorscan und den Hauptscan angewandt. Um die Funktion wieder zu deaktivieren, klicken Sie erneut auf den "Digital ICE"-Button. Bei jeden Klick auf den Button wird das Vorscan-Bild gelöscht und ein neuer Vorscan muss durchgeführt werden.

Die "Digital ICE"-Funktion kann nicht auf Kodachrom-Filme oder auf klassischen S/W-Silberhalogenidfilm angewandt werden. Die "Digital ICE"-Funktion kann für S/W-Filme angewandt werden, die im C-41 Prozess (Farbnegativ) entwickelt werden. Diese Filme (Kodak: Select Black & White 400, Kodak: T400CN und Illford: XP2 Super.) sollten als Farbnegativ-Film gescannt werden. Für anderes S/W-Filmmaterial kann die Funktion nicht garantiert werden:

Die Rückgängig-, Wiederherstellen- und Zurücksetzen-Buttons haben keine Wirkung auf die "Digital ICE<sup>3"</sup>-Funktion.

### <span id="page-24-0"></span>**Die Palette .. Variation"**

Die Palette "Variation" stellt Bilder mit unterschiedlich leicht korrigierten Bildern zum Vergleich dar. Dieses vereinfacht die Bildkorrektur vor allem für in der Bildverarbeitung unerfahrenere Benutzer.

Klicken Sie auf den Variationen-Button, um die Palette darzustellen.

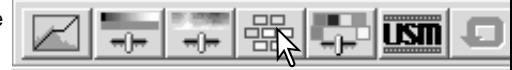

Klicken Sie auf den Pfeil neben dem Variationen-Listenfeld (1), um die Bildqualität, die korrigiert werden soll, zu wählen: Farbbalance, Helligkeit und Kontrast, oder Sättigung. Jede Palette zeigt korrigierte Beispielbilder um das ursprüngliche Bild in der Mitte herum.

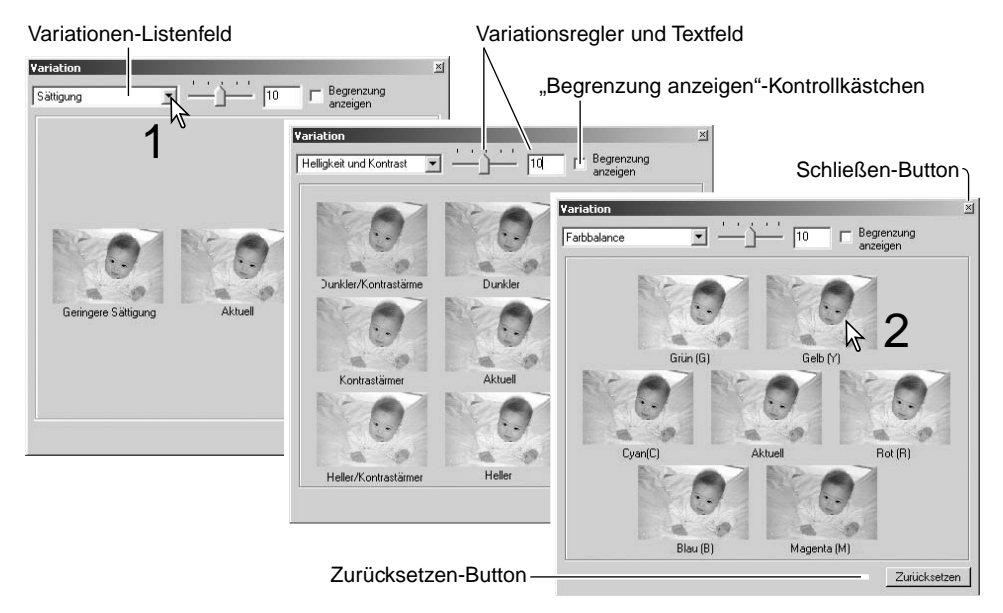

Klicken Sie auf das beste Bild (2). Das ausgewählte Bild wird anstelle des ursprünglichen Bildes zum mittleren Bild, um das weitere korrigierte Beispielbilder angezeigt werden und die Veränderungen werden auf das Vorscan-Bild übertragen. Dieser Vorgang kann so oft wiederholt werden, bis das Bild den gewünschten Vorstellungen entspricht. Durch Anklicken des Zurücksetzen-Buttons wird das ursprüngliche Bild wiederhergestellt.

Der Unterschied zwischen den Beispielbildern kann verändert werden. Durch Bewegen des Variationsreglers oder durch Eingabe eines Wertes in das Textfeld kann der Grad der Veränderung eingestellt werden. Der voreingestellte Wert ist 10. Die Veränderung kann schrittweise zwischen 0 und 20 eingestellt werden.

Durch anklicken des "Begrenzung anzeigen"-Buttons wird immer dann ein Hinweis mit der Komplementärfarbe eingeblendet, wenn einer der Werte die Grenzen 0 (Schwarzgrenze) oder 255 (Weißgrenze) überschreitet. Wenn also zum Beispiel ein blauer Bereich in dem Bild die Grenzen überschreitet, wird die Grenze mit der Komplementärfarbe Gelb angezeigt.

Klicken Sie auf den Schließen-Button, am die Palette "Variation" zu beenden und die Änderungen zu übernehmen.

#### <span id="page-25-0"></span>**Die Palette "Helligkeit, Kontrast und Farbbalance"**

Klicken Sie auf den "Helligkeits-/Kontrast-/Farbbalance"-Button, um die Palette zu öffnen.

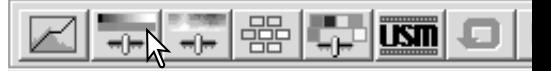

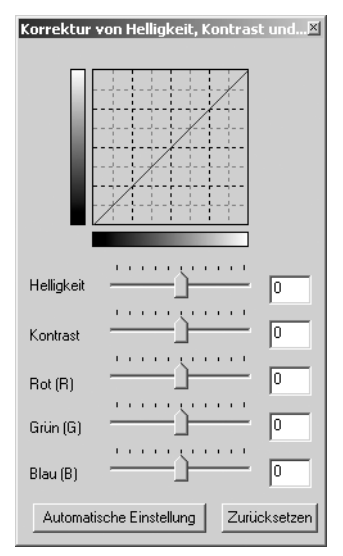

Verschieben Sie die Helligkeits-, Kontrast- oder Farbbalanceregler oder geben Sie Werte in die jeweiligen Textfelder ein, um Bildkorrekturen vorzunehmen. Das Verschieben der Regler nach Rechts oder die Eingabe einer positiven Zahl erhöht die Helligkeit, den Kontrast oder die Farbe.

Die Veränderungen werden in dem angezeigten Bild und in dem Diagramm am oberen Rand der Palette dargestellt. Die Horizontalachse des Diagramms repräsentiert hierbei das ursprüngliche Bild, die Vertikalachse das korrigierte Bild. Anklicken des Zurücksetzen-Buttons macht die Änderungen wieder rückgängig.

Das Anklicken des "Automatische Einstellung"-Buttons verändert Helligkeit und Kontrast automatisch, die Farbbalance wird jedoch nicht verändert. Sie können die Änderungen durch Anklicken des Zurücksetzen-Buttons wieder rückgängig machen.

Dieses Bild erscheint auf den ersten Blick zu hell. Die Justierung von Helligkeit und Kontrast ist allerdings schwieriger, als es auf den ersten Blick erscheint.

Dieses Bild, in dem einfach nur die Helligkeit verringert wurde, erscheint trüb und trist. Der Schnee und der Himmel sind grau, und es finden sich keine kräftigen Schwarztöne.

Durch Erhöhen des Kontrastes wird der Schnee aufgehellt und die Bäume dunkler und prominenter. Das Mehr an Kontrast erweckt auch den Eindruck eines schärferen Bildes mit vielen feinen Details.

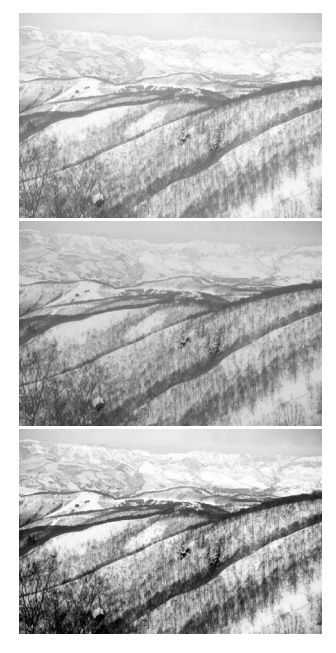

# <span id="page-26-0"></span>**Eine Einführung in Farben**

In der Fotografie sind die Farben Rot, Grün und Blau die Primärfarben. Die Sekundärfarben, Cyan, Magenta und Gelb werden aus Kombinationen der Primärfarben erzeugt: Cyan besteht aus Blau und Grün, Magenta aus Blau und Rot, und Gelb aus Rot und Grün. Die Primär- und Sekundärfarben werden paarweise in Komplementärfarben aufgeteilt: Rot mit Cyan, Grün mit Magenta und Blau mit Gelb.

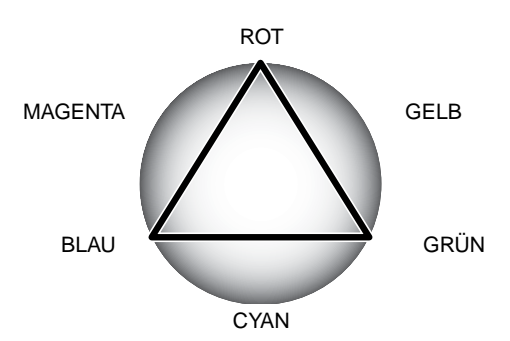

Es ist wichtig, die Komplementärfarben zur Korrektur der Farbbalance zu kennen. Wenn ein Bild einen Farbstich in eine bestimmte Farbrichtung hat, kann man nur durch Verringern dieser Farbe oder durch Hinzufügen der Komplementärfarbe ein natürlich erscheinendes Bild erzeugen. Sie können nach folgendem Schema vorgehen:

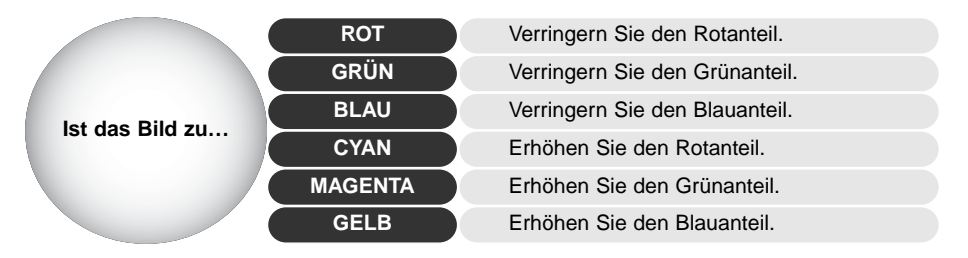

Das erhöhen oder Verringern aller Farben zu gleichen Teilen verändert nicht die Farbbalance, sondern die Helligkeit und den Kontrast. Normalerweise werden daher höchstens zwei Farbkanäle verändert, um die Farbbalance zu korrigieren.

Die Korrektur der Farbbalance kann jedoch nur mit viel Erfahrung perfekt gelingen. Außerdem ist ein gut kalibrierter Monitor nötig. Während das menschliche Auge sehr gut vergleichen kann, sind absolute Aussagen über Farben nur schwer möglich. Anfangs kann es sehr schwer sein, zwischen Blau und Cyan oder Rot und Magenta zu unterscheiden. Leider führt jedoch eine falsche Korrektur der Farbbalance nie zu einem besseren Bild. So wird zum Beispiel ein Bild mit Cyanstich, bei dem der Blauanteil verringert wird, grünlich erscheinen.

# <span id="page-27-0"></span>**Vergleichen von Original und korrigiertem Bild**

Ein Klick auf den Bildvergleichs-Button teilt den Anzeigebereich in zwei Teile. Das ursprüngliche Bild wird in der linken Hälfte dargestellt und das korrigierte Bild auf der Rechten. Wenn Sie nur das korrigierte Bild sehen möchten, klicken Sie erneut auf den Bildvergleichs-Button.

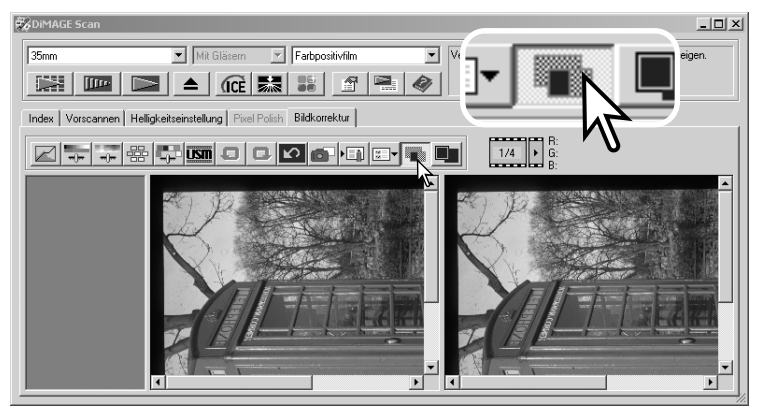

Original **Communist Communist Communist Communist Communist Communist Communist Communist Communist Communist Communist Communist Communist Communist Communist Communist Communist Communist Communist Communist Communist Co** 

Veränderungen, die mit dem Zoomwerkzeug, dem Verschiebehandwerkzeug oder mit den Scrollleisten bei einem Bild gemacht werden, werden auch auf der anderen Seite angezeigt. Die Vollbildansicht-Funktion verändert die Größe beider Bilder so, dass beide in den Anzeigebereich passen.

#### **Korrekturen rückgängig machen und wiederherstellen**

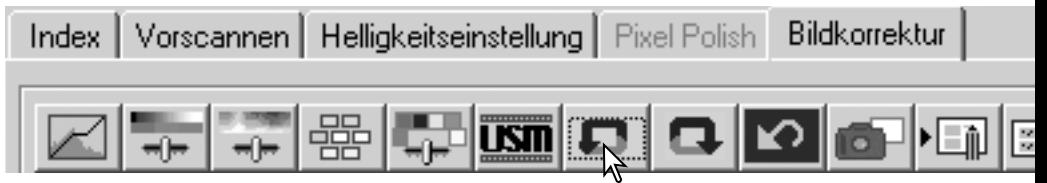

Der Rückgängig-, Wiederherstellen- und Zurücksetzen-Button wirken nur auf die Änderungen, die mit Hilfe der Werkzeuge der Bildkorrektur-Registerkarte gemacht wurden. Sie haben keinen Einfluss auf die "Digital ICE<sup>3"</sup>-Funktionen.

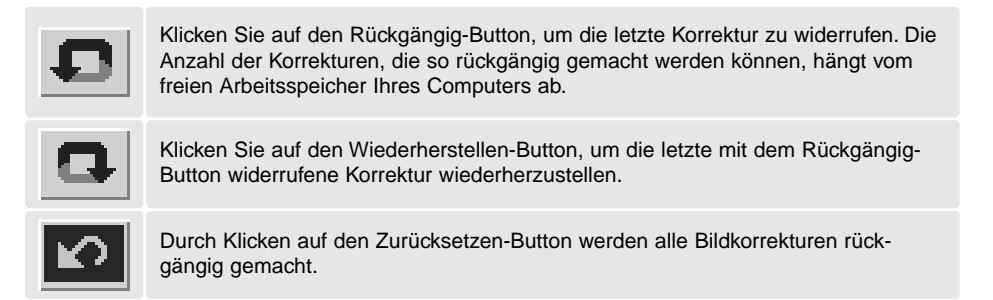

<span id="page-28-0"></span>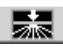

# **Kornreduktion**

Diese Funktion ist nicht bei allen Scanner-Modellen verfügbar. Informationen hierüber und über Systemvoraussetzungen finden Sie im Abschnitt "Weitere Informationen zum Scanner" in der Scanner-Bedienungsanleitung. Die Kornkorrektur arbeitet mit einer Glasscheibe vor der Lichtquelle, die das austretende Licht diffus werden lässt, um somit die Körnigkeit von Bildern zu minimieren. Die Kornreduktion wird automatisch mit der "Digital ICE"-Funktion aktiviert, wenn beide Funktionen zur Verfügung stehen.

Wie stark sich der Effekt auswirkt, hängt von der Scannerauflösung, vom Film, der Filmdichte und vom Bildinhalt ab. Das Ergebnis ist nur nach dem Hauptscan sichtbar. Die Scanzeit erhöht sich bei der Anwendung der Kornreduktion. Kontrast und Schärfe können sich vermindern. Die Verwendung des Autofokus oder des manuellen Fokus wird empfohlen.

Klicken Sie auf den "Kornreduktion"-Button im Hauptfenster, um die Funktion zu aktivieren.

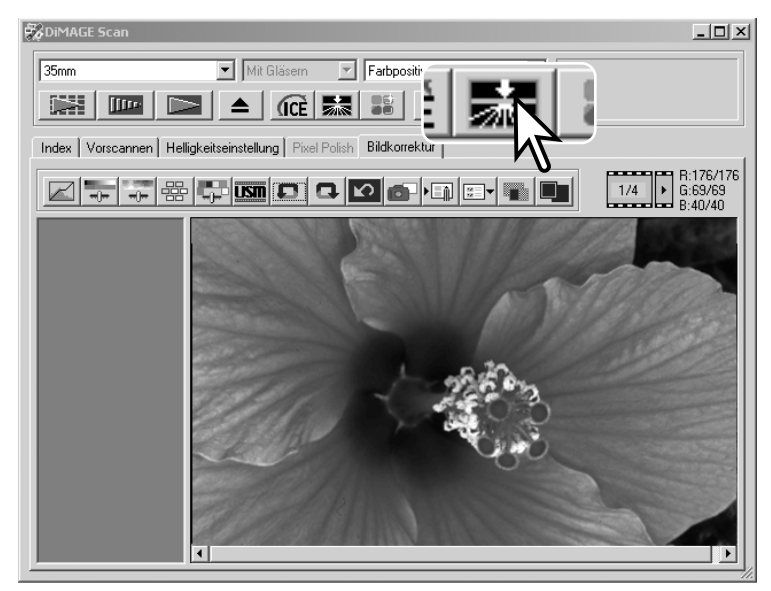

#### **Die "DiMAGE Scan Utility"-Software verlassen**

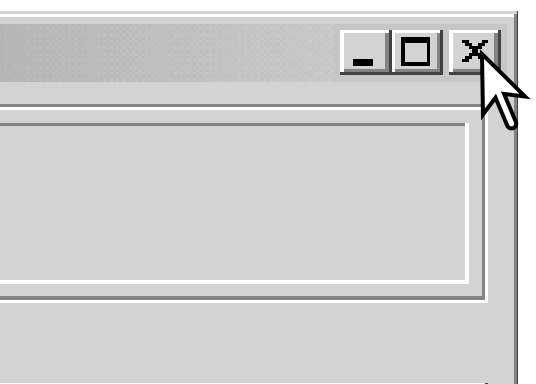

Um die "DiMAGE Scan Utility"-Software zu verlassen, klicken Sie einfach auf den Schließen-Button in der rechten oberen Ecke des Hauptfensters.

# <span id="page-29-0"></span>**SCANNEN – WEITERFÜHRENDE FUNKTIONEN**

Dieses Kapitel enthält Informationen über weitere Scanfunktionen der "DiMAGE Scan Utility"-Software. Lesen Sie zum besseren Verständnis das Kapitel "Grundlagen des Scannens" auf den Seiten 14 bis 21.

**COIMAGE Scar** 

is l Index | Vorso

 $35mm$ 

## **Festlegen der Voreinstellungen**

Klicken Sie auf den Voreinstellungen-Button, um die Dialogbox "Voreinstellungen" zu öffnen. Wählen Sie den Punkt "Optionen", um die gewünschten Voreinstellungen vorzunehmen.

#### **Belichtungskorrektur für Negative**:

Die automatische Helligkeitskorrektur kompensiert die Belichtungsunterschiede der Negative. Die manuelle Helligkeitskorrektur benutzt eine feste Helligkeitseinstellung ohne Kompensation der Belichtungsunterschiede des Films. Die manuelle Helligkeitskorrektur kann den Belichtungsunterschied von Belichtungsreihen darstellen. Wenn die festgesetzte automatische Helligkeitskorrektur oder die Helligkeits-Bereichsauswahl (S. 39) aktiviert ist, muss die Helligkeitskorrektur auf "Automatisch" eingestellt sein.

#### **"Automatische Diahelligkeitskorrektur"- Kontrollkästchen:**

um die automatische Helligkeitskorrektur zu verwenden, wenn Dias gescannt werden. Da der Dichteumfang von Dias relativ einheitlich ist, ist die

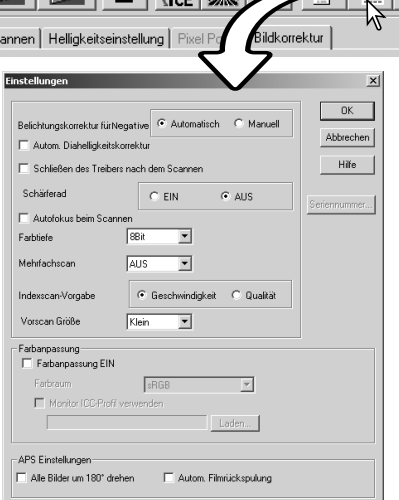

Mit Gläsern

 $\overline{\mathsf{ma}}$   $\overline{\mathsf{ms}}$   $\overline{\mathsf{m}}$   $\overline{\mathsf{m}}$   $\overline{\mathsf{m}}$ 

Farbpositivfilm

▼

Helligkeitskorrektur für jedes einzelne Dia oft überflüssig. Die automatische Helligkeitskorrektur kann allerdings die Unterschiede unter- oder überbelichteter Dias ausgleichen. Wenn die festgesetzte automatische Helligkeitskorrektur oder die Helligkeits-Bereichsauswahl (S. 39) aktiviert ist, muss die automatische Diahelligkeitskorrektur aktiviert sein.

**"Schließen des Treibers nach dem Scannen"-Kontrollkästchen:** Diese Funktion schließt die "DiMAGE Scan Utility"-Software nach jedem Hauptscan, wenn das Programm aus anderen Bildbearbeitungsprogrammen heraus gestartet wird. Aktivieren Sie diese Funktion, wenn jeweils nur ein Bild zur Bearbeitung gescannt werden soll. Wenn Sie mehrere Bilder erst einscannen wollen und diese später bearbeiten wollen, dann deaktivieren Sie diese Funktion.

#### **Schärferad:**

Informationen über Verfügbarkeit und Verwendung finden Sie in der Scanner-Bedienungsanleitung. Wenn das Schärferad aktiviert wurde, kann der Autofokus sowie die Schärfepunkt-Fokussierung nicht verwendet werden.

#### **"Autofokus beim Scannen"-Kontrollkästchen:**

Diese Funktion aktiviert den Autofokus bei Vorscan oder Hauptscan. Wenn Digital ICE, ROC oder GEM aktiviert sind, wird Autofokus beim scannen empfohlen. Diese Funktion erhöht allerdings die Scanzeit.

#### **Farbtiefe-Listenfeld**:

Mit dieser Funktion können Sie die Farbtiefe des gescannten Bildes zwischen "8 Bit", "16-Bit" und "16-Bit linear" für jeden RGB-Kanal einstellen. Wenn "16-Bit linear" eingestellt ist, wird ein gescanntes Negativ auch als Negativ erscheinen, da keine Gammakorrektur vorgenommen wird. Bilder, die mit der Option "16-Bit" oder "16 Bit linear" gescannt wurden, können nur als TIFF-Dateien gespeichert werden (TIFF 48). Einige Bildbearbeitungsprogramme können Bilder mit "16 Bit" Farbtiefe nicht öffnen.

#### **Mehrfachscan-Listenfeld**:

Diese Funktion verringert das Bildrauschen unter Zuhilfenahme von Mittelwerten mehrerer Scanvorgänge. Je mehr Scanvorgänge gewählt werden, desto geringer ist das Bildrauschen und desto länger dauert der gesamte Scanvorgang. Wählen Sie eine der fünf Optionen: Einfachscan, 2, 4, 8, oder 16 Scanvorgänge.

#### **Indexscan-Vorgabe**:

Diese Funktion erlaubt die Auswahl zwischen schnellen Indexscans und Indexscans mit hoher Qualität. Klicken Sie einfach auf die entsprechende Optionsschaltfläche.

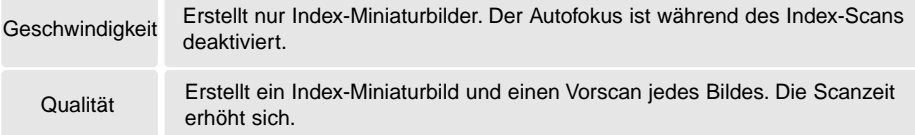

#### **Vorscan-Größe**:

Diese Funktion kann nur bei einigen Scanner-Modellen eingestellt werden. Weitere Informationen hierzu finden Sie in der Scanner-Bedienungsanleitung.

#### **Farbanpassung**:

Mit dieser Funktion können Sie die Farbreproduktion auf anderen Geräten wie z.B. Monitor oder Drucker anpassen. Weitere Informationen hierzu erhalten Sie in dem Abschnitt "Farbanpassung" auf der Seite 66.

#### **"Alle Bilder um 180° drehen"-Kontrollkästchen**:

Diese Funktion ist für Scanner, die APS-Filmhalter akzeptieren (s. Scanner-Bedienungsanleitung). Wenn diese Funktion aktiviert ist, werden alle APS-Indexbilder in der Index-Vorschau um 180 Grad gedreht.

#### **Automatische Filmrückspulung bei Ausgabe**:

für DiMAGE Scan Multi und Multi II Modelle, wenn ein APS-Filmhalter verwandt wird. Wenn diese Funktion aktiviert ist, wird der APS-Film immer zurückgespult, bevor der Filmhalter ausgegeben wird. Deaktivieren Sie diese Funktion, wenn Sie zwischen mehreren Filmhaltern wechseln müssen, aber mehrere Bilder eines Filmes scannen wollen.

#### **Seriennummer…**

Diese Funktion ist nur für den DiMAGE Scan Multi II Scanner verfügbar. Klicken Sie auf den Button, um das Fenster zur Eingabe der Seriennummer zu öffnen. Nach der Eingabe der korrekten Seriennummer kann der Scanner dann auch Scans mit einer Auflösung von 2820 dpi bei Mittelformatfilm durchführen und Digital ROC und GEM kann benutzt werden.

#### **"OK"-Button**:

Die Veränderungen werden übernommen und die Dialogbox wird geschlossen.

#### **Abbrechen-Button**:

Stellt alle veränderten Grundeinstellungen zurück und schließt die Dialogbox.

#### **Hilfe-Button**:

Öffnet das Hilfe-Fenster.

# <span id="page-31-0"></span>**Helligkeitseinstellung-Registerkarte**

Mit der Helligkeitseinstellung-Registerkarte kann das Belichtungssystem des Scanners für bestimmte Filme, Belichtungsverhältnisse, oder einen persönlichen Belichtungsindex basierend auf Film, Entwicklung, Objektiven und Blendenkombinationen individuell eingestellt werden. So kann auch ein schlecht belichteter Film korrigiert werden.

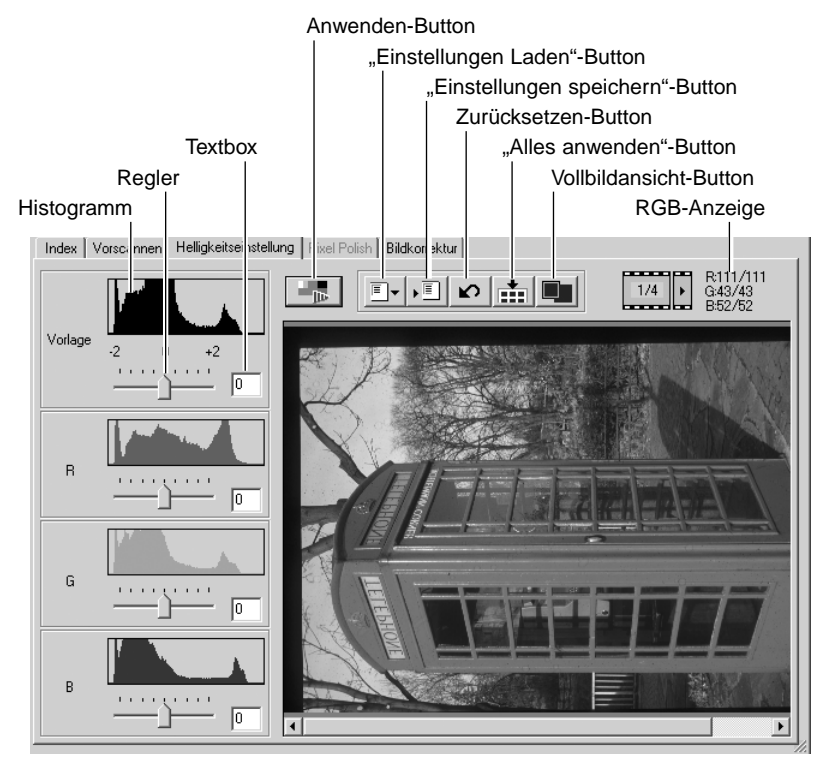

Klicken Sie einfach auf die Helligkeitseinstellung-Registerkarte, um ein ausgewähltes Bild anzuzeigen. Falls noch kein Vorscan durchgeführt wurde, wird der Vorgang dann gestartet. Sobald eine Änderung vorgenommen wurde, färbt sich die Bildkorrektur-Registerkarte rot (unter Windows) oder es erscheint ein Stern auf der Bildkorrektur-Registerkarte (unter Mac OS).

In der RGB-Anzeige werden die Farbwerte für jeden Punkt im Bild gezeigt. Bewegen Sie einfach den Mauszeiger auf den Punkt, dessen Farbwerte Sie sehen möchten. Drücken Sie dann die Umschalt-Taste (Windows) oder die Alt-Taste (Mac OS), um die CMY-Werte anzeigen zu lassen.

Der Regler und die dazugehörige Textbox bestimmen die Gesamtbelichtung. Mit den R-, G- und B-Reglern und den jeweiligen Textboxen können Sie Farbveränderungen korrigieren. Der Kontrast und der Gamma-Wert können nicht verändert werden.

<span id="page-32-0"></span>Mithilfe der Regler oder durch direkte Eingabe von Werten können Sie die Korrekturwerte zwischen -2 und +2 einstellen, in Schritten von 0,1. Durch Anklicken des Anwenden-Buttons (1) können Sie die Auswirkungen der Änderungen in dem Vorschaubild und in den Histogrammen sehen. Wiederholen Sie die Vorgänge so lange, bis Sie das gewünschte Resultat erzielt haben. Mit dem Zurücksetzen-Button können Sie alle Veränderungen wieder rückgängig machen. Durch einen Klick auf den Anwenden-Button stellen Sie das unkorrigierte Vorschaubild wieder her.

Bei aktiver automatischer Helligkeitskorrektur basieren alle Änderungen auf den automatisch ermittelten Werten. Um den Scanner auf eine Referenzvorlage zu kalibrieren, muss die automatische Helligkeitskorrektur (für Dias bzw. Negative) in den Voreinstellungen deaktiviert werden. Diese Einstellung ist auch Sinnvoll, wenn Sie Korrekturen an speziellem Filmmaterial vornehmen wollen.

Klicken Sie auf den "Alles anwenden"-Button, um die Belichtungseinstellungen auf alle Bilder im Filmhalter anzuwenden. Um nach dem Anklicken der "Alles anwenden"-Funktion die Änderungen zu verwerfen, klicken Sie auf den "Zurücksetzen"-Button und danach auf den "Alles anwenden"-Button.

#### **Belichtungskorrekturwert sichern**

Klicken Sie auf den "Einstellungen speichern"-Button und die Dialogbox "Einstellungen speichern" wird geöffnet.

Geben Sie den Namen für die Datei ein und klicken Sie auf "OK".

#### **Belichtungskorrekturwert laden**

Klicken Sie auf den "Einstellungen laden"-Button und die Dialogbox "Einstellungen laden" wird geöffnet.

Klicken Sie auf einen Dateinamen, um diesen zu markieren. Klicken Sie danach auf "OK", um die gespeicherten Einstellungen auf das Vorschaubild anzuwenden. Bestätigen Sie die Einstellungen im Fenster "Voreinstellungen" (S. 30).

Um eine Einstellungen zu löschen, öffnen Sie die Dialogbox "Einstellungen laden" und markieren Sie die zu löschende Datei. Löschen Sie diese durch Drücken der "Entf"-Taste auf der Tastatur.

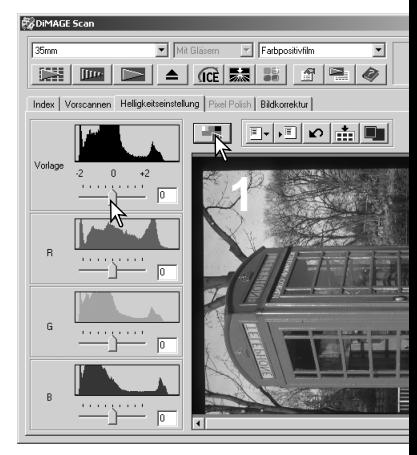

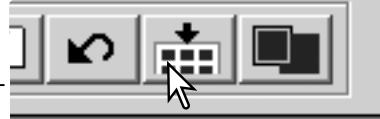

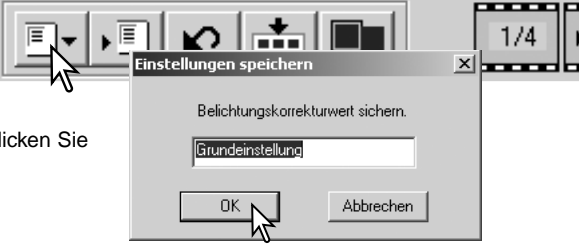

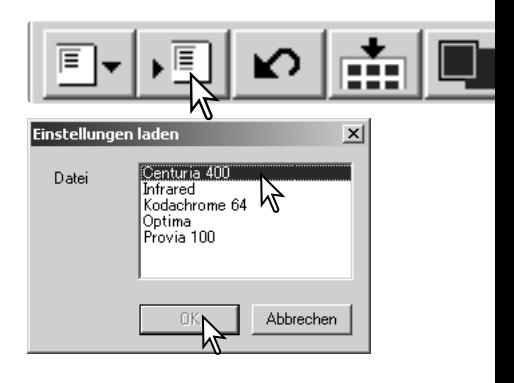

#### <span id="page-33-0"></span>**Index-Scan – Weitere Funktionen**

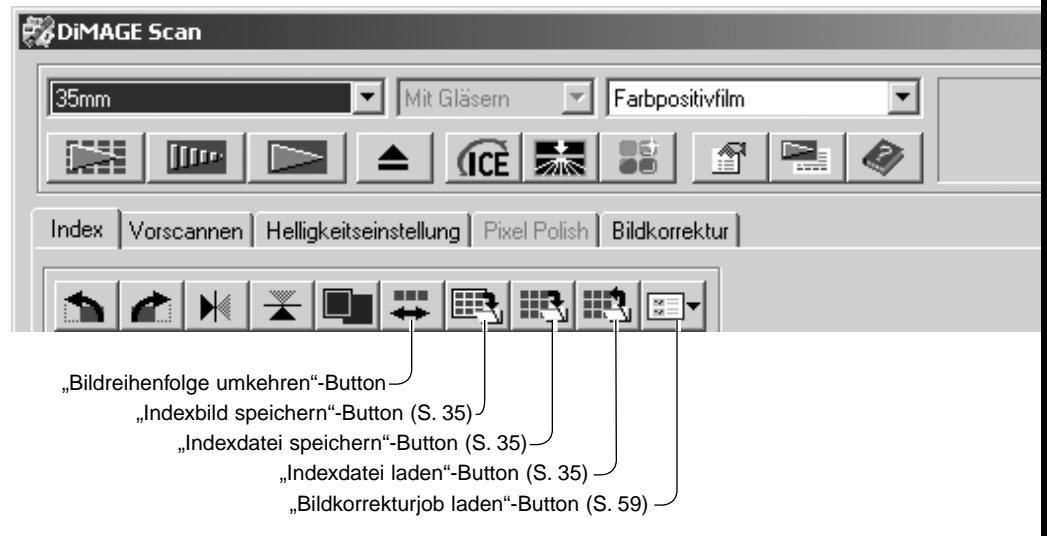

#### **Bildreihenfolge umkehren**

Einige Kameras spulen den Film so zurück, dass das letzte belichtete Bild das erste Bild in der Filmpatrone ist. Zum Scannen können die Bilder aber durch einfaches Anklicken des Bildreihenfolgeumkehr-Buttons wieder in chronologische Reihenfolge gebracht werden. Erneutes Anklicken des Buttons bringt die Bilder wieder in die ursprüngliche Reihenfolge.

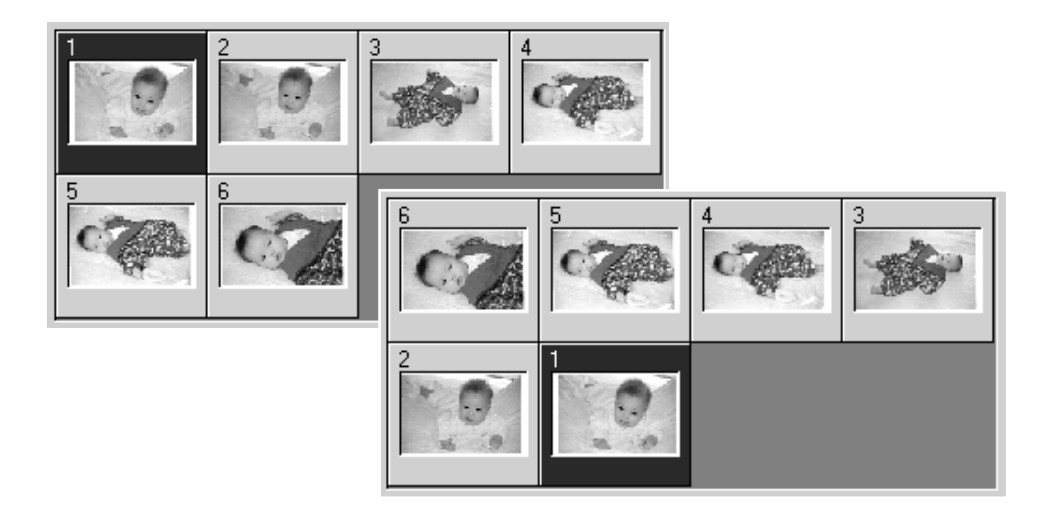

 $\overline{\mathbf{r}}$ 

### <span id="page-34-0"></span>**Indexbild speichern**

Die angezeigten Miniaturbilder können in einer Bilddatei gespeichert werden. Es müssen allerdings vorher alle Bilder in dem Filmhalter gescannt werden, bevor ein Indexbild gespeichert werden kann.

Klicken Sie auf den "Indexbild speichern"-Button und die Dialogbox "Datei speichern unter" wird geöffnet.

Geben Sie einen Dateinamen an und wählen Sie einen Zielordner und den Dateityp aus. Klicken Sie auf "Speichern". Bei Windows-Betriebssystemen können Sie die Dateiformate Bitmap (BMP) oder JPEG auswählen, bei Mac OS Pict oder JPEG. Der Filmhalter muss nicht im Scanner sein, wenn das Bild gespeichert wird.

#### **Indexdatei speichern**

Die Miniaturbilder können auch als Indexdatei gespeichert werden. Auf diese Weise kann man sich eventuell spätere, nochmalige Index-Scans der Bilder sparen. Das Dateiformat für diese Dateien kann nur von der "DiMAGE Scan Utility"-Software gelesen werden. Bevor Sie die Indexdatei speichern können, müssen alle Bilder in einem Filmhalter, auch leere Bilder, gescannt werden.

Klicken Sie auf den "Indexdatei speichern"-Button und die Dialogbox "Datei speichern unter" wird geöffnet.

Geben Sie einen Dateinamen an wählen Sie einen Zielordner. Klicken Sie auf "Speichern". Der Filmhalter muss nicht im Scanner sein, wenn die Datei gespeichert wird.

#### **Indexdatei laden**

Eine Indexdatei kann in dem Index-Scan Fenster der "DiMAGE Scan Utility"-Software angezeigt werden

Klicken Sie auf den "Indexdatei laden"-Button und die Dialogbox "Öffnen" wird geöffnet.

Klicken Sie auf einen Dateinamen, um diesen zu markieren. Klicken Sie danach auf Öffnen, um die Datei zu laden. Die geladene Datei wird die zuvor angezeigten Miniaturbilder ersetzen.

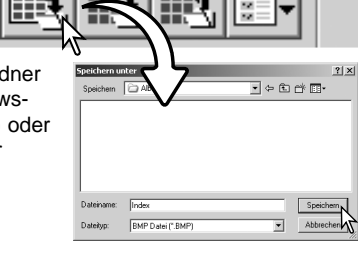

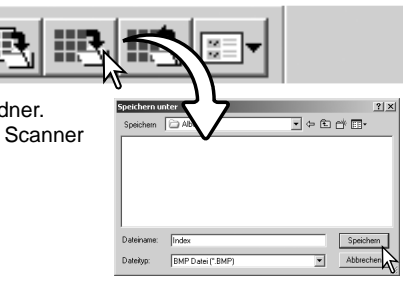

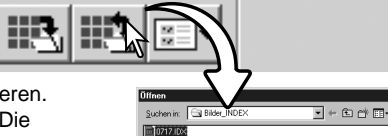

 $0717.100$ Dateiname:

Datelyp:

Indexdatei (\* IDX)

## <span id="page-35-0"></span>**Vorscan – weitere Funktionen**

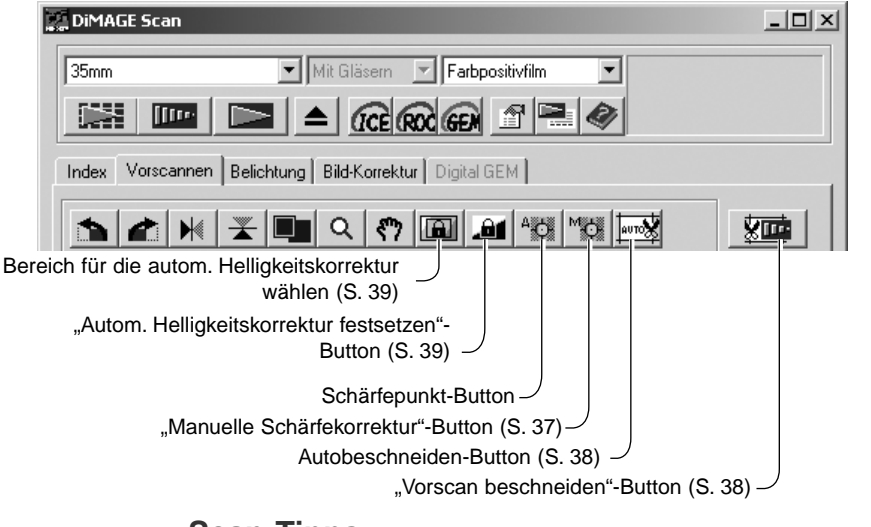

#### **Scan-Tipps**

Das DiMAGE Scan Autofokus-System benutzt den CCD-Sensor, um den Scanner scharfzustellen. Wenn die Option "Autofokus beim Scannen" im Fenster "Voreinstellungen" gewählt wurde, benutzt das Autofokus-System die Mitte des Bildes, um den Fokus festzulegen. Dies führt im Normalfall bei glatter Filmoberfläche zu hervorragenden Scanergebnissen. Falls der Film gewellt oder verzogen ist, kann der Scanner mittels Schärfepunkt für den Autofokus oder manuellem Fokus scharfgestellt werden.

## **Schärfepunkt für den Autofokus**

Um bei der Verwendung des Schärfepunktes beste Ergebnisse zu erzielen, klicken Sie auf einen kontrast- oder detailreichen Bildteil. Ein kontrastarmer Bereich (z. B. grauer Himmel oder schwarzes Objekt) ist zur Scharfeinstellung nicht

geeignet.

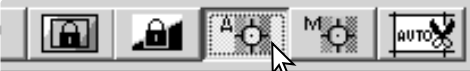

Klicken Sie auf den Schärfepunkt-Button. Der Mauszeiger verwandelt sich in das Schärfepunkt-Symbol. Durch erneutes Anklicken des Schärfepunkt-Buttons können Sie die Funktion wieder verlassen.

Klicken sie auf die Bildstelle, für die die Schärfe eingestellt werden soll. Das Bild wird mit dem neuen Schärfepunkt erneut vorgescannt, und das Bild wird im Vorschau-Fenster geöffnet.

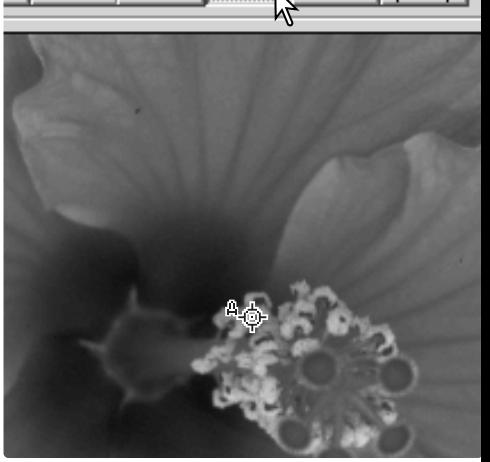
#### **Manueller Fokus**

Die Scharfeinstellung kann mit Hilfe der Schärfeanzeige auch manuell verändert werden. Um bei der Verwendung des manuellen Fokus beste Ergebnisse zu erzielen, klicken Sie auf einen kontrast- oder detailreichen Bildteil. Ein kontrastarmer Bereich (z. B. grauer Himmel oder schwarzes Objekt) ist zur Scharfeinstellung nicht geeignet. Einige Scannermodelle können mittels eines Schärferades scharfgestellt werden. Weitere Informationen und Hinweise hierzu finden Sie in der Scanner-Bedienungsanleitung.

Klicken Sie auf den "Manuelle Schärfekorrektur"-Button. Der Mauszeiger verwandelt sich in das Symbol zur manuellen Scharfeinstellung. Durch erneutes Anklicken des "Manuelle Schärfekorrektur"-Buttons können Sie die Funktion wieder verlassen.

Klicken Sie auf den Bereich des Bildes, der scharfeingestellt werden soll. Das Schärfeanzeige-Fenster erscheint.

Verschieben Sie mit der Maus den Regler, bis der schwarze und der weiße Balken die maximale Ausdehnung erreicht haben. Der schwarze Balken zeigt die aktuelle Schärfe an. Der weiße Balken zeigt die maximal erreichte Schärfe an.

Klicken Sie auf "OK", um die Veränderungen zu übernehmen. Ein neuer Vorscan wird durchgeführt, und das neu scharfeingestellte Bild wird angezeigt.

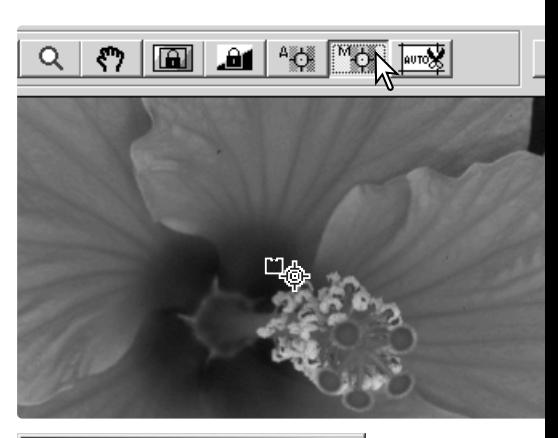

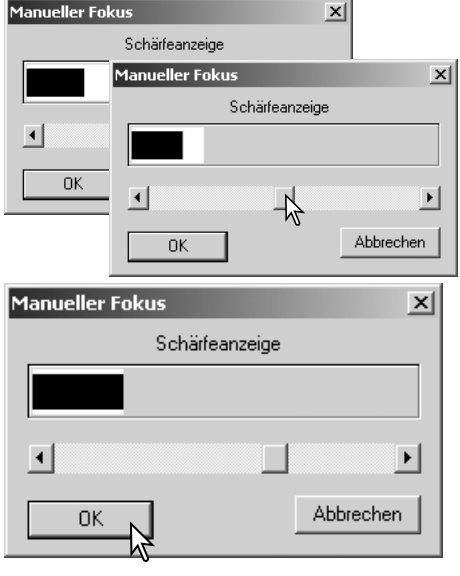

#### **Arbeitsbereich manuell festlegen**

Der Bildausschnitt für den Hauptscan kann über die Festlegung des Arbeitsbereichs bestimmt werden. Viele Bilder lassen sich verbessern, wenn man störende Bereiche am Bildrand entfernt.

 $Q$   $\eta$   $\left| \frac{m}{2} \right|$   $\left| \frac{m}{2} \right|$   $\left| \frac{m}{2} \right|$   $\left| \frac{m}{2} \right|$ 

Durch Klicken auf den Autobeschneiden-Button kann der Bildausschnitt manuell angepasst werden.

Um den Ausschnittsrahmen zu vergrößern oder zu verkleinern, bewegen Sie die Maus einfach auf den Rahmen. Der Mauszeiger verwandelt sich in einen Doppelpfeil. Ziehen Sie dann den Ausschnittsrahmen mit der Maus auf die gewünschte Größe.

Um den Ausschnittsrahmen zu verschieben, klicken Sie mit der Maus in die Mitte des Ausschnittsrahmens. Der Mauszeiger verwandelt sich in ein Pfeil-Kreuz. Ziehen Sie dann den Ausschnittsrahmen mit der Maus in die gewünschte Position innerhalb des Bildes.

Um einen neuen Ausschnittsrahmen zu bestimmen, klicken Sie mit der Maus außerhalb der Ausschnittsrahmens auf das Bild. Sie können dann mit der Maus einen neuen Ausschnittsrahmen ziehen.

Durch erneutes Anklicken des Autobeschneiden-Buttons werden die Veränderungen am Ausschnittsrahmen zurückgesetzt. Zur Maximierung des Ausschnittsrahmens drücken Sie gleichzeitig die Strg- und die "A"-Taste (Windows) bzw. die Befehls- und die "A"-Taste (Mac OS).

Klicken Sie auf den "Vorscan beschneiden"-Button, um einen Vorscan des Bereiches innerhalb des Ausschnittsrahmens durchzuführen. Klicken Sie auf den Vorscan-Button, um die manuelle Festlegung des Arbeitsbereiches zu verlassen.

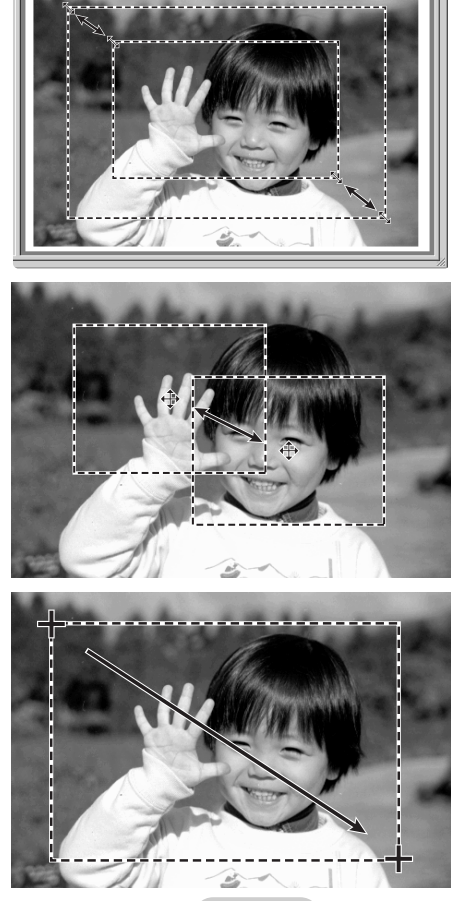

東西 |

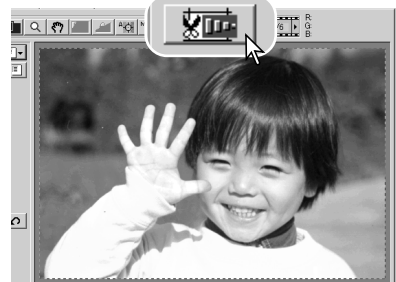

## **Automatische Helligkeitseinstellung (AE)**

Wenn die Funktion "Bereich für die autom. Helligkeitskorrektur wählen" oder festgesetzte automatische Helligkeitskorrektur bei Dia-Scans gewählt sind, muss die Funktion "Automatische Diahelligkeitskorrektur" in der Dialogbox "Voreinstellungen" aktiviert sein. Bei Scans von Negativen muss die Helligkeitskorrektur für Negative auf "automatisch" in der Dialogbox "Voreinstellungen" (S. 30) eingestellt sein.

#### **AE-Bereich wählen**

Mit der Funktion "Bereich für die autom. Helligkeitskorrektur wählen" können Sie die Belichtung des Scans mit Hilfe eines kleinen Bildausschnittes bestimmen. Diese Funktion ist hilfreich bei High-Key oder Low-Key-Aufnahmen sowie bei schlecht belichteten Aufnahmen.

Klicken Sie auf den "Bereich für die autom. Helligkeitskorrektur wählen"-Button, wenn der Vorscan für das Bild durchgeführt wurde.

Durch Drücken der Umschalt-Taste wird der gestrichelte Ausschnittsrahmen für die Autobeschneidung zum Rahmen für die Wahl des Bereiches für die AE. Sie können den Rahmen bei gedrückter Umschalt-Taste genau wie den Ausschnittsrahmen für die Autobeschneidung verändern (S. 38).

Verschieben Sie den Rahmen auf die gewünschte Bildstelle. Die besten Resultate werden normalerweise erzielt, wenn der

gewählte Bildausschnitt das Hauptmotiv des Bildes mit einschließt. Der Bereich für die Helligkeitsmessung sollte im Durchschnitt die Mitteltöne des Bildes enthalten.

Klicken Sie auf den Vorscan-Button, um einen Vorscan mit dieser Belichtungseinstellung durchzuführen. Durch erneutes Anklicken des "Bereich für die autom. Helligkeitskorrektur wählen"-Buttons wird die Auswahl wieder zurückgesetzt.

#### **Festgesetzte automatische Helligkeitskorrektur**

Diese Funktion stellt die Belichtung auf einen Wert für einen bestimmten Vorscan ein. Diese Belichtungseinstellung kann dann auch für Scans von verschiedenen Bildern benutzt werden. Es ist dabei gleich, ob die Werte mit der Funktion "Bereich für die autom. Helligkeitskorrektur wählen" ermittelt wurden. Diese Funktion wird vor allem für High- und Low-Key Aufnahmen mit gleicher Belichtung verwendet. Durch die Festsetzung der automatischen Helligkeitskorrektur werden die Unterschiede einer Belichtungsreihe gut sichtbar.

Klicken Sie nach der Durchführung eines Vorscans oder der Einstellung der AE für ein Referenzbild mit der "Bereich für die autom. Helligkeitskorrektur wählen"-Funktion auf den "Autom. Helligkeitskorrektur festsetzten"-Button.

Wählen Sie ein anderes Bild aus und klicken Sie auf den Vorscan-Button, um das Ergebnis des Vorscans mit den festgesetzten Belichtungswerten zu sehen. Um die automatische Helligkeitskorrektur wieder freizugeben, klicken Sie erneut auf den "Autom. Helligkeitskorrektur festsetzen"-Button. Die festgesetzten Einstellungen bleiben so lange für Vor- und Hauptscans erhalten, bis sie wieder freigegeben werden, der Scanner neu initialisiert oder der Filmtyp geändert wird.

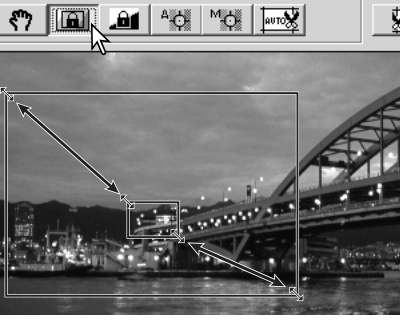

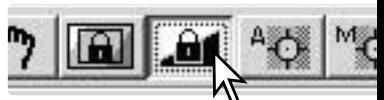

### **Scanner-Einstellungen manuell festlegen**

Die Einstellungen für den Hauptscan können in den Fenstern für Index-Scan und Vorscan vorgenommen werden.

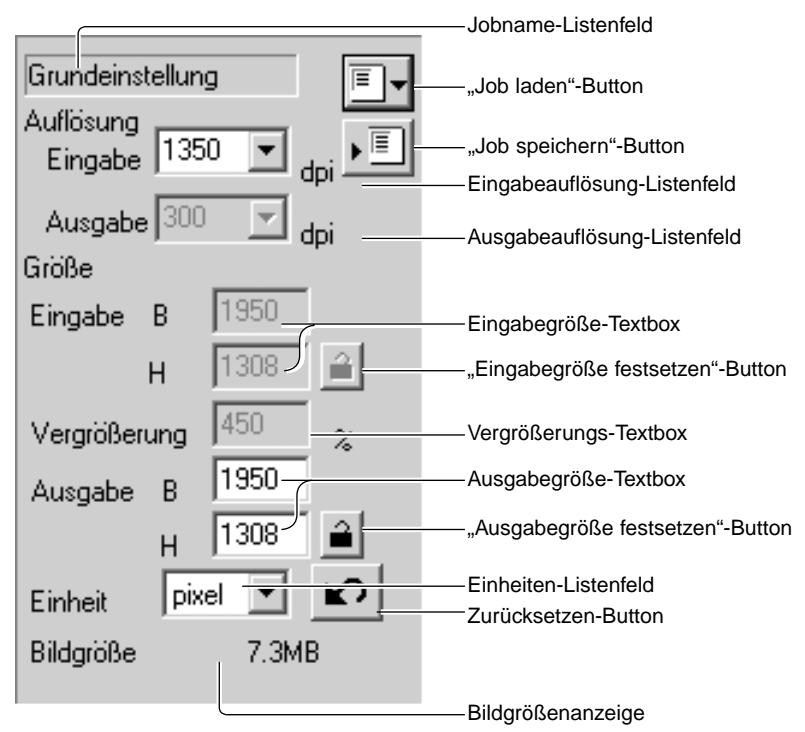

**Eingabeauflösung-Listenfeld**: Die Werte können aus dem Listenfeld gewählt werden oder direkt in das Feld eingegeben werden. Bitte lesen Sie die möglichen Werte in der Scanner-Bedienungsanleitung Scanners nach.

**Ausgabeauflösung-Listenfeld** Es können Werte aus dem Listenfeld ausgewählt werden oder direkt in das Feld eingegeben werden. Die Ausgabeauflösung kann nicht verändert werden, wenn die Einheit "Pixel" im Einheiten-Listenfeld gewählt ist.

**Eingabegröße-Textbox** Die Eingabegröße kann entweder durch den Ausschnittsrahmen zum Autobeschneiden oder durch direkt Eingabe von Breite und Höhe in die Textboxen festgelegt werden. Der Ausschnittsrahmen passt sich den eingegebenen Werten automatisch an. Die Eingabegröße kann nicht verändert werden, wenn die Einheit "Pixel" im Einheiten-Listenfeld gewählt ist.

**"Eingabegröße festsetzen"-Button:** Setzt die Eingabegröße fest. Der Ausschnittsrahmen für die Autobeschneidung kann so zwar noch bewegt, aber nicht mehr verändert werden. Die Eingangsgröße wird wieder freigegeben, wenn der Button erneut angeklickt wird. Der "Eingabegröße festsetzen"-Button kann nicht verändert werden, wenn die Einheit "Pixel" im Einheiten-Listenfeld gewählt ist.

**Vergrößerungs-Textbox** Hier kann die gewünschte Vergrößerung eingestellt werden. Der Wert basiert auf der Eingabeauflösung und Ausgabeauflösung oder der Ausgabegröße und Eingabegröße Die Vergrößerung kann nicht verändert werden, wenn die Einheit "Pixel" im Einheiten-Listenfeld gewählt ist.

Bei freigegebener Eingabe- und Ausgabegröße können sich beide Werte mit der Eingabe einer Vergrößerung Bei festgesetzter Eingabe- oder Ausgabegröße ändert sich nur der freigegebene Wert und die dazugehörende Auflösung

**Ausgabegröße-Textbo**x Die Ausgabegröße kann entweder durch den Ausschnittsrahmen zum Autobeschneiden oder durch direkt Eingabe von Breite und Höhe in die Textboxen festgelegt werden. Der Ausschnittsrahmen passt sich den eingegebenen Werten automatisch an und die Werte für die Eingabeauflösung und -größe ändern sich entsprechend.

**"Ausgabegröße festsetzen"-Button:** Setzt die Ausgabegröße fest.

#### **Einheiten-Listenfeld:**

Eingabe und Ausgabeeinheiten können gewählt werden: Pixel, Millimeter, Zentimeter, Zoll, Pica, Punkt.

#### **Bildgrößenanzeige:**

Die Bildgröße basiert auf den insgesamt im Bild vorhandenen Pixeln und kann sich je nach gewähltem Dateiformat von der Größe der gespeicherten Datei unterscheiden.

**Zurücksetzen-Button**: setzt alle vorgenommenen Veränderungen zurück.

#### **Auflösung und Ausgabegröße**

Die Auflösung kann in dpi (Dots per Inch = Punkte pro Inch) gemessen werden. Diese Zahl zeigt an, wie viele Bildpunkte pro linearem Inch (ca. 2,54 cm) nebeneinander liegen. Bei einer Auflösung von 350 dpi, einer im kommerziellen Druck häufig angewendeten Auflösung, liegen ca. 18988 Bildpunkte in einem Quadratzentimeter. Je höher die Auflösung gewählt wird, desto detailreicher wird also das Bild, aber desto größer wird natürlich auch die Bilddatei.

Die Bildauflösung sollte gezielt nach der späteren Verwendung des Bildes gewählt werden. Ein Drucker, der eine maximale Auflösung von 150 dpi drucken kann, kann auch ein 300 dpi Bild nur mit 150 dpi drucken. Die 300 dpi Bilddatei wird allerdings viermal so groß sein wie die 150 dpi Bilddatei. Wenn die Ausgabeauflösung einmal gewählt ist, wird die Eingabeauflösung anhand der gewünschten Vergrößerung berechnet.

Eingabeauflösung Ausgabeauflösung = Ausgabegröße<br>= Eingabegröße = Vergrößerungsfaktor

Um also zum Beispiel ein 144 mm x 96 mm Ausdruck mit einer 150 dpi Auflösung aus einem 35mm Film (Bildgröße 36 mm x 24 mm) zu erstellen, kann der Vergrößerungsfaktor aus dem Quotienten der Bildgrößen errechnet werden (96 mm/24 mm ) = 4-fach. Die Eingabeauflösung muss daher ebenfalls viel mal größer sein als die Ausgabeauflösung (150 dpi x  $4 = 600$  dpi).

Wenn Sie ein Bild scannen, um es auf einem Monitor zu betrachten, ist die einzig relevante Einflussgröße die Pixelanzahl von Bild bzw. Monitor. Während Drucker in der Lage sind, Bilddateien mit verschiedenen Auflösungen bei festen Bildmaßen zu drucken, können Monitore Pixel weder hinzufügen noch herausnehmen. Das Bild im Beispiel oben hat eine Auflösung von 850 X 566 und ist daher zu groß, um auf einem 15-Zoll Monitor mit 800 X 600 Pixel Auflösung im Maßstab 1:1 angezeigt zu werden.

#### **Beispiele für Scan-Einstellungen**

**Beispiel 1**: Ein Bild mit der Auflösung 640 x 480 Pixel soll zur Betrachtung auf einem Monitor erzeugt werden.

Wählen Sie Pixel aus dem Einheiten-Listenfeld aus. Die Ausgabeauflösung-Textbox und die Eingabegröße-Textbox werden grau.

Geben Sie die gewünschten Auflösungsdaten in die Textfelder der Ausgabegröße ein – Breite 640 und Höhe 480. Klicken Sie auf den "Ausgabegröße festsetzen"-Button, und die Textfelder der Ausgabegröße werden grau.

Bestimmen Sie mit der Maus den gewünschten Ausschnittsrahmen für das Autobeschneiden. Damit bestimmen Sie, was letztendlich im Hauptscan gescannt wird. Die Eingabeauflösung ändert sich mit der Größe des Rahmens.

Die Einstellungen sind jetzt vollständig und der Hauptscan kann durchgeführt werden. (S. 20). Die Einstellungen bleiben so lange erhalten, bis sie geändert werden.

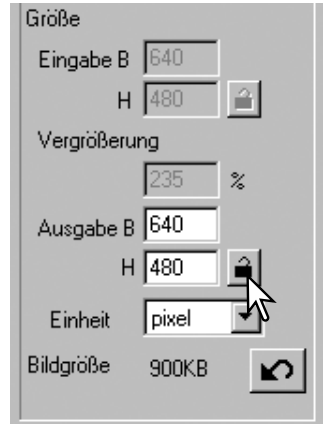

**Beispiel 2**: Ein Bild mit der Größe 148 mm x 100 mm soll für einen Drucker, der mit max. 300 dpi drucken kann, erzeugt werden.

Wählen Sie Millimeter aus dem Einheiten-Listenfeld aus.

Geben Sie dann die gewünschte Druckauflösung als Ausgabeauflösung in das Ausgabeauflösung-Textfeld ein: 300.

Geben Sie die Ausgabegröße ein: 148 Breite und 100 Höhe. Klicken Sie auf den "Ausgabegröße festsetzen"-Button, damit die Werte nicht mehr verändert werden.

Bestimmen Sie mit der Maus den gewünschten Ausschnittsrahmen für das Autobeschneiden. Damit bestimmen Sie, was letztendlich im Hauptscan gescannt wird. Die Eingabeauflösung ändert sich mit der Größe des Rahmens.

Die Einstellungen sind jetzt vollständig und der Hauptscan kann durchgeführt werden (S. 20). Die Einstellungen bleiben so lange erhalten, bis sie geändert werden.

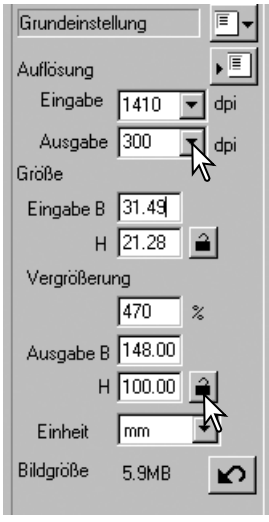

#### **Scan-Einstellungen als Job abspeichern**

Scan-Einstellungen, die Sie häufiger verwenden, können Sie als Job abspeichern.

Klicken Sie auf den "Job speichern"-Button, wenn die gewünschten Einstellungen vorgenommen wurden. Die "Jobregistrierung"-Dialogbox erscheint.

Wählen Sie eine Kategorie für den Job aus dem Listenfeld aus.

Geben Sie einen Jobnamen ein. Die Einstellungen werden gespeichert, wenn Sie mit "OK" bestätigen. Ein Jobname kann bis zu 24 Zeichen lang sein. Lesen Sie bitte auf Seite 20 nach, wie Sei einen gespeicherten Job laden können.

#### **Job löschen**

Jobdateien können gelöscht werden. Sie werden dabei unwiederbringlich gelöscht.

Klicken Sie auf den "Job laden" Button

Wählen Sie die zu löschende Jobdatei aus. Sie können die Datei mit folgenden Tasten löschen:

Mac OS Befehlstaste + D. Windows Entfernen-Taste

Klicken Sie auf "Abbrechen", um das Fenster zu schließen.

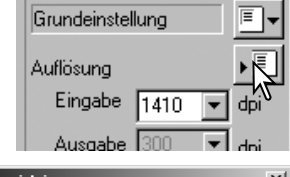

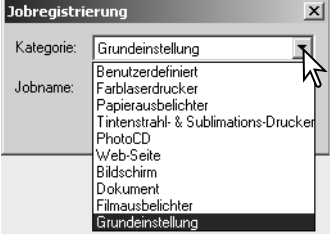

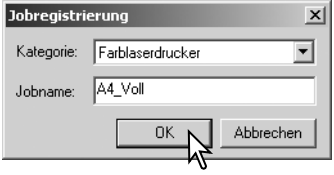

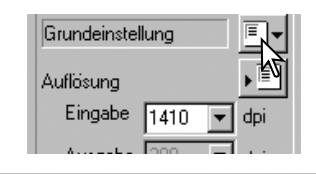

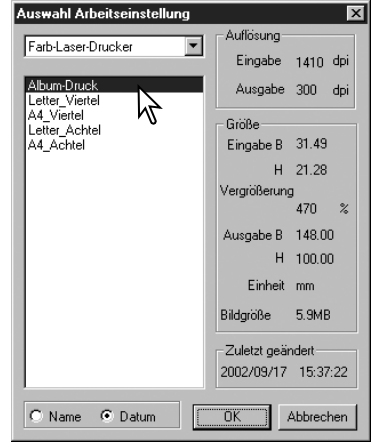

# **BILDKORREKTUR – WEITERE FUNKTIONEN**

#### **Weitere Werkzeuge zur Bildkorrektur**

In diesem Kapitel werden sowohl die weiterführenden Bildkorrekturwerkzeuge der "DiMAGE Scan Utility"-Software wie auch das Anzeigen und Abspeichern von Bildkorrekturvorgängen erläutert. Sie sollten sich allerdings vorher mit den grundlegenden Bildkorrekturwerkzeugen (S. 22 bis S. 29) vertraut machen.

Die verfügbaren Funktionen sind abhängig vom Scanner-Modell.

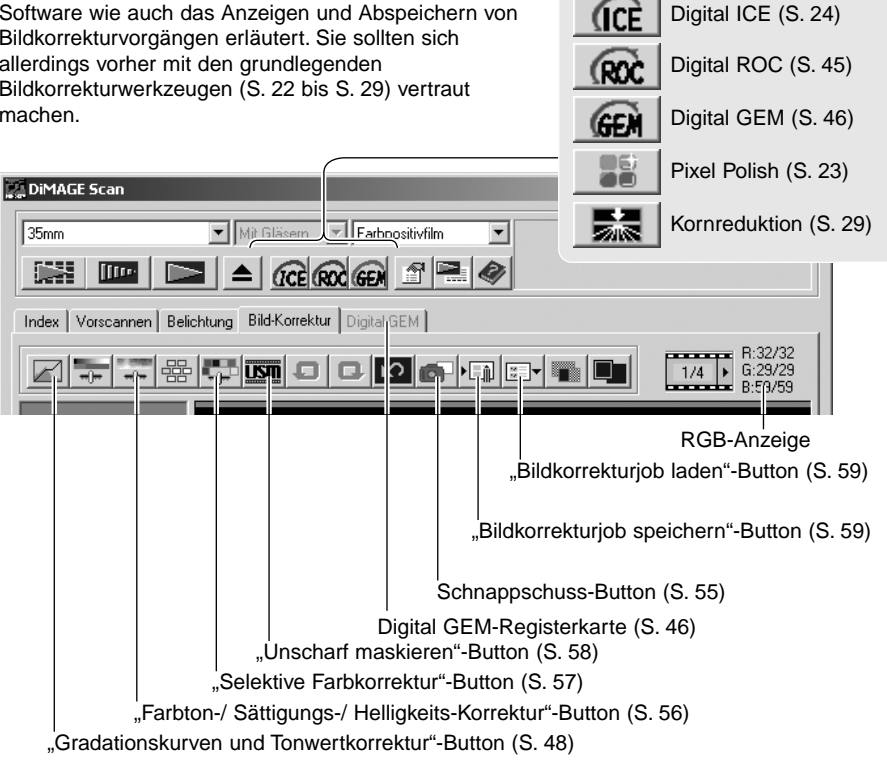

In der RGB-Anzeige werden die Farbwerte für jeden Punkt im Bild gezeigt. Die erste Zahl in jedem Farbkanal gibt dabei den Wert des ursprünglichen Vorscan-Bildes an, und die zweite Zahl den veränderten, aktuellen Wert. Bewegen Sie einfach den Mauszeiger auf den Punkt, dessen Farbwerte Sie sehen möchten. Drücken Sie dann die Umschalt-Taste (Windows) oder die Alt-Taste (Mac OS), um die CMY-Werte anzeigen zu lassen.

Aktuelle RGB Werte Ursprüngliche RGB Werte

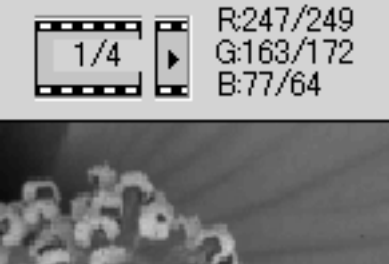

## **Digital ROC – Reconstruction Of Color (Farbrekonstruktion)**

Digital ROC (Farbrekonstruktion) kann ausgeblichen Farben alter Filme wieder leuchten lassen. Die Ergebnisse hängen vom Zustand des Filmes ab.

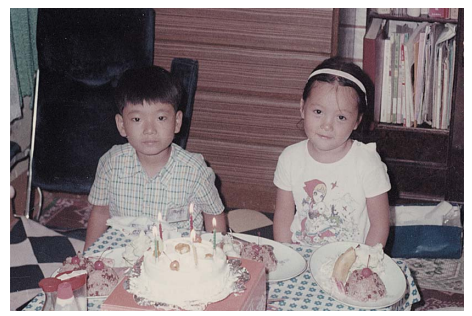

Klicken Sie auf den "Digital ROC"-Button, um die Funktion zu aktivieren. Das aktuelle Vorscan-Bild wird gelöscht, und ein neuer Vorscan muss durchgeführt werden.

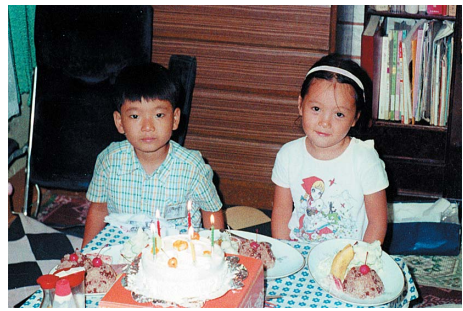

Original Bild Mit Digital ROC

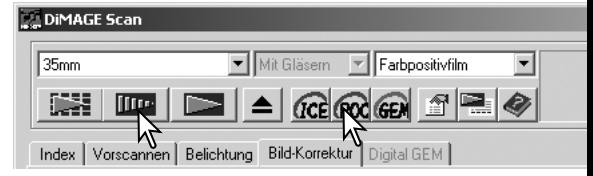

Bei aktiver "Digital ROC" folgt dem Vorscan automatisch der Hauptscan. Die Daten des Hauptscans werden bearbeitet und gespeichert. Während der Hauptscan relativ wenig Zeit benötigt, dauert der Vorscan länger. Da der Hauptscan automatisch an den Vorscan angehängt wird, sollte für den Vorscan die Funktion "Autofokus beim Scannen" im Fenster "Voreinstellungen" (S. 30) aktiviert sein, oder führen Sie den Scan mit Schärfepunkt für den Autofokus (S.36) oder mit dem manuellen Fokus (S.37) durch. Um "Digital ROC" wieder auszuschalten, klicken Sie erneut auf den "Digital ROC"-Button.

"Digital ROC" kann nicht bei Scans mit der Farbtiefe "16-Bit linear" (S. 30) verwendet werden. Bei eingeschaltetem "Digital ROC" sind die Voreinstellungen "Helligkeitskorrektur für Negative" und "Farbanpassung" in der Dialogbox "Voreinstellungen" sowie die Funktionen "Autom. Helligkeitskorrektur festsetzen" und "Bereich für die autom. Helligkeitskorrektur wählen" nicht verfügbar.

"Digital ROC" kann nicht bei Scans mit klassischem S/W Filmmaterial genutzt werden (Filme auf Silberhalogenid-Basis). S/W-Filme, die im C-41 Prozess (Farbnegativ) entwickelt werden (Kodak: Select Black & White 400, Kodak: T400CN und Illford: XP2 Super.), können mit "Digital ROC" gescannt werden. Sie sollten als Farbnegativ-Film gescannt werden. Für anderes S/W-Filmmaterial kann die uneingeschränkte Funktion nicht garantiert werden.

Die Rückgängig-, Wiederherstellen- und Zurücksetzen-Buttons haben keine Wirkung auf die "Digital ICE<sup>3"</sup>-Funktion.

### **Digital GEM – Grain Equalization & Management**

Die "Digital GEM"-Funktion reduziert den Effekt des Filmkorns auf das gescannte Bild. Die Körnigkeit eines Films kann als feine Struktur insbesondere in den einfarbigen Bereichen des Bildes, wie z. B. dem Himmel auffallen. Je empfindlicher ein Film ist, desto körniger ist er in der Regel. Die Ergebnisse des "Digital GEM" hängen von dem Film ab.

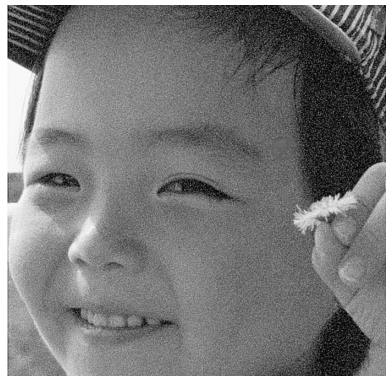

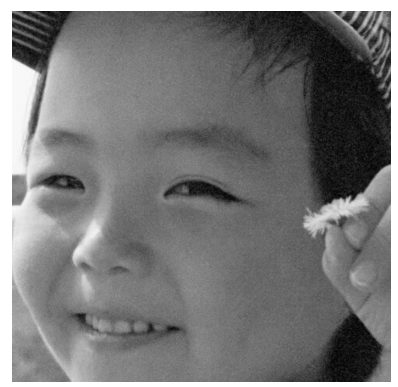

Originalbild Mit "Digital GEM"

"Digital GEM" kann nicht bei Scans mit klassischem S/W Filmmaterial genutzt werden. S/W-Filme, die im C-41 Prozess (Farbnegativ) entwickelt werden (Kodak: Select Black & White 400, Kodak: T400CN und Illford: XP2 Super.), können mit "Digital GEM" gescannt werden. Sie sollten als Farbnegativ-Film gescannt werden. Für anderes S/W-Filmmaterial kann die Funktion nicht garantiert werden.

Klicken Sie auf den "Digital GEM"-Button, um die Funktion zu aktivieren. Das aktuelle Vorscan-Bild wird gelöscht.

Führen Sie einen neuen Vorscan durch.

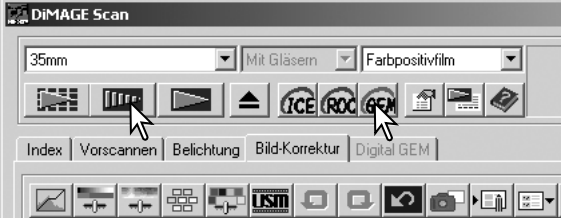

Bei aktiver "Digital GEM" folgt dem Vorscan automatisch der Hauptscan. Die Daten des Hauptscans werden bearbeitet und gespeichert. Während der Hauptscan relativ wenig Zeit benötigt, dauert der Vorscan länger. Da der Hauptscan automatisch an den Vorscan angehängt wird, sollte für den Vorscan die Funktion "Autofokus beim Scannen" im Fenster "Voreinstellungen" (S. 30) aktiviert sein, oder führen Sie den Scan mit Schärfepunkt für den Autofokus oder mit dem manuellen Fokus durch.

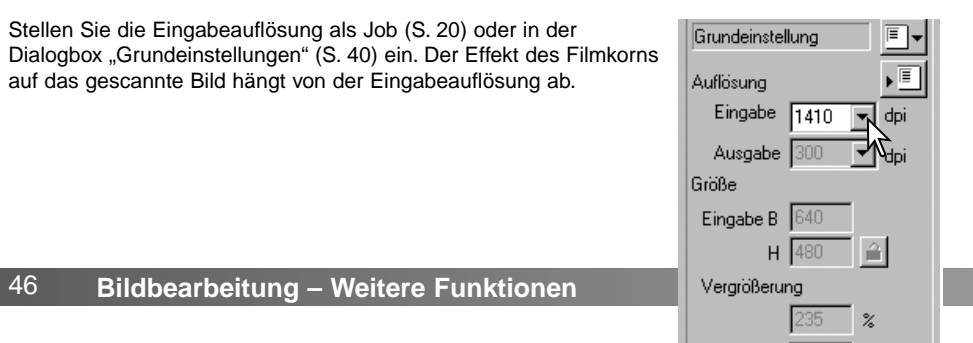

"Digital GEM" Registerkarte .Digital GEM anwenden"-Button "Digital GEM"-Regler "Digital GEM"-Textbox N DIMAGE Scan  $|$  $\Box$ |  $\times$ चाह Farboc sitivfilm mm. Gläser  $\blacktriangledown$ Klicken Sie auf die "Digital GEM"-D. **Iffre** ◢ **CCE ROC GEM** Registerkarte, um das "Digital GEM"scannen Belichtung | Digital GEM Index  $\vert \vee$ ild-Korre<sup>l</sup>:tur 50 ד **DECA** Die können die Stärke des "Digital GEM" mit Hilfe des "Digital GEM"-Reglers oder durch direkte Eingabe eines Wertes zwischen 0 und 100 in die "Digital GEM"-Textbox einstellen. Je höher der Wert, "Digital GEM"- Vorschaubereich Vorscan Anzeige

Bestimmen Sie mit dem "Digital GEM"-Vorschaubereich die Bildstelle, die zur Berechnung der Digital GEM Korrektur verwendet wird. Wählen Sie einen gleichmäßigen Bildbereich, wie z. B. die Haut als Messbereich aus. Klicken Sie mit der Maus auf den Rand oder die Ecken des GEM-Vorschaubereichs; der Mauszeiger verwandelt sich in einen Doppelpfeil. Verändern Sie durch Ziehen mit der Maus die Größe und Form des Auswahlbereichs. Die maximale Größe des Digital GEM Vorschaubereichs hängt von der Eingabeauflösung ab. Klicken Sie in die Mitte des Auswahlbereichs, verwandelt sich der Mauszeiger in ein Pfeil-Kreuz, mit dem der gesamte Bereich im Bild verschoben werden kann. Klicken Sie auf eine Stelle außerhalb des Auswahlbereichs, um einen neuen Auswahlbereich einzustellen. Drücken Sie gleichzeitig die Strg+A (Windows) bzw. Befehls- + A-Tasten (Mac OS), um das gesamte Bild als GEM-Auswahlbereich zu definieren.

Fenster zu öffnen.

desto mehr wirkt "Digital GEM".

Klicken Sie auf den "Digital GEM anwenden"-Button, um die Auswirkungen von "Digital GEM" zu sehen. Sie müssen den Button nach jeder Veränderung des Vorschaubereichs oder der Stärke des Effektes erneut anklicken, um die Veränderungen zu sehen. Das Bild kann durch klicken auf den Vollbildansicht-Button zur genaueren Betrachtung vergrößert werden.

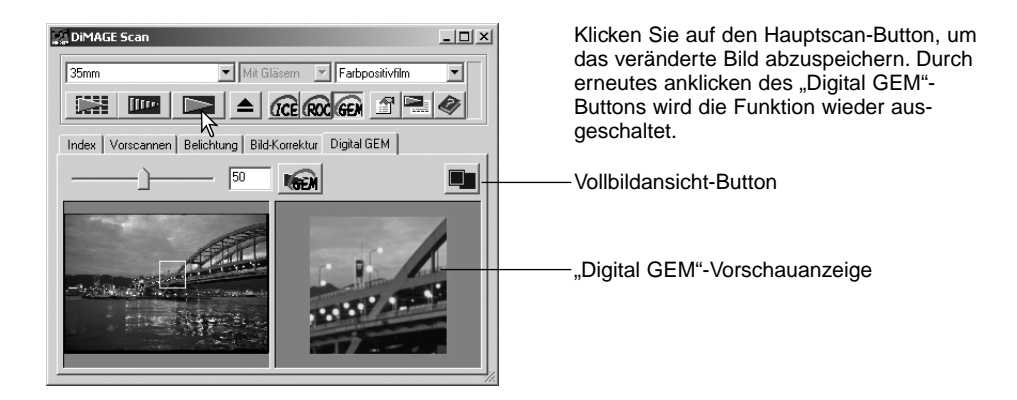

### **Die Palette "Gradationskurven und Tonwertkorrektur"**

Klicken Sie auf den "Gradationskurven und Tonwertkorrektur"-Button, um die Palette zu öffnen.

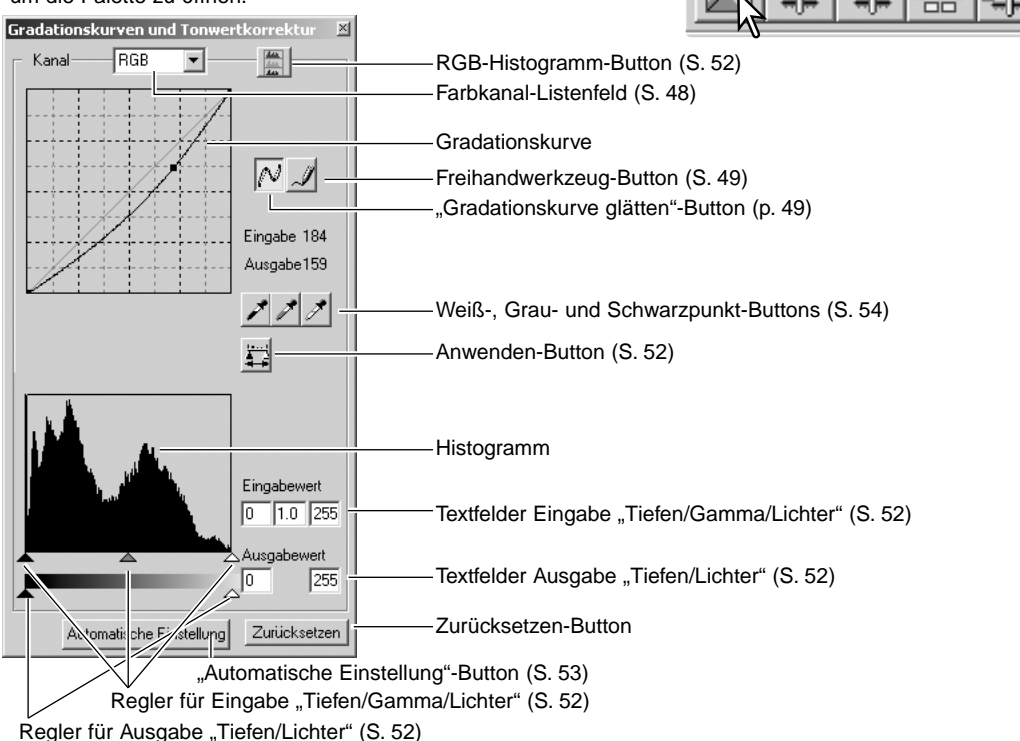

#### **Verwenden von Gradationskurven**

Klicken Sie auf den Pfeil neben dem Farbkanal-Listenfeld, um einen Farbkanal auszuwählen.

Um die Farbbalance eines Bildes zu verändern muss der passende Kanal gewählt sein. Wenn Sie den Kontrast oder die Helligkeit ändern wollen, ohne die Farbbalance zu verändern, wählen Sie der RGB-Kanal.

Die Gradationskurven können auch mit Tastenkombinationen angezeigt werden. Drücken Sie bei gehaltener Strg-Taste (Windows) bzw. Befehls-Taste (Mac OS) die Ziffern-Taste "0" für den RGB-Kanal, die "1" für den Rot-Kanal, die "2" für den Grün-Kanal und die "3" für den Blau-Kanal.

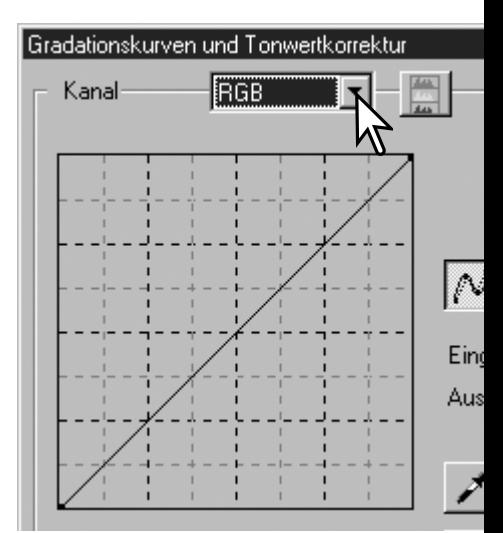

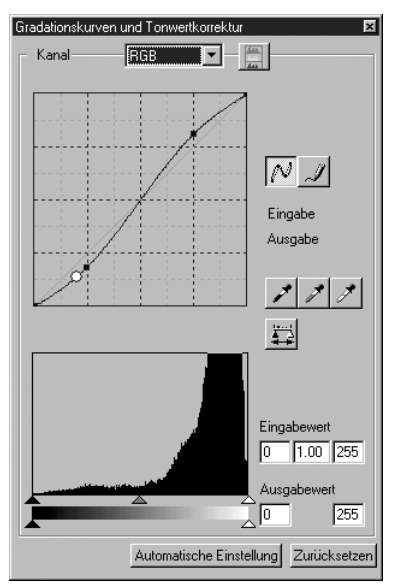

Klicken Sie mit der Maus auf die Gradationskurve und verändern Sie deren Form. Jede Veränderung wird sofort im Vorschaubild sichtbar.

Mit jedem Klick auf die Kurve wird ein neuer Punkt erzeugt. Die Punkte können mit der Maus verschoben werden. Der Eingabewert (horizontale Achse) ist das Ausgangsbild, der Ausgabewert (vertikale Achse) stellt das korrigierte Bild dar.

Wenn Sie den Mauszeiger auf eine Stelle des Vorschaubildes setzen, wird der Helligkeits- oder Farbwert auf der Gradationskurve durch einen weißen Kreis angezeigt.

Mit dem Zurücksetzen-Button können Sie alle Veränderungen in allen Farbkanälen rückgängig machen.

#### **Freihandzeichnen einer Gradationskurve**

Klicken Sie auf den Freihandwerkzeug-Button (1). Der Mauszeiger verwandelt sich in ein Stift-Symbol, wenn er sich im Gradationskurven-Feld befindet.

Durch Klicken und Ziehen können Sie die gewünschte Kurvenform zeichnen. Mit dem Freihandwerkzeug sind extreme Bildmanipulationen möglich.

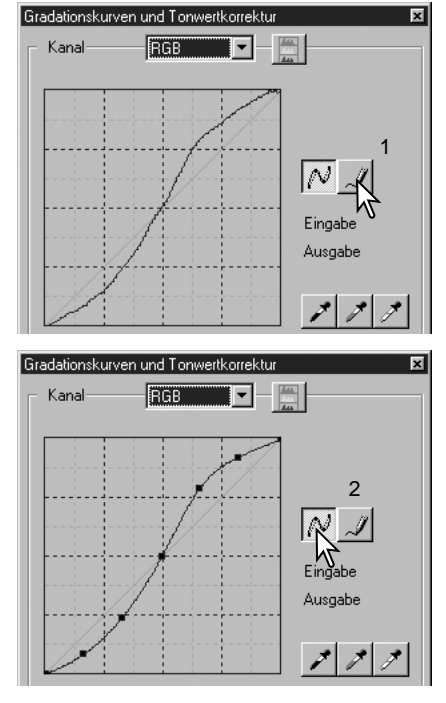

Klicken Sie zum Glätten der Kurve auf den "Gradationskurve glätten"-Button (2). Auf der Kurve werden Punkte gebildet, die mit der Maus verschoben werden können.

Bei extremen Kurven kann die "Gradationskurve glätten"-Funktion die Kurvenform drastisch abändern. Klicken Sie zur Anzeige der, mit dem Freihandwerkzeug erstellten, ungeglätteten Kurve auf den Zurücksetzen-Button.

#### **Einleitung zur Gradationskurvenkorrektur**

Digitale Bildbearbeitung ist eine hochspezifisches und schwieriges Aufgabengebiet, das man erst mit langer Erfahrung ganz beherrschen kann. Diese Kurzanleitung zur Gradationskorrektur soll einige einfache Methoden zur Bildverbesserung aufzeigen. Fragen Sie in Ihrer Buchhandlung nach entsprechender weiterführender Literatur zu diesem Thema.

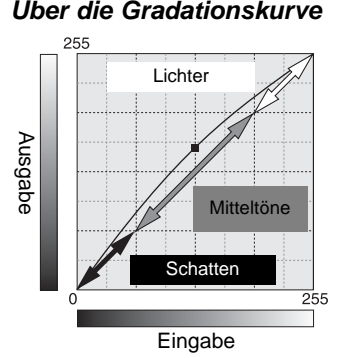

**Über die Gradationskurve** Die Gradationskurve ist eine grafische Darstellung der Helligkeits- und Farbwerte des Bildes. Die horizontale Achse (Eingabe) repräsentiert die 256 Helligkeitstufen eines Kanals des Vorscan-Bildes. Die vertikale Achse (Ausgabe) repräsentiert die Helligkeitswerte des korrigierten Bildes.

> Der linke untere Abschnitt der Kurve repräsentiert die dunklen Farben und Schatten des Bildes. Der mittlere Bereich repräsentiert die Mitteltöne: Haut, Gras, blauer Himmel. Der obere Abschnitt repräsentiert die Lichter: Wolken, Lichter. Änderungen an der Gradationskurve wirken sich auf die Helligkeit, den Kontrast und die Farben des endgültigen Bildes aus.

#### **Detailzeichnung in den Schatten verbessern**

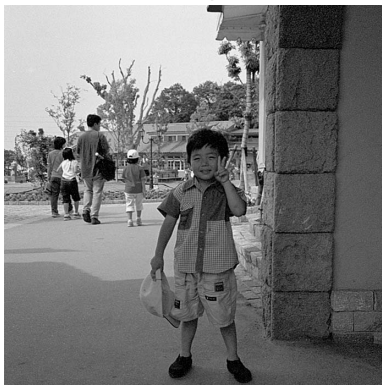

Dies ist eine einfache Methode zur Aufhellung der Schattenbereiche. Im Gegensatz zur Benutzung des Helligkeitsregler (S. 26) gehen dabei keine Details in den hellen Bereichen, den Lichtern des Bildes verloren.

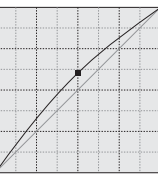

Wählen Sie den RGB-Kanal und Klicken Sie mit dem Mauszeiger die Mitte der Kurve an. Ziehen Sie die Kurve leicht nach oben. Kontrollieren Sie am Vorschaubild das Ergebnis. Auch mit kleinen Änderungen am Kurvenverlauf können Sie deutliche Bildverbesserungen erzielen. Schieben Sie die Kurve nach unten, um die Helligkeit gezielt zu verringern.

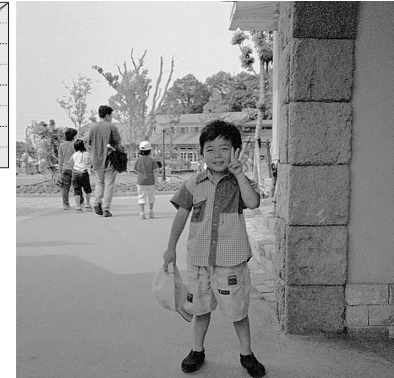

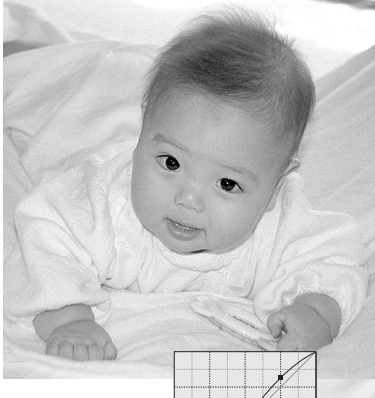

#### **Bildkontrast erhöhen**

Der Kontrast des Bildes kann verändert werden. Die blaue diagonale Linie repräsentiert den ursprünglichen Kontrast des gescannten Bildes. Durch Aufsteilen der Kurve wird der Bildkontrast erhöht, durch Abflachen der Kurve kann der Bildkontrast verringert werden.

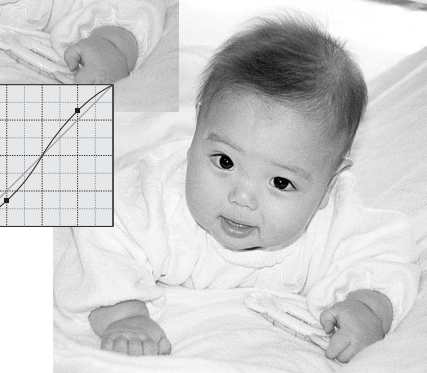

Wählen Sie den RGB-Kanal und setzen Sie im unteren und oberen Bereich der Kurve zwei Punkte. Verschieben Sie den oberen Punkt etwas nach oben und den unten etwas nach unten. Dadurch wird der Kontrast des Bildes ohne Einfluss auf die Grundhelligkeit des Bildes erhöht.

#### **Farbkorrekturen mit der Gradationskurve**

Durch Auswahl eines der Farbkanäle der Gradationskurve können Sie die Farbe des Bildes gezielt korrigieren. Dadurch können Sie Farbstiche beseitigen oder z. B. einen wärmeren Farbton erzielen.

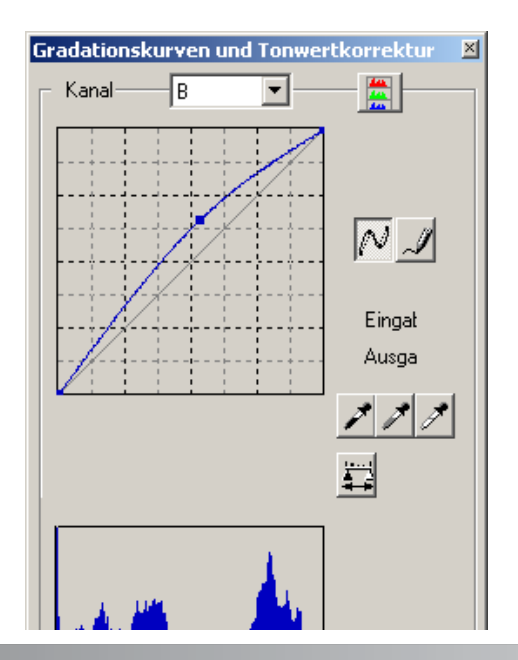

In diesem Beispiel hat das Bild einen Gelbstich. Wird die Kurve für den Blau-Kanal nach oben gezogen, wirken die Farben natürlicher.

Falls das Bild einen Rot-, Grün-, oder Blaustich hat, ziehen Sie einfach die entsprechende Gradationskurve dieses Farbkanals nach unten, bis das Bild natürlich aussieht. Falls das Bild einen Farbstich hat, der aus einen der sekundären Farben Cyan, Magenta oder Gelb besteht, ziehen Sie einfach die Gradationskurve deren Komplementärfarbe nach oben. Weitere Informationen zu Sekundärund Komplementärfarben finden Sie auf Seite 27 in dieser Anleitung.

#### **Histogrammkorrektur**

Die Histogramm-Anzeige gibt die Verteilung der Helligkeits- oder Farbwerte des Arbeitsbereichs wieder. Durch Festlegen der Anfangs- und Endbereiche der Tonwerte kann der Tonwertumfang des Bildes beeinflusst werden. Die Gradationskurve und das Histogramm sind miteinander verbunden, so dass sich Änderungen in einem der beiden Felder auch auf das andere auswirken.

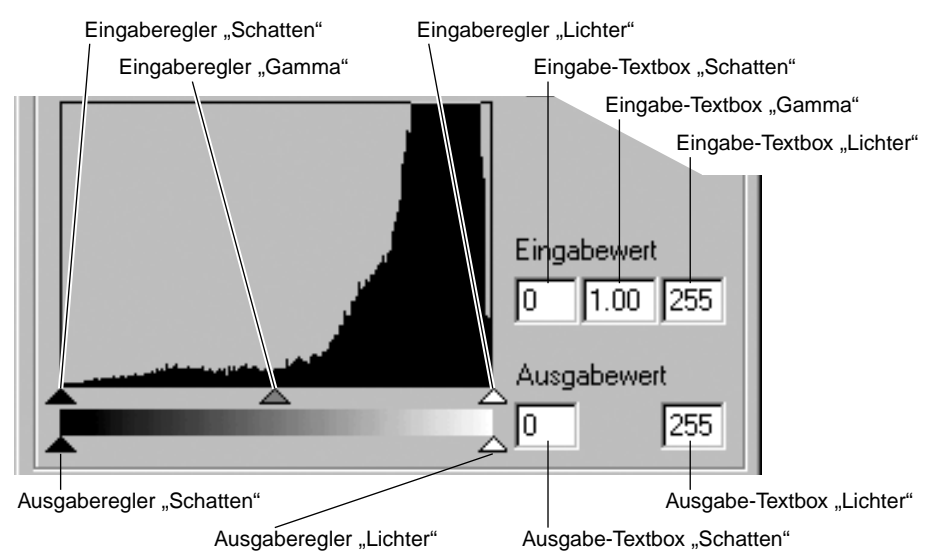

Die Kanäle für die RGB-Histogramme können sowohl über das Farbkanal-Listenfeld als auch über Tastenkombinationen gewählt werden. Drücken Sie bei gehaltener Strg-Taste (Windows) bzw. Befehls-Taste (Mac OS) die Ziffern-Taste "0" für den RGB-Kanal, die "1" für den Rot-Kanal, die "2" für den Grün-Kanal und die "3" für den Blau-Kanal.

Das Histogramm kann zur Optimierung der Tonwertverteilung verwendet werden. Die Werte für Lichter, Gamma und Schatten können sowohl über Regler als auch durch Eingabe von Werten in die Textfelder geändert werden.

Der Gammaregler repräsentiert die Mitteltöne des Bildes. Schieben Sie den Regler nach links, wird das Bild dunkler; schieben Sie den Regler nach rechts, wird das Bild heller. Vergleichbar mit der Gradations-Korrektur (S. 50) kann mit dem Gammaregler die Bildhelligkeit korrigiert werden, ohne dass Informationen in den Tiefen oder Lichtern verloren gehen.

Mit dem Eingaberegler für die Lichter wird der Weiß-Wert eingestellt. Schieben Sie den Regler nach links, erhöht sich deutlich der Kontrast im Vorschaubild. Alle Bildpunkte rechts des Reglers werden auf den Helligkeitswert 255 gesetzt, womit deren Bildinformation verloren geht. Diese Funktion kann z. B. genutzt werden, um die Textdarstellung eines Bildes deutlich zu verbessern. Der negative Effekt von ungleichmäßiger Beleuchtung oder auch der Papierstruktur kann durch gezieltes Einstellen des Weißpunktes fast vollständig beseitigt werden.

Mit dem Eingabe-Regler für die Tiefen wird der Schwarzwert eingestellt. Schieben Sie den Regler nach rechts, erhöht sich deutlich der Kontrast im Vorschaubild. Alle Bildpunkte links des Reglers werden auf den Helligkeitswert 0 gesetzt, womit deren Bildinformation verloren geht.

Der Schwarz- und der Weißwert der Ausgabe kann korrigiert werden. Durch Verschieben der Ausgabe-Regler für die Tiefen und die Lichter kann der Kontrast des Bildes reduziert werden.

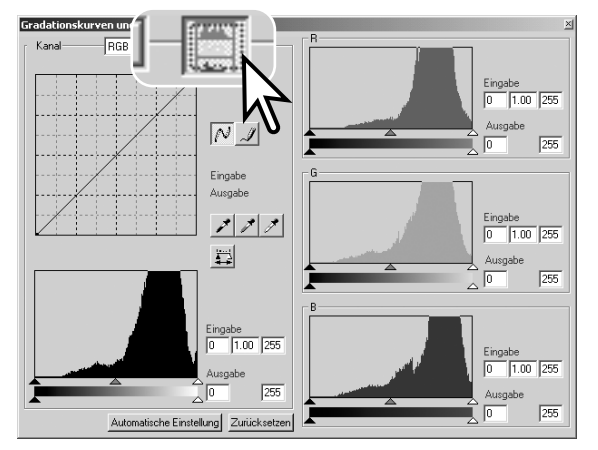

Klicken Sie auf den RGB-Histogramm-Button, um das Rot-, Grün- oder Blau-Histogramm zu sehen.

Klicken Sie den RGB-Histogramm-Button erneut an, um das RGB-Histogramm zu schließen.

#### **Automatische Einstellung von Gradationskurve und Histogramm**

Die Gradationskurve und das Histogramm werden automatisch unter Verwendung aller Tonwertabstufungen korrigiert. Die dunkelste Bildstelle erhält den Wert 0, der hellste Bildpunkt wird auf den Wert 255 gesetzt. Die restlichen Tonwerte des Bildes werden ohne Informationsverlust gleichverteilt.

Klicken Sie auf den "Automatische Einstellung"-Button. Die Korrekturen werden im Vorschaubild sichtbar. Die Veränderungen können auch im Histogramm angezeigt werden, wenn Sie den Anwenden-Button anklicken. Klicken Sie auf den Zurücksetzen-Button, um die Automatische Einstellung wieder zu verlassen.

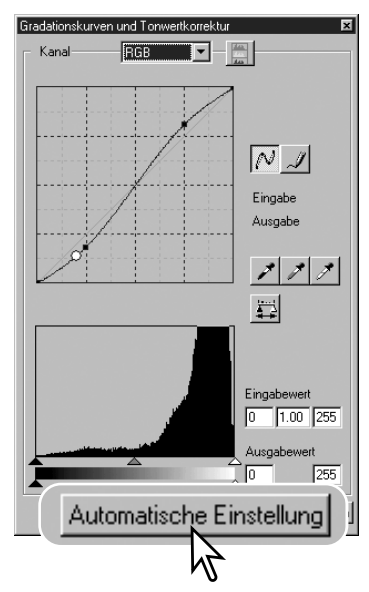

#### **Korrigieren des Weiß-, Schwarz- und Graupunktes**

Durch gezieltes Setzen des Weiß-, Grau-, und Schwarzpunktes kann das Bild effektiv korrigiert werden. Dabei kommt es vor allem darauf an, im Bild neutrale Bildstellen zum Kalibrieren dieser Funktion zu verwenden. Ist eine der Pipetten ausgewählt, kann mit Hilfe der RGB-Anzeige ein neutraler Bildbereich abgeschätzt werden. Alle Korrekturen werden sofort im Vorschaubild sichtbar.

Klicken Sie auf den Weißpunkt-Button. Der Mauszeiger wird zu einem weißen Pipetten-Symbol.

Klicken Sie mit der Pipette auf die hellste, neutrale Stelle im Bild, um ihn als Weißpunkt zu definieren. Das Bild wird so korrigiert, dass der gewählte Punkt der hellste Punkt im Bild wird. Der Standardwert des Weißpunktes ist 255 für jeden RGB-Kanal.

Klicken Sie auf den Schwarzpunkt-Button.

Klicken Sie mit der Pipette auf die dunkelste, neutrale Stelle im Bild, um ihn als Schwarzpunkt zu definieren. Das Bild wird so korrigiert, dass der gewählte Punkt der dunkelste Punkt im Bild wird. Die Standardwerte des Schwarzpunktes sind 0 für jeden RGB-Kanal.

Klicken Sie auf den Graupunkt-Button. Mit dem Graupunkt wird die Farbe des Bildes korrigiert.

Klicken Sie mit der Pipette auf eine farblich neutrale Bildstelle. Die Helligkeit spielt dabei keine Rolle, aber wenn die Bildstelle einen bestimmten Farbton hat, wird das bearbeitete Bild ebenfalls einen Farbstich aufweisen.

Klicken Sie auf den Anwenden-Button, um die Änderungen des Histogramms zu sehen. Klicken Sie auf den Zurücksetzen-Button, um die Korrekturen rückgängig zu machen.

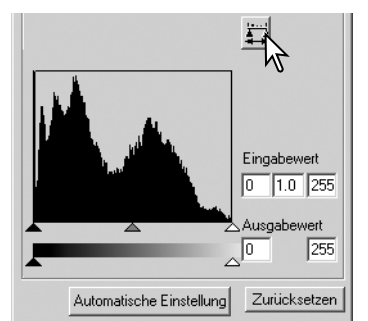

#### **Einstellen der Werte für den Weiß- und Schwarzpunkt**

Die Weiß- und Schwarzpunkt-Werte sind 255 und 0 für jeden RGB-Kanal. Diese Standardwerte können verändert werden. Durch Ändern dieser Wert kann ein Bild korrigiert werden, dass keine echten Weiß- oder Schwarz-Töne enthält.

Klicken Sie doppelt auf den Button für den Weiß- oder den Schwarzpunkt, um auf die Punktwerteinstellungs-Dialogbox zu gelangen.

Geben Sie für den Weiß- oder den Schwarzpunkt die neuen Werte ein. Klicken Sie auf "OK".

Bei geöffnetem Punktwerteinstellungs-Dialogbox können mit dem Mauszeiger die Farbwerte jeder Bildstelle gemessen werden. Die RGB-Anzeige zeigt auf der linken Seite die ursprünglichen Werte des gescannten Bildes und in der rechten Seite die aktuellen Werte des Bildes an.

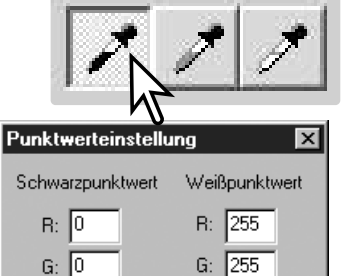

 $B: 10$ 

1255

Abbrechen

Korrigieren Sie das Bild nach den Anweisungen zum Setzen des Weiß-, Schwarz- und Graupunktes.

#### **Schnappschuss erstellen**

Bildkorrekturen können zeitweilig als Miniaturbilder abspeichern. Klicken Sie einfach auf den Schnappschuss-Button, um ein Miniaturbild mit den aktuellen Korrekturen zu erstellen.

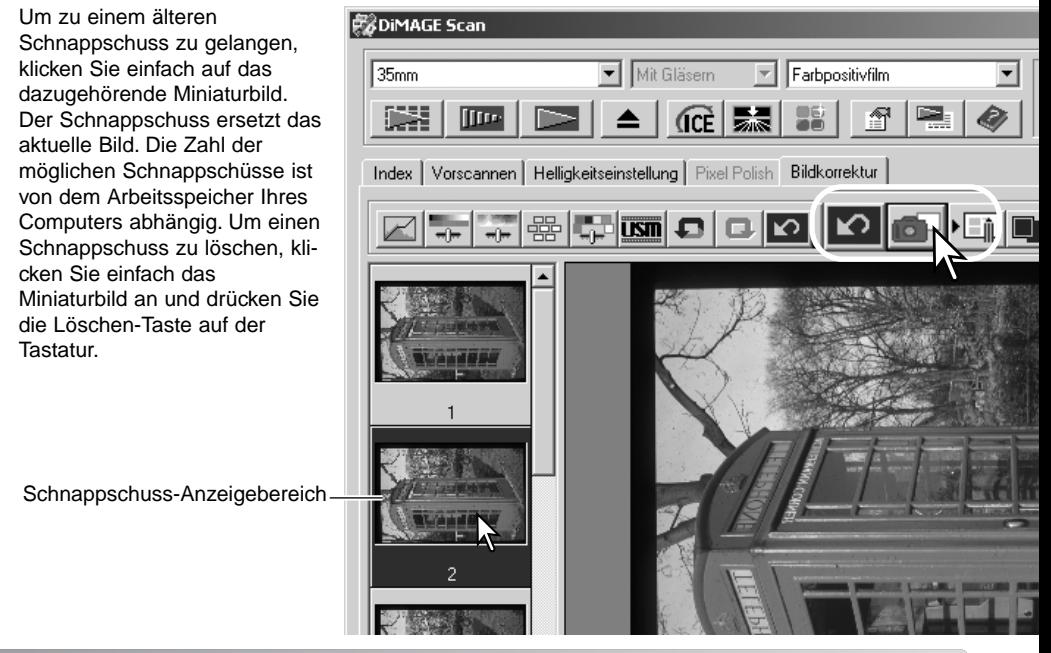

#### **Die Palette Farbton, Sättigung und Helligkeit**

Über diese Palette können Sie Bildeinstellungen anhand des HSB-Farbmodells vornehmen. Über diese Funktion kann die Farbe des Bildes im Ganzen geändert werden. Sie ist eher zur Veränderung des Farbbildes als zur Korrektur geeignet.

Das HSB-Farbmodell beschreibt die Farbe eher anhand der menschlichen Wahrnehmung, als anhand fotografischer Prozesse. Der Farbton stellt dabei jede einzelne definierte Farbe im Farbraum dar. Die Sättigung beschreibt die Lebendigkeit und Reinheit der Farbe. Die Helligkeit gibt an, wie hell oder dunkel die Farbe empfunden wird.

Mit dem Farbton-Regler kann nicht die Farbbalance eingestellt werden. Vielmehr ist es ein kreatives Werkzeug, mit dem jeder Farbe des Ausgangsbildes eine neue Farbe zugeordnet wird, in Abhängigkeit der Drehung des Farbraumes. Beispiel: Ein sehr einfacher Farbraum besteht nur aus drei Farben: rot, grün, und blau. Das Bild sei nun ein roter Zaun neben einem grünen Baum vor einem blauen Himmel. Dreht man nun den Farbraum, werden die Farben der Objekte neu zugeordnet: der Zaun wird grün, der Baum blau und der Himmel rot. Das HSB-Modell ist ähnlich, beinhaltet allerdings viel mehr Farbtöne; ein Beispiel hierzu finden Sie auf S. 75.

Anders als der Helligkeitsregler in der Helligkeits- und Kontrast-Palette, verändert der Helligkeitsregler dieser Palette die Dichte der Farben nicht gleichermaßen. Nach starker Erhöhung der Helligkeit in diesem Modell werden die Blautöne z. B. weniger hell als die Gelbtöne sein.

Klicken Sie auf den "Farbton-/Sättigungs-/Helligkeits-Korrektur"-Button, um die Palette zu öffnen.

Verschieben Sie den Farbton-, Sättigungs-, oder Helligkeitsregler, oder geben Sie zur Korrektur die Werte direkt in die jeweilige Textbox ein. Die Änderungen werden direkt im Vorschaubild angezeigt. Wenn Sie den Regler nach rechts schieben oder einen positiven Wert eingeben, wird die Helligkeit oder die Sättigung erhöht. Mit dem Farbtonregler werden alle Bildfarben anhand der Drehung des Farbraumes geändert. Beide Enden der Skala entsprechen dabei die gleichen Werte (+/- 180°). Klicken Sie auf den Zurücksetzen-Button, um die Änderungen zurückzunehmen.

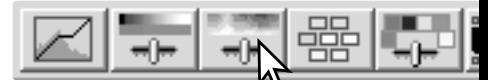

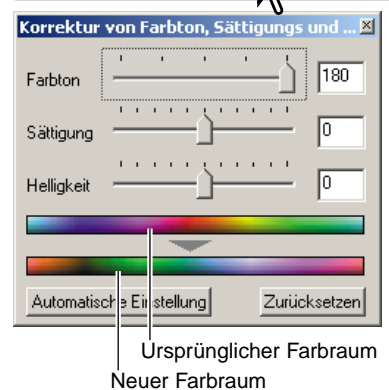

Auf der Unterseite der Palette werden zwei Farbräume angezeigt. Der obere Farbraum repräsentiert die Farben des Ausgangsbildes und der untere Farbraum zeigt die relative Verschiebung aller Farben des Ausgangsbildes an.

Wenn Sie auf den "Automatische Einstellung"-Button klicken, wird die Sättigung automatisch korrigiert und eingestellt, ohne dass dabei der Farbton oder die Helligkeit beeinflusst werden. Klicken Sie auf den Zurücksetzen-Button, um die Änderungen zurückzunehmen.

### **Die Palette "Selektive Farbkorrektur"**

Mit der selektiven Farbkorrektur können die Farben im Bild sehr präzise korrigiert werden. Separate Einstellungen für die Farben Cyan, Magenta, Gelb und Schwarz können zur Korrektur der sechs Farbgruppen Rot, Grün, Blau, Cyan, Magenta und Gelb verwendet werden. Der Korrektur-Regler für Schwarz verändert dabei Helligkeit einer bestimmten Farbgruppe. Damit kann ein bestimmter Farbton ohne Einfluss auf die anderen Farben verändert werden. Erscheint z. B. der Himmel lila anstatt blau, verringern Sie den Magenta-Anteil in der separierten Farbgruppe Blau. Ein Beispiel hierzu finden Sie auf S. 75.

Klicken Sie auf den "Selektive Farbkorrektur"-Button, um die Palette zu öffnen.

Wählen Sie die gewünschte Farbe aus dem Listenfeld am oberen Rand des Fensters.

Verschieben Sie die Farbregler, oder geben Sie die Werte direkt in die jeweilige Textbox ein, um Korrekturen vorzunehmen. Mehrere Farbregler können zur Korrektur verstellt werden. Die Veränderungen werden im Vorschaubild angezeigt. Klicken Sie auf den Zurücksetzen-Button, um die Änderungen zurückzunehmen.

## **RGB und CMY**

Das RGB-Farbmodell basiert auf additiver Farbmischung der drei Primärfarben: Rot, Grün und Blau. Bei der additiven Farbmischung werden alle Farben des Spektrums aus diesen drei Grundfarben zusammengemischt. Werden alle Grundfarben zu gleichen Teilen gemischt, entsteht Weiß. Fernsehgeräte und Computermonitore verwenden zum Farbbildaufbau die additive RGB-Mischung.

Das CMY-Farbmodell basiert auf subtraktiver Farbmischung der drei Sekundärfarben: Cyan, Magenta, und Gelb (Yellow). Bei der subtraktiven Farbmischung werden die unerwünschten Farbanteile ausgefiltert. Werden alle Farben zu gleichen Teilen gemischt, entsteht Schwarz. Das CMY-System wird in der Fotografie und für den Druck verwendet. Anders als bei der Fotografie, wird beim Druck auch noch Schwarz (K) benötigt, da die drei Farbstoffe Cyan, Magenta und Gelb zusammengemischt kein tiefes Schwarz ergeben können. Drucker verwenden daher zum Bildaufbau vier Farben CMYK.

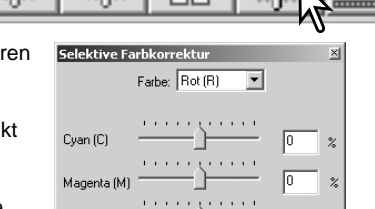

o o c

. . . . .

v

Ιñ Zurücksetzen

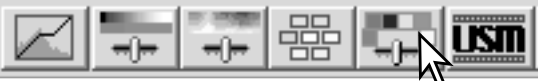

Gelb<sub>(Y)</sub>

Schwarz (K)

#### 58 **Bildbearbeitung – Weitere Funktionen**

#### **Unscharf maskieren**

Durch das Unscharf maskieren wird der Kontrast an den Bildkanten erhöht, ohne dass der gesamte Bildkontrast beeinflusst wird. Diese Funktion kann z. B. auf leicht unscharf fotografierte Aufnahmen angewandt werden. Durch das Unscharf Maskieren lässt sich der Bildeindruck deutlich verbessern.

**Unscharf maskieren** 

**Betran** 

D<sub>artim</sub>

Klicken Sie auf den "Unscharf maskieren"-Button, um die Dialogbox zu öffnen.

Verschieben Sie die Regler, oder geben Sie die Werte direkt in die jeweilige Textbox ein, um Änderungen vorzunehmen. Der Effekt des Unscharf maskieren kann aber erst nach dem Hauptscan im Bild gesehen werden.

Die Wirkung ist auch von der Bildauflösung abhängig. Führen Sie mehrere Scans mit leicht unterschiedlichen Einstellungen durch, bis das beste Ergebnis erzielt wird. Klicken Sie auf "Zurücksetzen", um die Standardeinstellung wiederherzustellen.

**Betrag**: einstellbar zwischen 0% bis 500%. Stellen Sie damit die Kontrasterhöhung an den Bildkanten ein. Stellen Sie einen zu hohen Wert ein, erscheint das Bild mit deutlichen Pixelstrukturen und grobkörnig. Für hochwertige Ausdrucke ist ein Wert zwischen 150 und 200 % empfehlenswert.

**Radius**: einstellbar zwischen 0,1 und 5. Die Standardeinstellung beträgt 1. Stellen Sie mit diesem Regler ein, wie viele Pixel neben der Kante von der Kontraständerung erfasst werden sollen. Für hochwertige Ausdrucke ist eine Einstellung zwischen 1 und 2 empfehlenswert. Änderungen am Radius wirken sich mehr auf Ausdrucke als auf am Monitor angezeigte Bilder aus.

**Schwellenwert**: einstellbar zwischen 0 und 255. Die Standardeinstellung beträgt 2. Der Schwellenwert gibt an, ab welchem Kontrast zwischen zwei benachbarten Pixeln die Unscharfmaskierung eingesetzt wird. Stellen Sie den Wert 0 ein, wird das gesamte Bild unscharf maskiert. Mit der Schwellenwert-Einstellung kann verhindert werden, dass neben den Bilddetails auch kontrastarme Bildbereiche wie glatte Oberflächen oder der Himmel mit geschärft werden.

**Schatten-Rauschschutz**: einstellbar zwischen 0 und 255. Die Standardeinstellung beträgt 16. Damit werden dunkle Pixel ab dem eingestellten Wert vor unnatürlich wirkender Kontrasterhöhung und Scharfzeichnung geschützt.

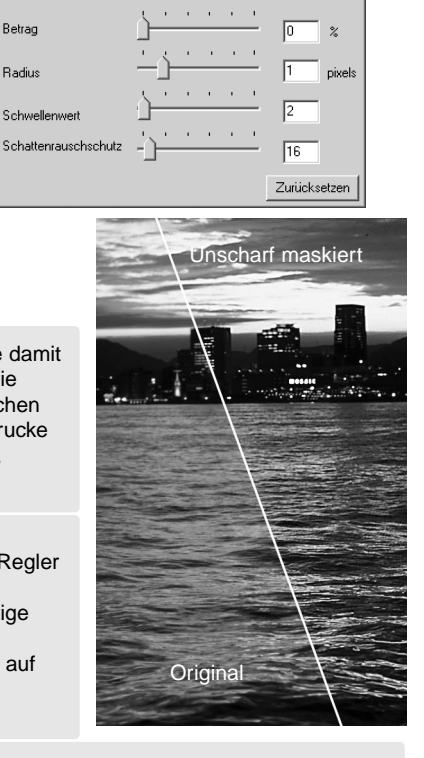

 $\overline{\mathbf{x}}$ 

#### **Bildkorrekturen abspeichern**

Alle Korrekturen an einem Bild können als Bildkorrekturjob gespeichert werden. Auf diese Weise können sie jederzeit wieder geladen werden und auf verschiedene Bilder angewandt werden. Diese Funktion kann sehr viel Zeit sparen, wenn viele verschiedene Bilder in gleicher Weise korrigiert werden sollen.

Klicken Sie auf den "Bildkorrekturiob speichern"-Button, um die aktuellen Korrektureinstellungen zu speichern.

Geben Sie einen Jobnamen ein. Speichern Sie die Korrektureinstellungen mit "OK".

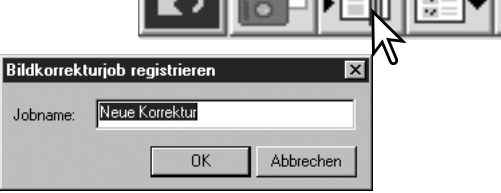

Unkorrigiertes Bild:

 $\mathbf{x}$ 

Bildkorrekturioh auswählen

Contrast (20

**Bildkorrekturiob:** 

#### **Bildkorrekturjobs laden**

Gehen Sie auf die Bildkorrektur-Registerkarte stellen Sie sicher, dass das zu ändernde Bild in der Vorschau angezeigt wird. Klicken Sie auf den "Bildkorrektur-Job laden"-Button.

Klicken Sie auf ein Bildkorrekturjob-Miniaturbild, um es auszuwählen. Bestätigen Sie mit "OK", wenn der Job auf das angezeigt Bild angewendet werden soll. Bildkorrekturjobs werden in den Schnappschuss-Anzeigebereich geladen. Es können auch mehrere Jobs geladen werden.

Um einen Bildkorrekturjod zu löschen, öffnen Sie das "Job laden"-Fenster und markieren Sie den zu löschenden Job. Drücken Sie die Löschen-Taste auf der Tastatur, um die Datei zu entfernen.

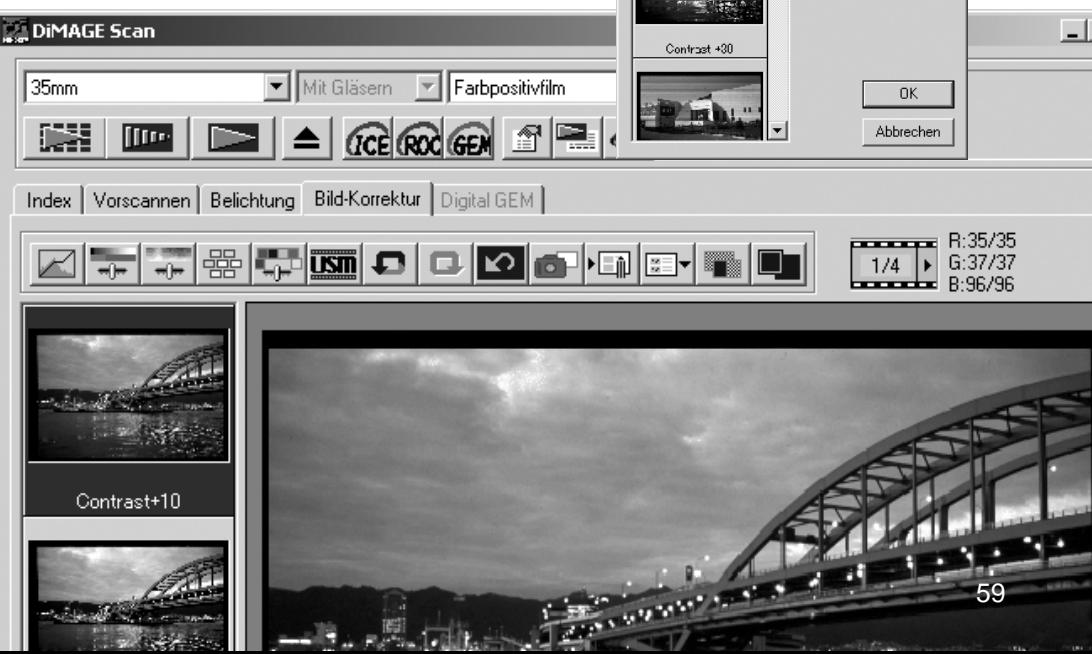

# **SCAN-ASSISTENT**

Mit dem Scan-Assistenten kann der Scan-Ablauf automatisiert werden. Die Abbildungen können je nach Ihrem Scanner-Modell von den gezeigten abweichen.

Legen Sie einen Film in den Filmhalter ein. Klicken Sie auf den "Scan-Assistent"-Button.

Wählen Sie aus der Dialogbox "Scan-Assistenten Einstellung wählen" "Neu" aus und klicken Sie auf "Weiter >".

Falls Sie bereits vorher Einstellungen für den Scan-Assistenten gespeichert haben, können Sie diese natürlich auch durch einfaches Anklicken aus der Liste auswählen. Mit der Löschen-Taste können Sie die selektierte Einstellunglöschen.

Die jetzt erscheinende Dialogbox ist von Scanner zu Scanner unterschiedlich. Stellen Sie in dieser Dialogbox Filmtyp und Filmformat ein. Markieren Sie nun die Bilder, die Sie scannen wollen. Die Bildnummer in dem Dialog entspricht der Bildnummer im Filmhalter, bei Verwendung des APS-Adapters der Bildnummer des Films.

Klicken Sie auf "Weiter >", um fortzufahren.

Wählen Sie in der folgenden Dialogbox die Scanner-Voreinstellungen und klicken Sie auf "Weiter >".

Informationen zur Scanner-Voreinstellung finden Sie auf Seite 30. Informationen zur Farbanpassung finden Sie auf Seite 66.

Geben Sie die Einstellungen ein und klicken Sie auf "Weiter >", um fortzufahren.

Mehr Informationen über Jobs und Scanner-Einstellungen finden Sie auf den Seiten 30 und 40. Weitere Informationen über Autobeschneiden finden Sie auf der Seite 19. Die Funktion Autobeschneiden wird vor allen anderen Einstellungen ausgeführt.

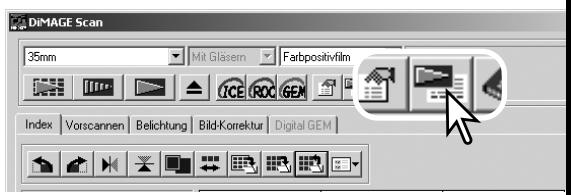

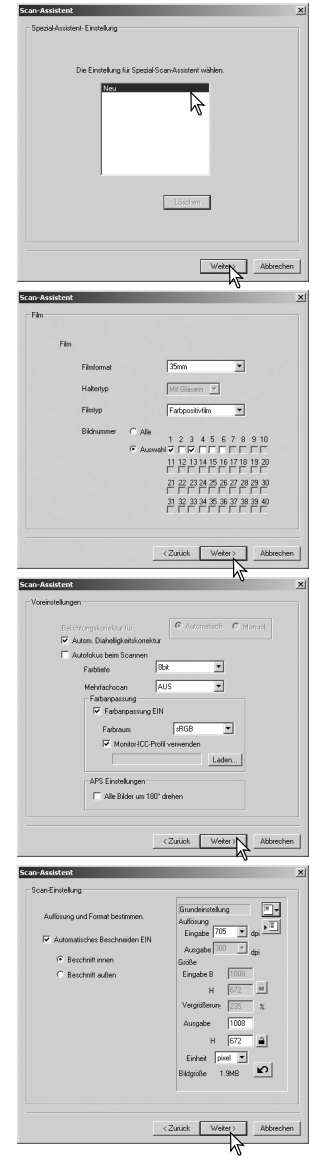

Wählen Sie "Benutzerdefiniert". Die verfügbaren Funktionen variieren je nach Scanner-Modell. Klicken Sie auf "Weiter >", um fortzufahren.

Digital ICE (S. 24), ROC (S. 45), und GEM (S. 46) und Pixel Polish (S. 23) können bei S/W-Filmen nicht genutzt werden. Digital ICE kann für Kodachrom-Filme nicht genutzt werden. Wenn "Digital GEM" aktiviert wird, muss auch die Effektstärke eingestellt werden. Die Kornreduktion wird automatisch mit der "Digital ICE"-Funktion aktiviert, wenn beide Funktionen zur Verfügung stehen.

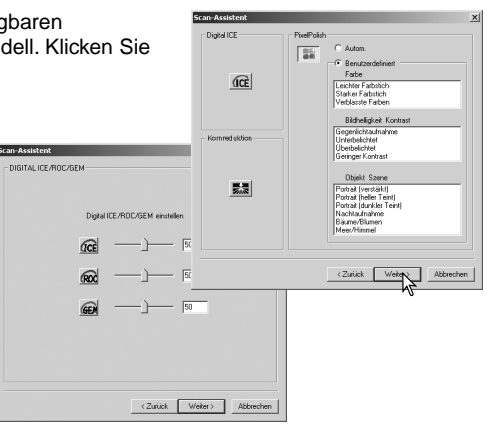

Wählen Sie nun die Belichtungseinstellungen. Gespeicherte Belichtungseinstellungen können geladen werden. Mehr Informationen dazu finden Sie auf Seite 32. Klicken Sie zum Fortfahren auf "Weiter >".

Wählen Sie in der erscheinenden Dialogbox die Bildkorrektur-Einstellungen und klicken Sie auf "Weiter >".

Sie können auch Bildkorrekturjobs laden (S. 59). Wenn Sie die Funktion "Automatische Einstellung" aktivieren, werden die Korrekturen automatisch vorgenommen: Gradationskurven und Tonwertkorrektur verbessert die Farbe und den Kontrast, Korrektur von Helligkeit, Kontrast und Farbbalance verbessert Helligkeit und Kontrast, und die Korrektur von Kontrast, Sättigung und Helligkeit verbessert die Sättigung des Bildes.

Klicken Sie auf "Speichern", um die Einstellungen des Scan-Assistenten abzuspeichern. Geben Sie in der Dialogbox "Scan-Assistent – Einstellungen speichern" den Namen für die Einstellungen ein und klicken Sie auf "OK". Bei der nächsten Verwendung des Scan-Assistenten können Sie die Einstellungen wieder laden.

Klicken Sie auf "Start", um mit dem automatischen Scannen zu beginnen. Beim Scannen mehrerer Bilder wird automatisch eine fortlaufende Nummer hinzugefügt.

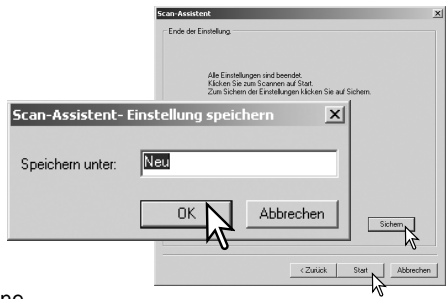

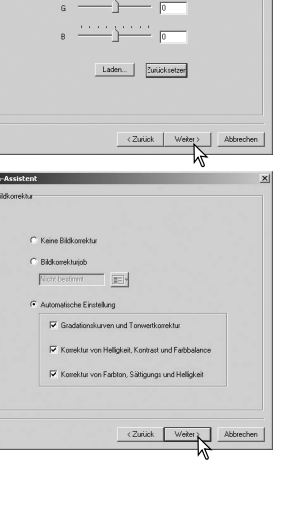

**Start Start In** 

# **..BATCH SCAN UTILITY"-SOFTWARE**

Mit der "Batch Scan Utility"-Software können Sie eine große Anzahl von Bildern scannen. Scans, Bildbearbeitung und Speicherung der Bilder eines Filmhalters erfolgen automatisch. Die "Batch Scan Utility"-Software wird mit der "DiMAGE Scan Launcher"-Software geöffnet. Diese Software ist nicht bei allen Scanner-Modellen verfügbar; Informationen hierzu finden Sie im Abschnitt "Weitere Informationen zum Scanner" der Scanner-Bedienungsanleitung.

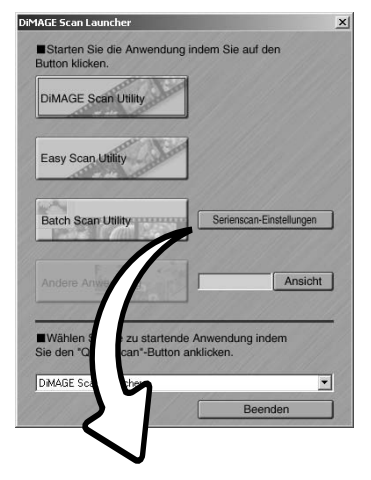

Wenn der "Batch Scan Utility"-Button im "Launcher"-Fenster angeklickt wird, initialisiert sich der Scanner . Legen Sie, nachdem die Meldung "Filmhalter einlegen" erschienen ist, den Filmhalter in den Scanner ein; alle Bilder im Filmhalter werden gescannt und gespeichert und der Filmhalter wird am Ende des Vorgangs automatisch ausgegeben. Um diesen Vorgang zu wiederholen, legen Sie einen anderen Film in den Filmhalter und legen Sie diesen wiederum in den Scanner ein. Klicken Sie auf den "Batch Scan Utility"-Button, um mit dem Scanvorgang zu beginnen. Der Scanner wird lediglich vor dem Scanvorgang des ersten Filmhalters initialisiert.

Um die Einstellungen des Batch Scan Utilities zu ändern, klicken Sie auf den Button "Serienscan-Einstellungen".

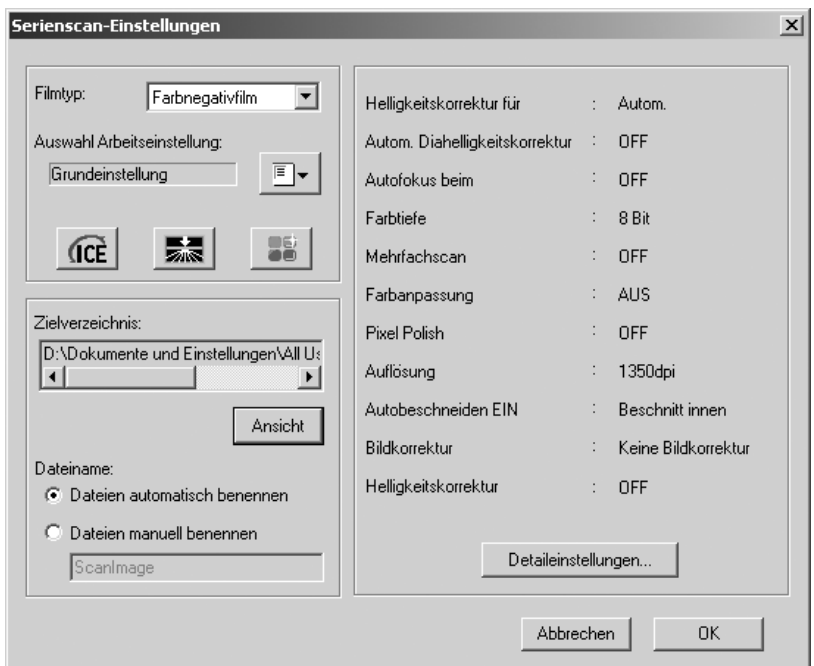

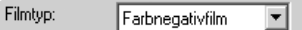

Der Filmtyp kann im Listenfeld ausgewählt werden. Bei Verwendung der "Batch Scan Utilitie"-Software kann nur jeweils ein Filmtyp gescannt werden.

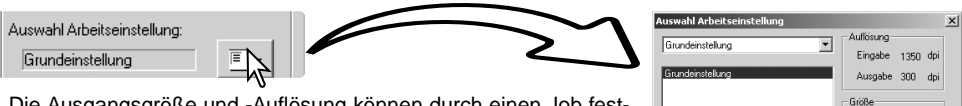

Die Ausgangsgröße und -Auflösung können durch einen Job festgelegt werden. Klicken Sie den "Job laden"-Button, um die "Jobauswahl"-Dialogbox zu öffnen. Weitere Informationen zu Jobs finden Sie auf S. 20.

Sie können einen Job speichern oder mit der "Serienscan-Einstellungen"-Dialogbox einmal gültige benutzerdefinierte Einstellungen erstellen.

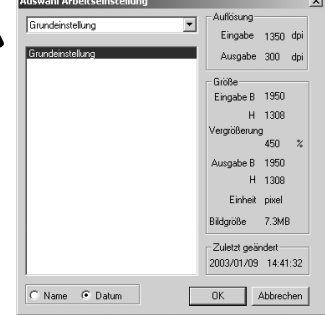

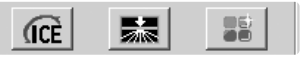

Um eine der automatische Bildbearbeitungsfunktionen zu wählen, klicken Sie auf den entsprechenden Button. Die verfügbaren Funktionen variieren zwischen verschiedenen Scanner-Modellen, Informationen hierzu finden Sie auf S. 22. Die Kornreduktion wird automatisch mit der "Digital ICE"-Funktion aktiviert, wenn beide Funktionen zur Verfügung stehen.

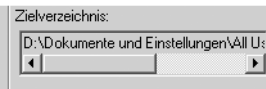

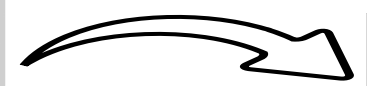

Klicken Sie auf "Durchsuchen", um den Zielpfad der gescannten Bilder beim Speichern anzugeben. In der sich öffnenden Dialogbox können Sie den Ordner wählen, in dem die Dateien gespeichert werden. Die Auswahl erfolgt durch Markierung des Ordners. Klicken Sie auf "OK", um den Vorgang fertig zu stellen. Der gewählte Ordner wird im Fenster "Einstellungen" angezeigt.

Ansichl

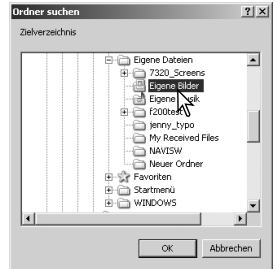

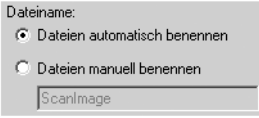

Die automatische Vergabe der Dateinamen basiert auf Datum und Uhrzeit des Scans; der Dateiname beginnt mit DS, gefolgt von

jeweils zwei Zahlen, die das Jahr, den Monat, den Tag, die Stunde, die Minute und die Sekunde des Scans kennzeichnen.

DS030523134510 wurde am 23. Mai 2003 um 13:45 Uhr und 10 Sekunden gescannt. Die Option "Manuelle Eingabe" verwendet den eingegebenen Namen zusammen mit einer vierstelligen Nummer, die automatisch hinzugefügt wird.

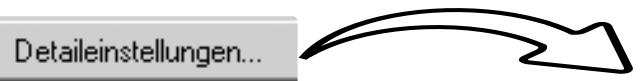

Informationen, wie Sie die Detaileinstellungen ändern, finden Sie auf der folgenden Seite.

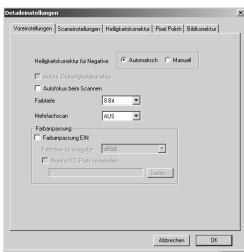

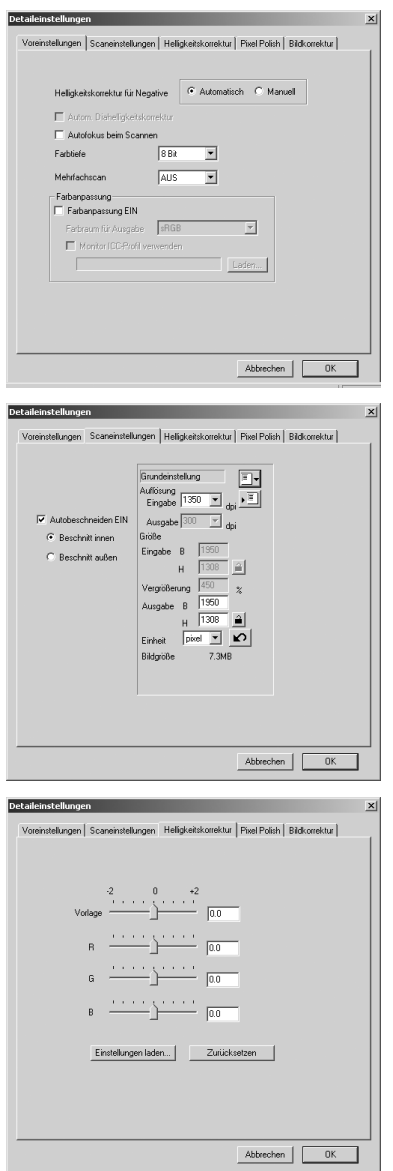

Ändern der Detaileinstellungen.

Informationen über die Dialogbox "Detaileinstellungen" finden Sie auf S. 30. Informationen zur Farbanpassung finden Sie auf S. 66.

Autobeschneiden von Bildern und Einstellung von Ausgangsgröße und -Auflösung.

Informationen über das Autobeschneiden finden Sie auf Seite 19. Auf Seite 43 ist beschrieben, wie Scan-Einstellungen vornehmen und speichern.

Einstellung der Helligkeitskorrektur.

Informationen zur Einstellung und Speicherung der Helligkeitskorrektur finden Sie auf Seite 32.

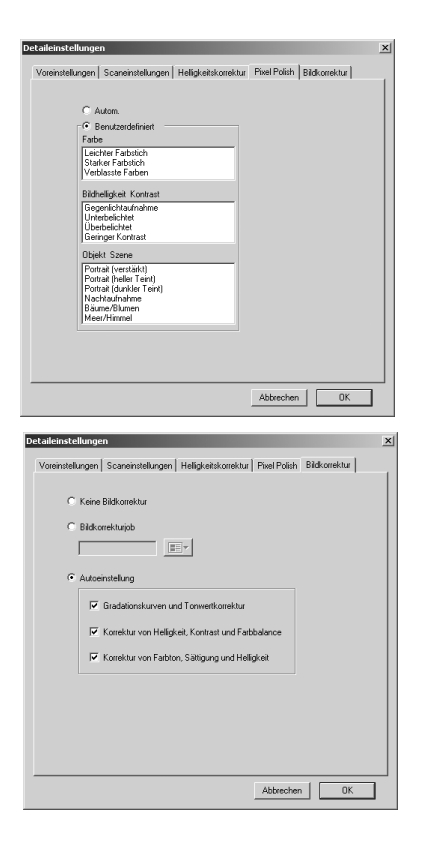

Informationen zu "Pixel Polish" finden Sie auf Seite 23.

Bildbearbeitung der gescannten Bilder.

Informationen über Bildbearbeitungsjobs finden Sie auf Seite 59.

Die Automatikfunktionen korrigieren das Bild automatisch: die Einstellung "Gradationskurven und Tonwertkorrektur" verbessert die Farbe und erhöhen den Kontrast. Die Einstellung "Korrektur von Helligkeit, Kontrast und Farbbalance" verbessert Kontrast und Helligkeit. Die Einstellung "Korrektur von Farbton, Sättigung und Helligkeit" verbessert die Farbsättigung.

# **FARBANPASSUNG**

Jedes Ausgabegerät (Monitor oder Drucker) stellt die Farben und den Kontrast eines Bildes in unterschiedlicher Weise dar. Um sicherzustellen, dass die Wiedergabe des Bildes auf dem Monitor dem ausgedruckten Bild entspricht, müssen die Farbräume beider Geräte definiert und aneinander angepasst werden. Die Farbanpassung wird in der Dialogbox "Voreinstellungen" aktiviert. Die Farbanpassung verlängert die Scanzeit.

Mit der DiMAGE Scan Farbanpassung kann die Farbe des gescannten Bildes bestimmten Farbräumen angepasst werden. Bei dieser Farbanpassung kann das ICC-Profil des Monitors eingebunden werden, um eine möglichst exakte Farbdarstellung zu garantieren.

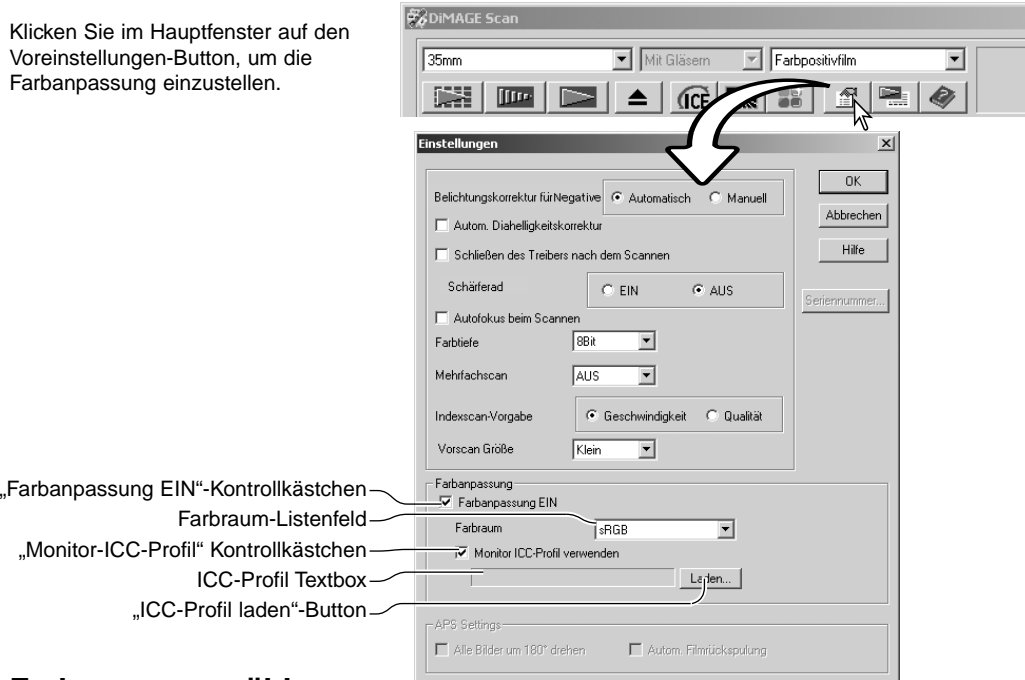

#### **Farbraum auswählen**

Klicken Sie auf das "Farbanpassung EIN"-Kontrollkästchen.

Wählen Sie den Ausgabe-Farbraum aus dem Farbraum-Listenfeld aus. Weitere Informationen zu Farbräumen finden Sie auf der nächsten Seite.

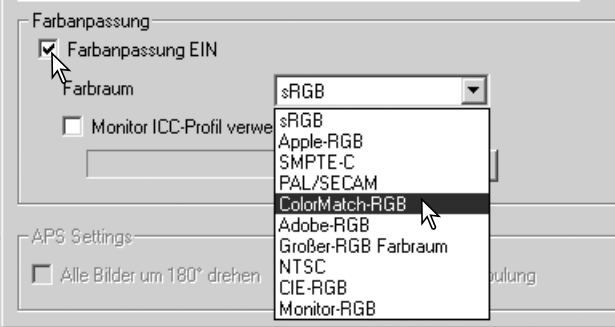

#### **Ausgabe-Farbräume**

Die Wahl des Ausgabe-Farbraums entscheidet über die Farbdarstellung bei der Wiedergabe. Für die meisten Anwendungen im nicht-professionellen Bereich zur Darstellung auf dem Monitor oder einem Standarddrucker ist die Verwendung des sRGB Farbraums empfohlen. Für professionelle und technische Anwendungen existieren spezifische Farbräume. Empfehlungen zum Gebrauch der Farbräume finden Sie auf Seite 69 in dieser Anleitung.

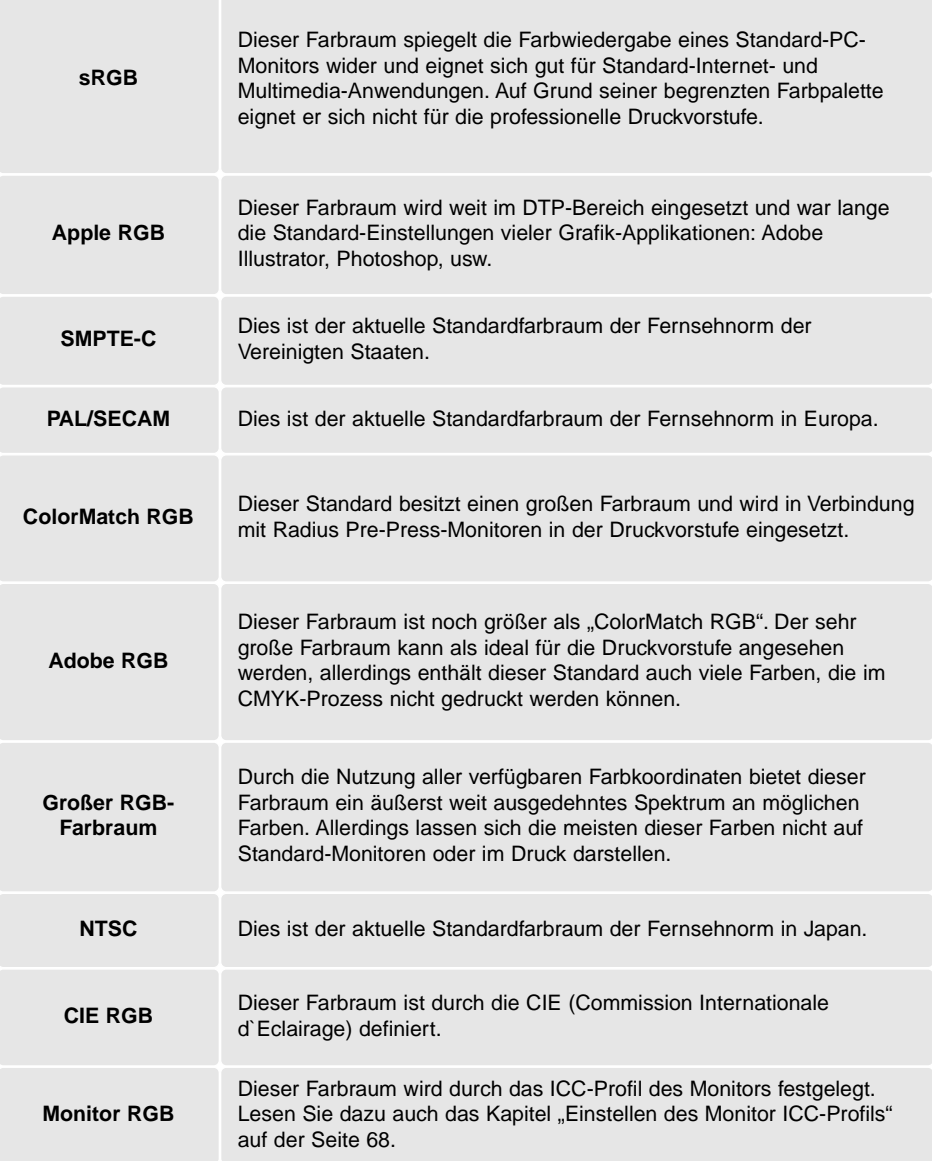

#### **Einstellen des Monitor ICC-Profils**

Das spezifische ICC-Profil Ihres Monitors kann in der Dialogbox "Voreinstellungen" unter "Farbanpassung" eingestellt werden. Den Namen des Profils entnehmen Sie bitte der Bedienungsanleitung des Monitors.

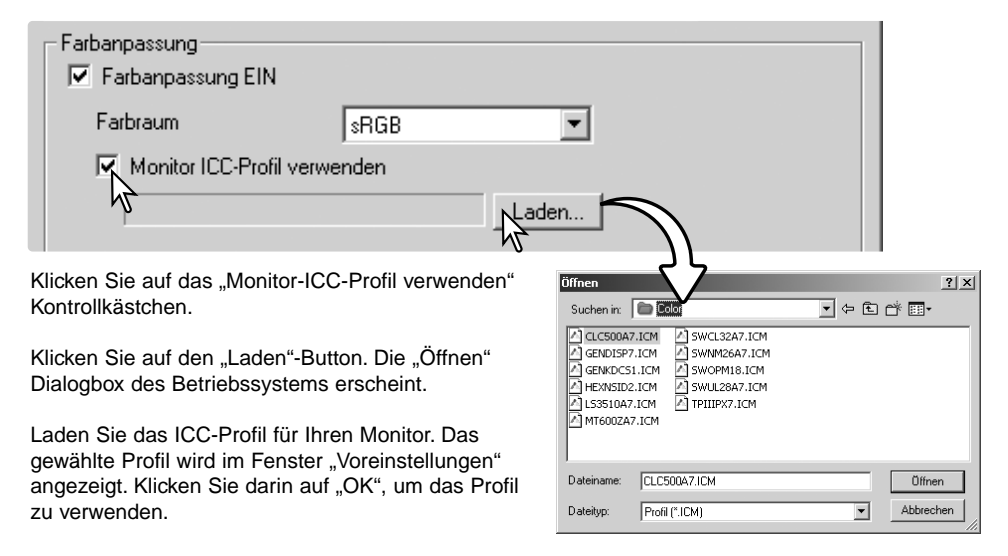

Die Monitor-ICC-Profile befinden sich im gleichen Ordner wie die Farbprofile des Scanners, Informationen hierzu finden Sie im nächsten Abschnitt. Wenn Sie Mac OS X benutzen, finden Sie die Monitor-Profile unter: [Library] -> [ColorSync] -> [Profiles] -> [Displays].

#### **Scanner-Farbprofile**

Bei der Installation der "DiMAGE Scan Utility"-Software werden automatisch Scanner-Farbprofile mitinstalliert. Diese Profile dienen der professionellen Farbanpassung bei Profil-zu-Profil-Umwandlungen und DTP-Applikationen. Die Beschreibung des Farbprofils Ihres Scanner-Modells finden Sie in der Bedienungsanleitung des Scanners im Kapitel "Farbprofile".

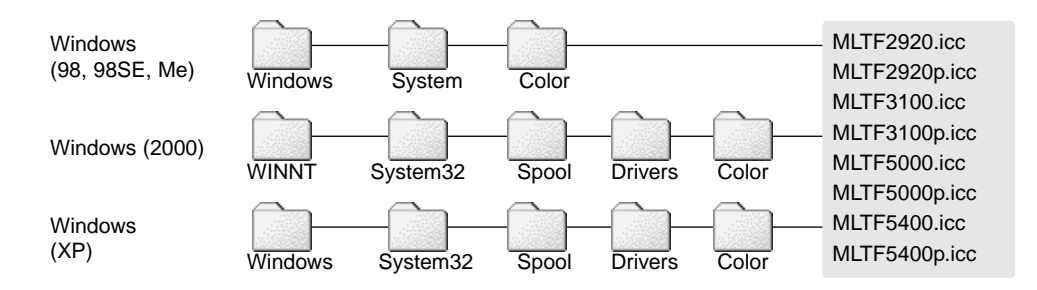

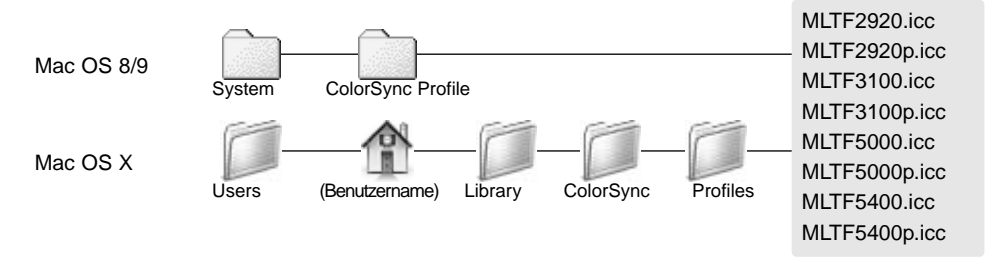

#### **Empfehlungen zur Farbanpassung**

Bezüglich der Einstellung des Ausgabe-Farbraums und des Monitor-ICC Profils ergeben sich die folgenden empfehlenswerten Einstellungen in Abstimmung mit der Anwendung. Einige Anwendungsprogramme, wie z.B Photoshop ab der Version 5, besitzen eine Kalibrierung für den Monitor, so dass die Monitor-Anzeige automatisch für einem bestimmten Farbraum korrigiert wird.

**Ausgabe-Farbraum**: Wählen Sie denselben Farbraum, wie er im Anwendungsprogramm eingestellt ist. Unter Photoshop ab Version. 5.0 kontrollieren Sie die Einstellung im Datei-Menü unter der Option "Farbeinstellung".

**ICC-Profil**: Wählen Sie das ICC-Profil des verwendeten Monitors.

Wenn Sie ein Programm ohne Monitor-Farbanpassung benutzen wie z. B. Adobe Photoshop Elements, oder wenn diese Funktion deaktiviert ist:

**Ausgabe-Farbraum**: Monitor-RGB

**ICC-Profil**: Wählen Sie das ICC-Profil des verwendeten Monitors.

Das ICC-Profil für einen bestimmten Monitor sollte vom Monitor-Hersteller erhältlich sein und kann eventuell von dessen Webseite heruntergeladen werden. Lesen Sie zur Installation des ICC-Profils in der Bedienungsanleitung des Monitors nach.

Monitor-ICC-Profile können auch mit auf dem Markt erhältlichen Programmen selbst erstellt werden. Sie lassen sich auch mit dem Kalibrierungs-Assistenten des Mac OS oder mit Adobe-Gamma von Adobe Photoshop (ab Version 5.0) unter Windows erstellen.

## **ANHANG**

### **Die Benutzung mehrerer Scanner**

Wenn mehrere Scanner an Ihren Computer angeschlossen sind, erscheint die Dialogbox "Scanner wählen", wenn Sie die "DiMAGE Scan Utility"-Software starten. Wählen Sie den Scanner, den Sie benutzen wollen, aus der Liste aus und klicken Sie auf "OK".

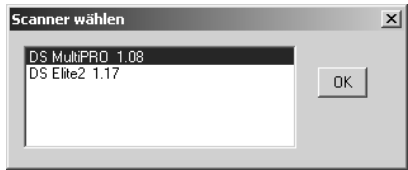

Wenn die Scanner modellgleich sind, erscheint der Dialog nicht und das Programm arbeitet mit dem Scanner den es zuerst gefunden hat.

## **Deinstallation der DiMAGE Scansoftware**

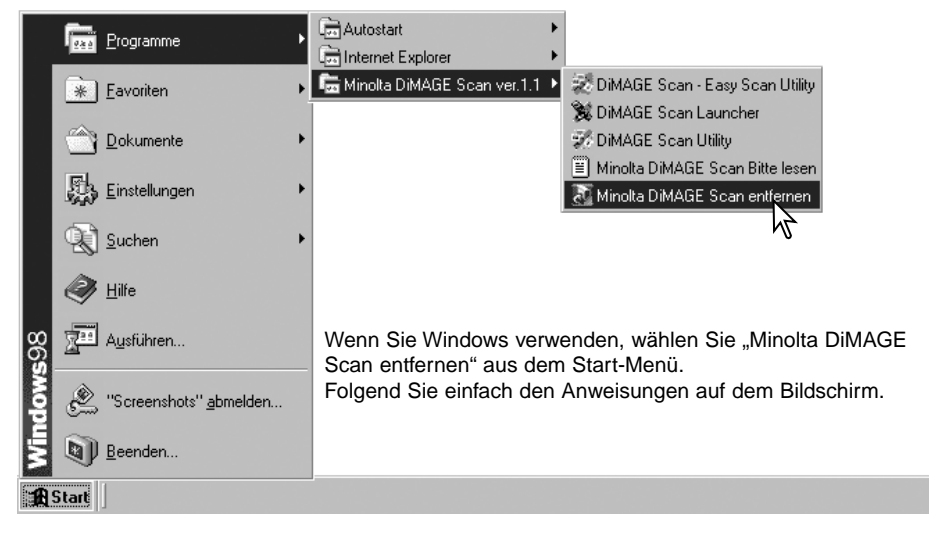

Wenn Sie Mac OS verwenden, legen Sie die "DiMAGE Scan"-CD-ROM ein und starten Sie den Installer. Wählen Sie "Deinstallieren" aus dem oberen Listenfeld.

Wählen Sie mit dem unteren Listenfeld den Pfad des Installierten Treibers.

Klicken Sie auf "Deinstallieren" um die Software von dem Computer zu entfernen.

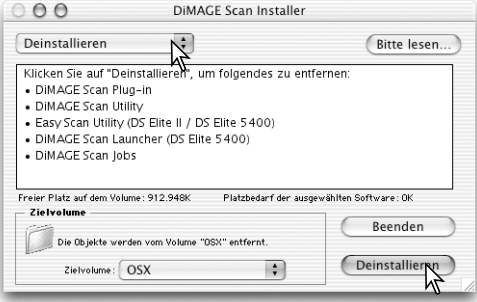

### **Installierte Dateien/Ordner**

Die folgenden Dateien und Verzeichnisse werden bei der Installation der "DiMAGE Scan Utility"-Software angelegt. Informationen darüber, wo die Scanner-Profile abgelegt sind, finden Sie auf S. 68.

#### **Windows**

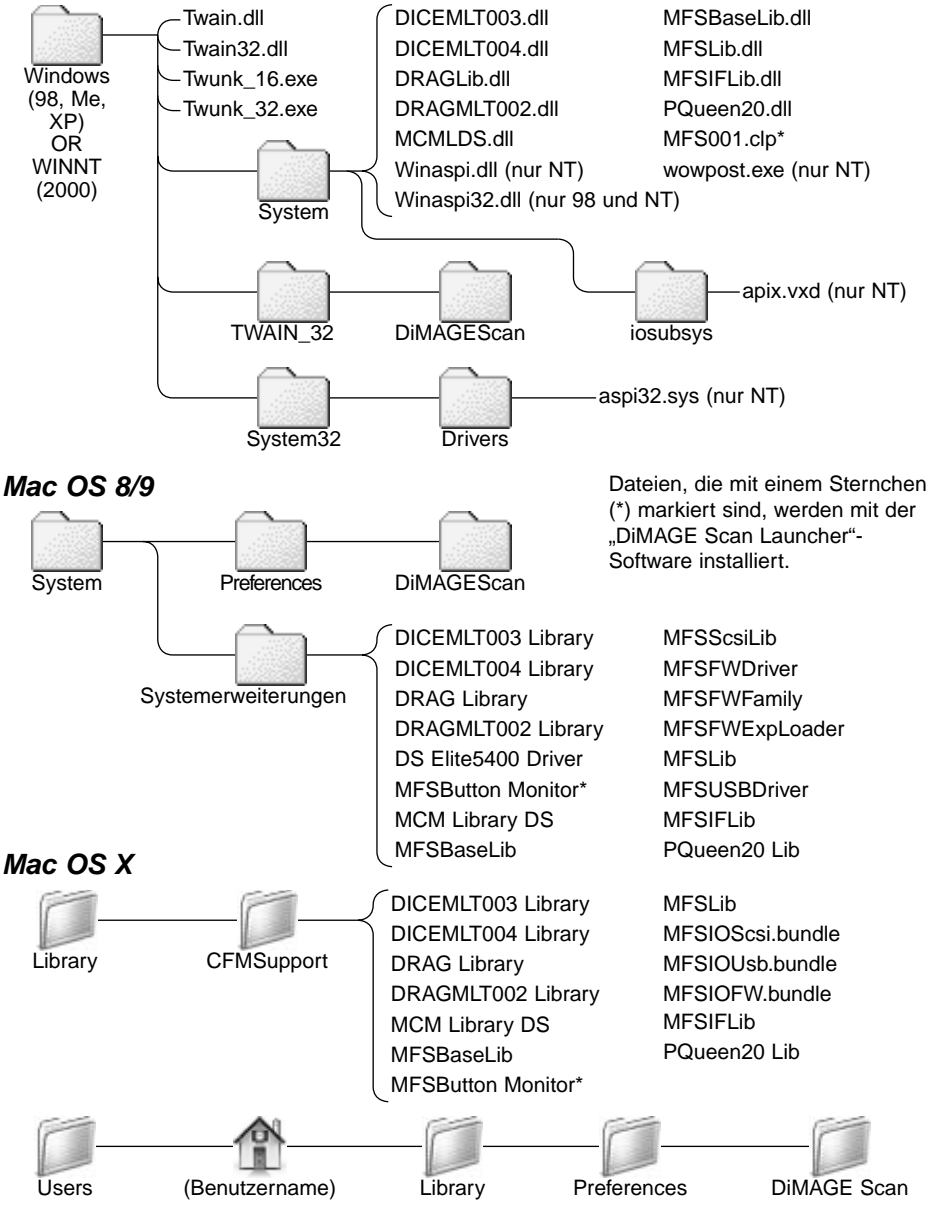

#### **Systemvoraussetzungen für DiMAGE Scan Multi und Multi II**

Die folgenden Systemvoraussetzungen gelten für die Scannermodelle DiMAGE Scan Multi und Multi II. Die Systemvoraussetzungen zur Benutzung anderer Scanner lesen Sie bitte in der jeweiligen Scanner-Bedienungsanleitung nach. Sowohl der Computer als auch das Betriebssystem müssen SCSI unterstützen. Die neuesten Informationen zur Kompatibilität finden Sie auf unserer Website. Europa: http://www.minoltasupport.com

http://www.minoltausa.com

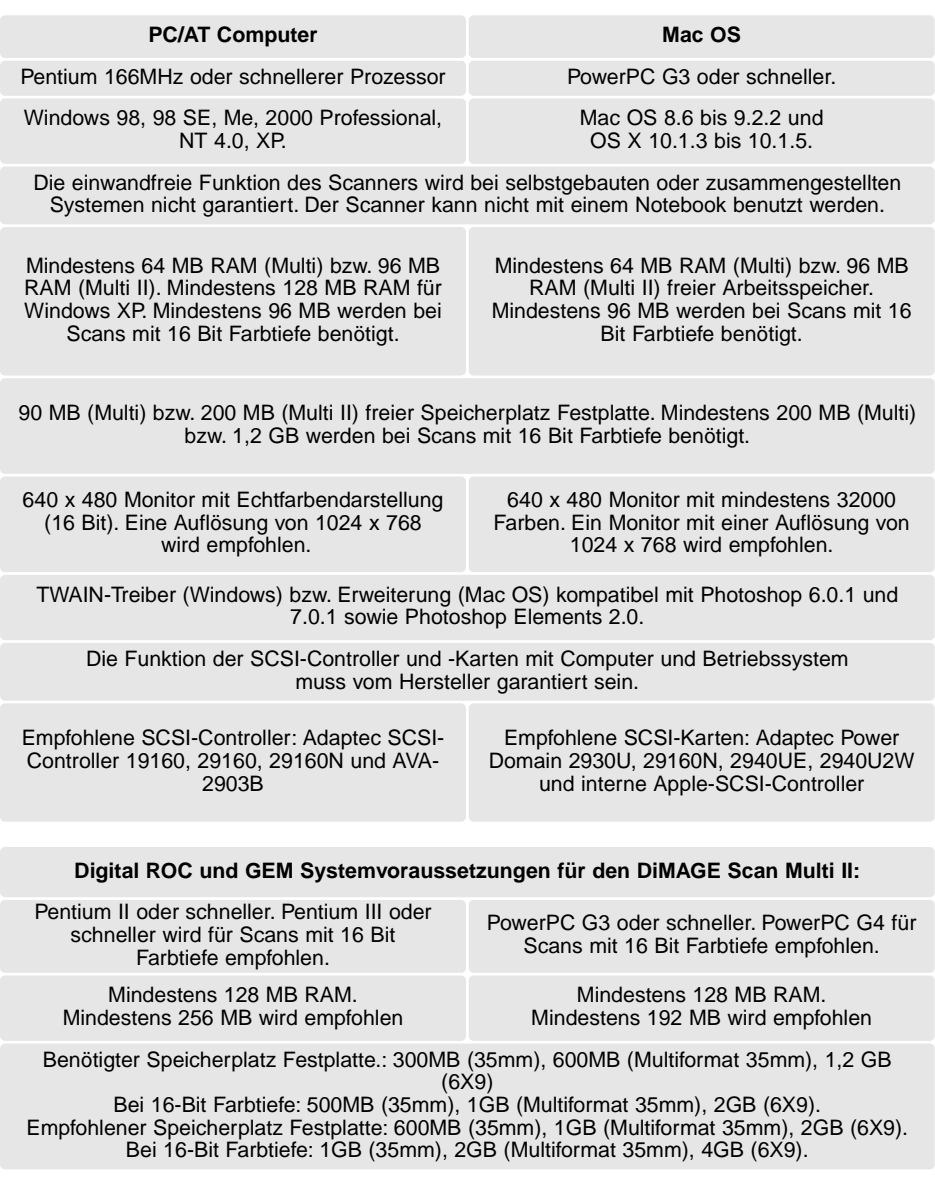
# **Über DiMAGE Scan Multi und Multi II**

Die "DiMAGE Scan Utility"-Software kann mit den Scanner-Modellen DiMAGE verwendet werden. Es sind jedoch nicht alle Funktionen verfügbar:

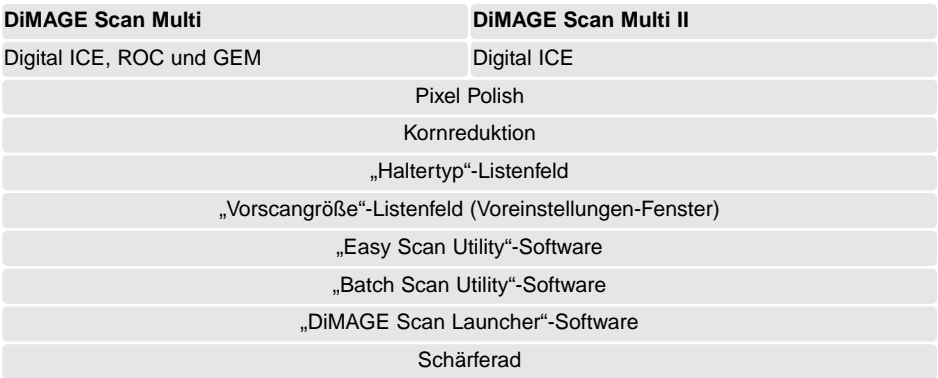

Der Bereich der Eingabeauflösung des DiMAGE Multi liegt zwischen 176 dpi und 2810 dpi bei 35mm Film und 70 dpi bis 1128 dpi bei Mittelformatfilmen. Nach Beendigung der Registrierung, die mit dem "Seriennummer"-Button im Fenster "Voreinstellungen" (S. 30) gestartet wird, beträgt der Bereich der Eingabeauflösung des DiMAGE Multi II 176 dpi bis 2810 dpi für 35mm Film und 70 dpi bis 2810 dpi bei Mittelformatfilmen.

Wenn die "DiMAGE Scan Utility"-Software installiert ist, werden die unten aufgelisteten Scanner-Profile bei diesen Scanner-Modellen automatisch installiert; der Installationspfad ist auf S. 68 angegeben. Diese Profile wurden für eine verbesserte Farbanpassung in profilbasierter Bildbearbeitung oder DTP-Anwendungen beigefügt. Wenn Sie diese Profile verwenden, kann sich die Farbreproduktion von der bei der Verwendung der Scan-Utility-Software und deren Farbanpassungssystem unterscheiden.

MLTF3100.icc – Verwendung bei Positiv-Material und jeder Farbtiefe außer 16-bit linear.

MLTF3100p.icc – Verwendung bei Positiv-Material und einer Farbtiefe von 16-bit linear.

#### **Dokumentation**

Sie sollten Ihre Scanergebnisse dokumentieren. Dies erlaubt es einerseits, Ergebnisse zu reproduzieren und andererseits stellt die Dokumentation eine gute Referenz dar, falls Sie neue Bilder mit anderen Einstellungen scannen. Aus Ihren Dokumentationen können Sie außerdem lernen, Fehler zu vermeiden, denn sowohl Erfolge als auch Misserfolge sind dokumentiert.

Das Scan-Datenblatt auf der folgenden Seite kann kopiert werden und zur Dokumentation herangezogen werden. Details betreffend den Film, die Belichtung und spezielle Filter oder Entwicklungsprozesse können festgehalten werden.

## **Datenblatt der Scaneinstellungen**

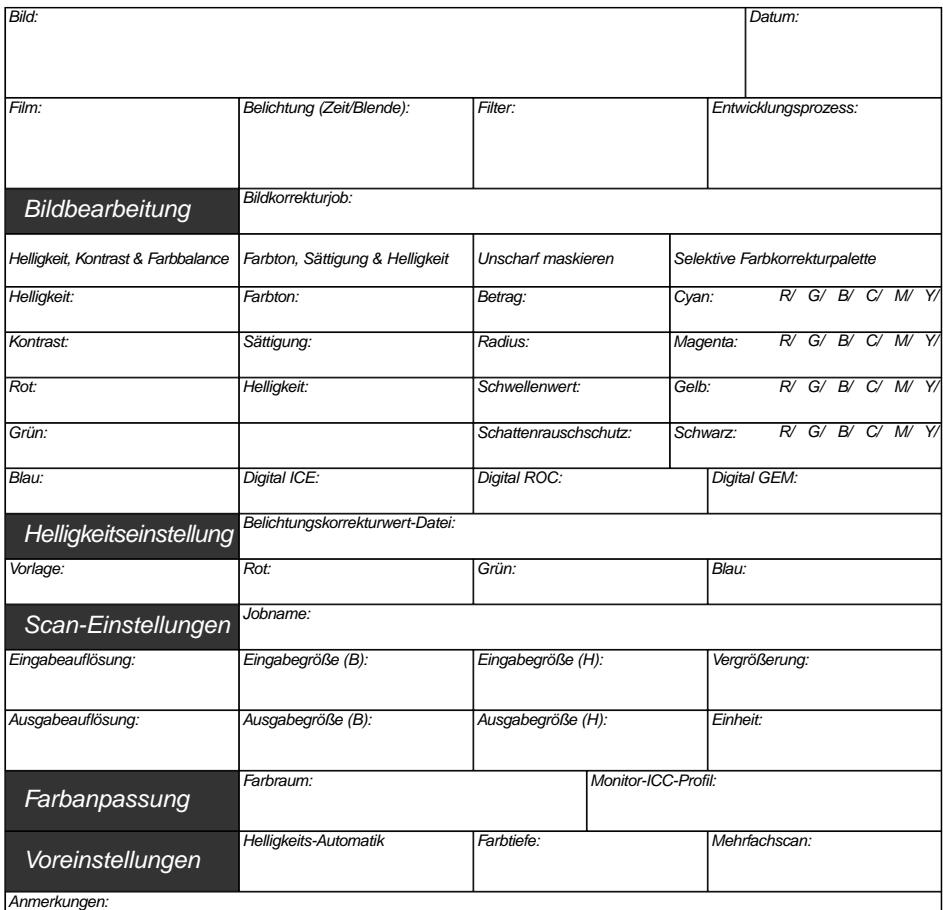

www.minoltaphotoworld.com

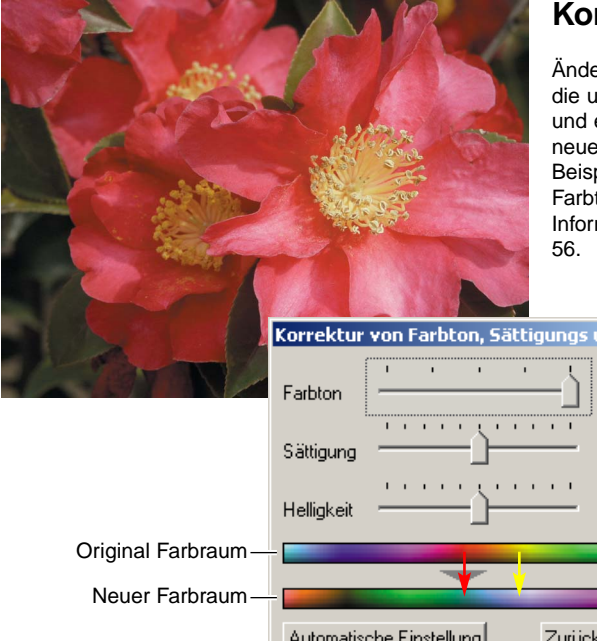

### **Korrektur des Farbtons**

Änderungen des Farbtonreglers rotieren die ursprünglichen Farben im Farbraum und erhalten je nach Position in dem neuen Farbraum neue Werte. In diesem Beispiel wurden die ursprünglichen Farbtöne um 180° rotiert. Weiter Informationen hierüber finden Sie auf S.

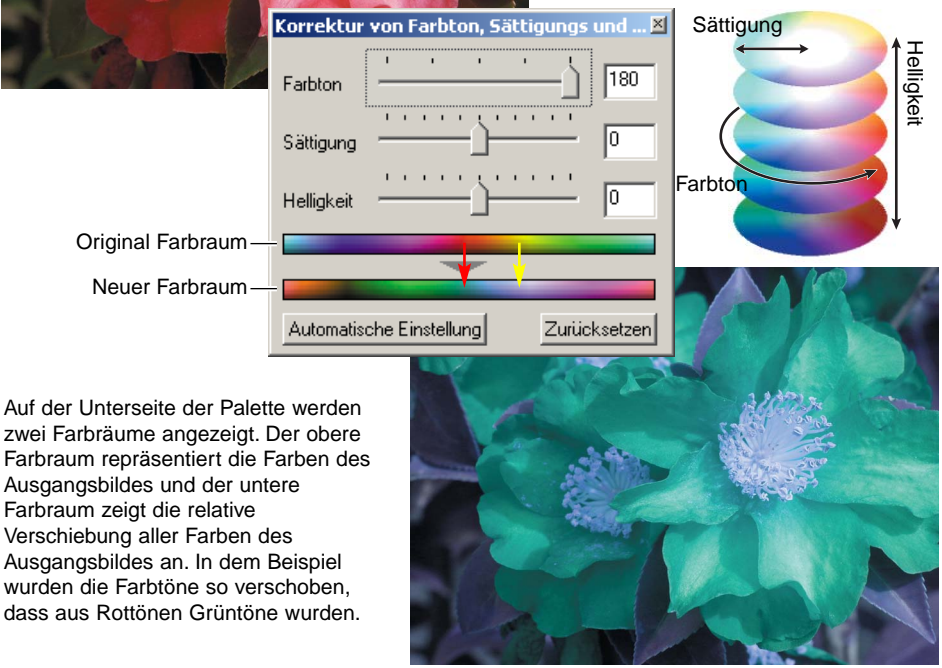

#### **Die Palette Selektive Farbkorrektur**

In dem Original wirken die Farben trüb und blass. Durch die Reduktion von Cyan aus dem Rot-Kanal konnten die Brücke und feine Details in den Wolken hervorgehoben werden. Weitere Details in den Wolken konnten durch die Reduktion von Gelb im Blau-Kanal akzentuiert werden. Weitere Informationen hierzu finden Sie auf S. 57.

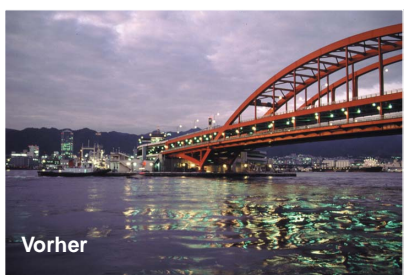

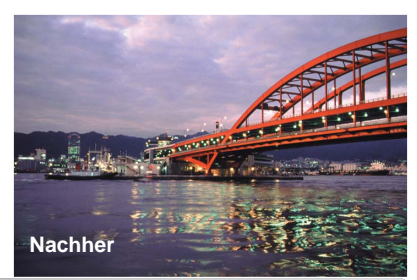

# **MINELTA**

Sie brauchen Hilfe? Wir sind 24 Stunden am Tag für Sie da: **[www.minoltasupport.com.](http://www.minoltasupport.com)**

Kameratechnik, Bildkomposition, digitale Bildbearbeitung: entdecken Sie die neue Minoltawelt im Internet unter: **[www.minoltaphotoworld.com](http://www.minoltaphotoworld.com)**

© 2003 Minolta Co., Ltd. Under the Berne Convention and the Universal Copyright Convention.